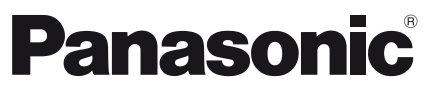

Numéro de modèle **TX-L32E3E TX-L37E3E TX-L42E3E**

### **Mode d'emploi**

### Téléviseur à cristaux liquides

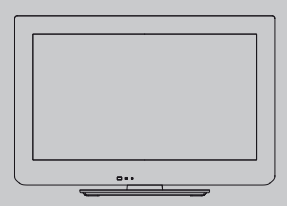

# VIErn

Nous vous remercions d'avoir acheté ce produit Panasonic.

Veuillez lire soigneusement ce mode d'emploi avant d'utiliser ce produit, puis conservez-le en lieu sûr.

Les images présentées dans ce mode d'emploi ne sont données qu'à titre illustratif.

Veuillez vous reporter à la Garantie Pan Européenne si vous devez contacter votre revendeur Panasonic local pour obtenir de l'aide.

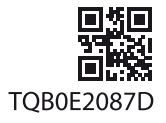

**Français**

# Vivez une expérience multimédia d'un niveau incroyable

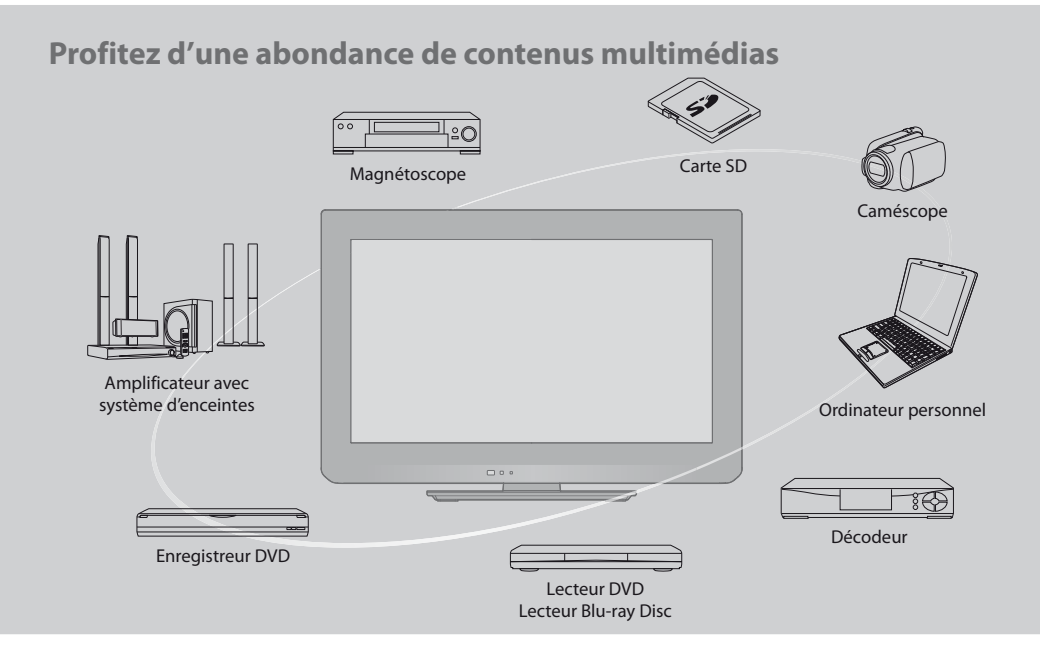

### **Note concernant les fonctions DVB**

Ce téléviseur est conçu pour répondre aux normes DVB-T (d'août 2009) de la télévision numérique terrestre (MPEG2 et MPEG4-AVC(H.264)) et DVB-C de la transmission numérique par câble (MPEG2 et MPEG4-AVC(H.264)).

Veuillez consulter votre revendeur local pour la disponibilité des services DVB-T dans votre région.

- Consultez votre prestataire de services câblés pour la disponibilité des services DVB-C avec ce téléviseur.
- Ce téléviseur peut ne pas fonctionner correctement avec un signal qui ne correspond pas aux normes DVB-T ou DVB-C.
- $\bullet$  Certaines fonctions ne sont pas disponibles selon les pays, les régions, les diffuseurs et les fournisseurs de services.
- Tous les modules IC ne fonctionnent pas correctement avec ce téléviseur. Veuillez consulter votre prestataire de services à propos des modules IC disponibles.
- tIl est possible que ce téléviseur ne fonctionne pas correctement avec un module IC non homologué par le prestataire de services.
- · Des frais supplémentaires peuvent être facturés selon le prestataire de services.
- La compatibilité avec les futurs services DVB n'est pas garantie.
- Vérifiez les dernières informations concernant les services disponibles sur le site Web suivant. (uniquement en anglais) **http://panasonic.jp/support/global/cs/tv/**

Ce produit est accordé sous licence du portefeuille de brevets AVC pour l'utilisation privée et non-commerciale par un consommateur, pour (i) coder du contenu vidéo conformément à la norme AVC ("AVC Vidéo") et/ou (ii) décoder du contenu AVC Vidéo codé par un consommateur engagé dans une activité privée et non-commerciale et/ou obtenu d'un fournisseur de contenu vidéo détenteur d'une licence l'autorisant à fournir du contenu AVC Vidéo. Aucune licence n'est, ni ne sera accordée implicitement pour tout autre usage.

Vous pouvez obtenir des informations supplémentaires de MPEG LA, LLC.

Voir http://www.mpegla.com.

ROVI CORPORATION ET/OU SES FILIALES NE SONT RESPONSABLES EN AUCUNE MANIERE DE L'EXACTITUDE DES INFORMATIONS RELATIVES AUX PROGRAMMES DE TELEVISION FOURNIES DANS LE SYSTEME GUIDE PLUS+. EN AUCUN CAS, ROVI CORPORATION ET/OU SES FILIALES NE PEUVENT ETRE TENUES RESPONSABLES POUR UNE PERTE DE BENEFICES, D'ACTIVITES COMMERCIALES OU D'AUCUNE SORTE DE PREJUDICES OU DE CONSEQUENCES, DIRECTS OU INDIRECTS, EN RELATION AVEC LA FOURNITURE OU L'UTILISATION DE QUELQUE INFORMATION QUE CE SOIT, EQUIPEMENT OU SERVICE DU SYSTEME GUIDE PLUS+. http://www.europe.guideplus.com/

# **Table des matières**

### **Sections à lire impérativement**

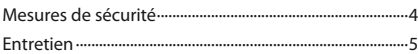

### **Guide de mise en route rapide**

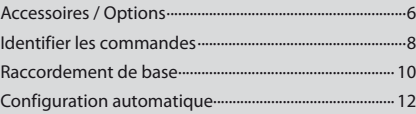

### **Découvrez votre téléviseur! Fonctions de base**

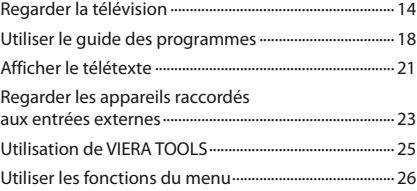

### **Fonctions avancées**

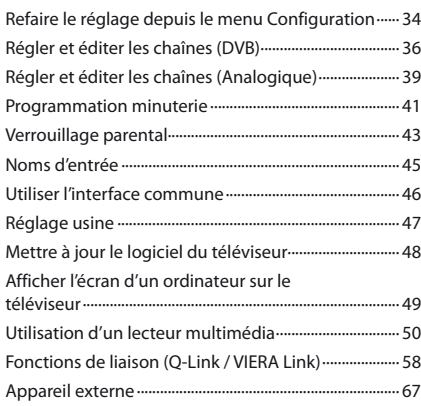

### **FAQ, etc.**

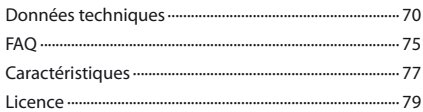

### **Avertissement**

### **Manipulation de la fiche et du cordon d'alimentation**

- tInsérez complètement la fiche du cordon d'alimentation dans la prise de courant. (Une fiche de cordon d'alimentation mal insérée pourrait dégager de la chaleur et provoquer un incendie.)
- tAssurez vous un accès facile à la prise du câble d'alimentation.
- $\bullet$  Ne touchez pas la fiche du cordon d'alimentation avec les mains mouillées. Vous pourriez vous électrocuter.
- $\bullet$  N'endommagez pas le cordon d'alimentation, un cordon endommagé peut être à l'origine d'un incendie ou d'une
- électrocution.
- · Ne déplacez pas le téléviseur avec son cordon branché à la prise de courant.
- Ne placez pas d'objets lourds sur le cordon ni ne placez le cordon à proximité d'un objet à température élevée.
- Ne tordez pas le cordon, ni ne le pliez excessivement, ni ne l'étirez.
- · Ne tirez pas directement sur le cordon. Lorsque vous débranchez le câble d'alimentation, tenez-le par le corps de la prise.
- $\cdot$  N'utilisez pas une fiche de cordon d'alimentation ou une prise de courant endommagée.
- · Assurez-vous que le téléviseur n'écrase pas le câble réseau.

**En cas d'anomalie, débranchez immédiatement la fiche du cordon d'alimentation !!**

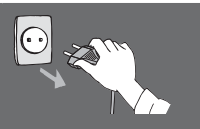

**CA 220 à 240 V 50 Hz**

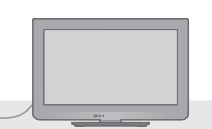

### **Alimentation**

tCe téléviseur est conçu pour fonctionner sur un réseau de 220-240 V, 50 Hz, C.A.

### **Ne retirez pas les couvercles Ne modifiez JAMAIS l'appareil par vous-même**

- Les composantes à haute tension peuvent entraîner un choc sérieux par courant électrique, c'est pourquoi vous ne devez pas ôter le cache arrière du téléviseur, un contact avec des composantes sous tension pouvant se produire.
- $\bullet$  Aucune pièce réparable par l'usager ne se trouve à l'intérieur de l'appareil.
- $\bullet$  Confiez tout travail de vérification, réglage ou réparation à votre revendeur Panasonic.

### **N'exposez pas le téléviseur à la lumière directe du soleil et à d'autres sources de chaleur**

tEvitez d'exposer le téléviseur directement aux rayons du soleil ou à toute autre source de chaleur.

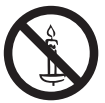

**Pour empêcher tout incendie, ne laissez jamais de bougies ou une autre source de feu ouvert à proximité du récepteur de télévision**

### **Ne pas exposer à la pluie ou à une humidité excessive**

- tNe pas exposer la TV à la pluie ou une humidité excessive pour éviter l'endommagement qui pourrait avoir comme conséquence un accident causé par le courant électrique ou un incendie.
- $\bullet$  Ne pas poser sur l'appareil les récipients pour l'eau, par exemple des vases et ne pas exposer la TV à des projections d'eau.

### **N'introduisez pas d'objets étrangers dans l'appareil**

 $\bullet$  Ne laissez pas tomber dans l'appareil quelque objet que ce soit par les orifices d'aération, car il pourrait s'ensuivre un incendie ou un choc par courant électrique.

### **Ne placez pas le téléviseur sur des surfaces instables**

· Le téléviseur risquerait de tomber ou de basculer.

### **N'utilisez que le piédestal original recommandé / équipement de montage**

- tL'utilisation de piédestaux ou autres installations de fixation inadaptés peut avoir comme conséquence l'instabilité de l'appareil et un risque de blessure. Demandez au vendeur local Panasonic le réglage ou l'installation de l'équipement.
- tUtilisez les piédestaux agréés / supports pour accrochage au mur (p. 6 - 7).

### **Ne permettez pas aux enfants de manipuler la carte SD ou des composantes dangereuses**

- $\bullet$  Les petits enfants pourraient avaler la carte SD de même
- que d'autres petits objets. Veuillez ôter la carte SD dès après utilisation et la garder hors de portée des enfants.
- Ce produit comporte des pièces pouvant être dangereuses ou être aspirées ou avalées accidentellement par les enfants. Gardez-ces pièces hors de portée des jeunes enfants.

### **Attention**

### **Avant de nettoyer le téléviseur, débranchez la fiche du cordon d'alimentation**

t Nettoyer un appareil sous tension présente un risque d'électrocution.

### **Débranchez la prise réseau du réseau électrique si vous n'utilisez pas le téléviseur pendant une longue période**

- Si le téléviseur est branché au réseau, il continue à prélever une certaine quantité d'énergie électrique, même lorsqu'il est en état éteint.
- tAvant de connecter et de déconnecter les câbles, il faut débrancher la fiche du réseau électrique.

### **N'exposez pas vos oreilles au son excessif des écouteurs**

tVous pourriez vous causer des dommages irréversibles de l'ouïe.

### **N'utilisez pas de grande force et évitez les chocs sur le panneau de l'écran**

• Cela peut entraîner une détérioration provoquant une blessure.

**Transportez le téléviseur en position debout**

### **Ne bloquez pas les trous d'aération arrière**

- · Une aération suffisante est indispensable pour empêcher une panne des composantes électriques.
- $\bullet$  Ne recouvrez pas les orifices d'aération avec des objets comme des journaux, nappes et rideaux.
- $\bullet$  Nous recommandons de laisser une distance minimale de 10 cm autour du récepteur de télévision, et ce même au cas où il est placé à l'intérieur d'une armoire ou entre des étagères.
- $\bullet$  En utilisant le piédestal, garder un espace entre le bas de la TV et la surface du sol. Si vous n'utilisez pas de piédestal, assurez-vous que les orifices dans la partie inférieure du téléviseur ne sont pas bloqués.

Distance minimale

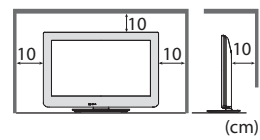

**Entretien**

### **Retirez tout d'abord la fiche du cordon d'alimentation de la prise de courant.**

### **Panneau d'affichage, Coffret, Piédestal**

### **Entretien régulier :**

Essuyez doucement la surface du panneau d'affichage, du coffret ou du piédestal à l'aide d'un chiffon doux pour nettoyer la saleté ou les empreintes.

#### **Pour la saleté récalcitrante :**

Imbibez un chiffon doux avec de l'eau pure ou un détergent neutre dilué (1 volume de détergent pour 100 volumes d'eau). Puis essorez le chiffon et essuyez la surface. Enfin, essuyez toute trace d'humidité.

### **Attention**

- $\bullet$  N'utilisez pas de chiffon rêche et ne frottez pas trop vivement la surface. Ceci pourrait provoquer des rayures sur la surface.
- tVeillez à ne pas soumettre les surfaces du téléviseur à de l'eau ou à du détergent. Un liquide à l'intérieur du téléviseur pourrait provoquer un dysfonctionnement.
- Veillez à ne pas soumettre les surfaces du téléviseur à un insecticide, un solvant, un diluant ou d'autres substances volatiles. Ceci pourrait altérer le fini de la surface ou provoquer le pelage de la peinture.
- $\bullet$  Ne cognez pas ou ne rayez pas la surface avec les ongles ou des objets rigides.
- tÉvitez tout contact prolongé du coffret et du piédestal avec une substance en caoutchouc ou PVC. Ceci pourrait altérer le fini de la surface.

### **Fiche du cordon d'alimentation**

Essuyez régulièrement la fiche du cordon d'alimentation avec un chiffon sec. Humidité et poussière peuvent être à l'origine d'un incendie ou une électrocution.

# **Accessoires / Options**

### **Accessoires standard**

#### **Télécommande**

 $\sim$   $\sim$ 

ghi jkl mno pqrs tuv wxyz abc def

• N2OAYB000487

### **Piles pour la**

**télécommande (2)**  $R6$ 

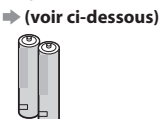

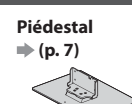

#### **Vis d'assemblage pour le Support (4)**

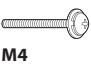

### **Mode d'emploi Garantie Pan Européenne**

- Il est possible que les accessoires ne soient pas tous rassemblés. Veillez à ne pas les jeter par inadvertance.
- tCe produit comporte des pièces pouvant être dangereuses (comme les sachets en plastique) ou être aspirées ou avalées accidentellement par les enfants. Gardez-ces pièces hors de portée des jeunes enfants.

### **Accessoires en option**

Veuillez contacter un installateur professionnel pour acheter et installer l'applique de fixation au mur recommandée. Pour plus de détails, veuillez consulter le manuel d'installation de l'applique de fixation au mur.

### **Applique de suspension au mur**

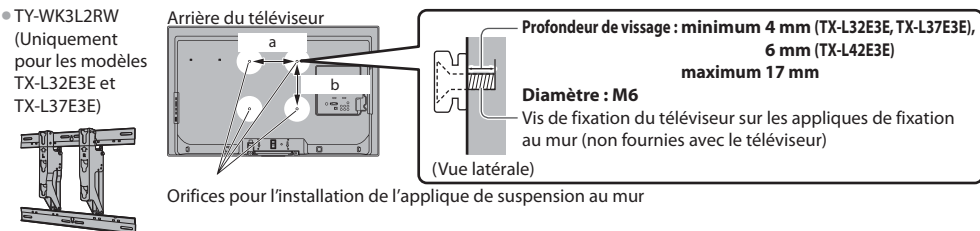

tTX-L32E3E, TX-L37E3E a: 200 mm / b: 200 mm  $\bullet$  TX-L42E3E a: 400 mm / b: 400 mm

### **Avertissement**

- Notez que si vous choisissez de ne pas utiliser l'applique Panasonic ou de monter l'appareil vous-même, vous le faites à vos propres risques. Vous devez demander à un technicien qualifié d'effectuer l'installation. Une applique de fixation au mur inadaptée ou mal montée peut entraîner la chute de l'appareil et causer des blessures ou endommager le produit. Tout dommage résultant du fait de ne pas avoir confié le montage de l'appareil à un installateur professionnel annulera la garantie.
- <sup>•</sup> Si vous utilisez des accessoires en option ou un support pour un accrochage au mur, veillez toujours à ce que soient respectées dans toute leur étendue les instructions dans le mode d'emploi.
- $\bullet$  Ne montez pas l'appareil directement sous des lumières de plafond (comme les lampes spots ou les ampoules halogènes) qui dégagent généralement beaucoup de chaleur. Cela risquerait de déformer ou d'endommager les pièces en plastique du boîtier.
- $\bullet$  Procédez toujours avec prudence lors du montage d'un support au mur. Le support pour l'accrochage au mur ne doit pas être mis à la terre sur des parties métalliques dans le mur. Assurez-vous toujours avant le montage que des câbles électriques ou des tuyaux ne se trouvent pas dans le mur.
- $\bullet$  Si vous n'utilisez pas la TV pendant une longue durée, démontez-la de son support mural dans le mur pour éviter toute chute et blessure.
- $\bullet$  La société Panasonic décline toute responsabilité sur les blessures et dommages causés par l'utilisation d'une applique de fixation au mur inadaptée, par un mauvais montage ou par tout autre problème résultant du non respect des instructions de sécurité ci-dessus indiquées.

**2**

### **Mise en place et retrait des piles de la télécommande**

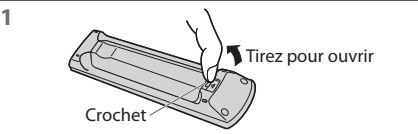

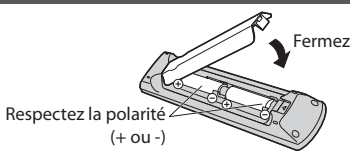

### **Attention**

**6**

- <u>tune mise en place</u> incorrecte peut entraîner une fuite du liquide des  $\bullet$  Ne brûlez pas ou ne brisez pas les piles.<br>Une mise en place incorrecte peut entraîner une fuite du liquide des  $\bullet$  Ne brûlez pas ou ne brisez pa piles et leur corrosion, ce qui endommagerait la télécommande.
- tN'utilisez pas ensemble une pile neuve et une pile usagée.
- t définition du même type ou un perfect de la processe.<br>■ Ne remplacez que par un même type ou un type équivalent. Assurez-vous que vous vous débarrassez des piles de manière correcte.<br>■ N'unities aces capacible de suit N'utilisez pas ensemble des piles de type différent (comme des piles alcalines et au manganèse).
- 
- tN'exposez pas les piles à une chaleur excessive, par ex. un rayonnement solaire, du feu, etc.
	-
	- tAssurez un bon remplacement des piles, si les piles sont
	- mises à l'envers, il existe un risque d'explosion et d'incendie.  $\bullet$  Ne démontez pas et ne modifiez pas la télécommande.

Accessoires / Options **Accessoires / Options**

### **Fixation du piédestal**

### **Avertissement**

### **Ne démontez pas ni ne modifiez le pied.**

• Sinon, l'appareil pourrait tomber et être abîmé, ce qui pourrait causer des blessures.

### **Attention**

### **Utilisez uniquement le piédestal fourni avec ce téléviseur.**

• Sinon, l'appareil pourrait tomber et être abîmé, ce qui pourrait causer des blessures.

#### **N'utilisez pas le piédestal s'il est tordu, fissuré ou rompu.**

Si vous utilisez le piédestal alors qu'il est rompu, il risque d'être endommagé encore davantage, et vous risqueriez de vous blesser. Adressez-vous dès que possible à votre revendeur.

#### **Pendant le montage, n'utilisez que les vis fournies et assurez-vous que toutes les vis sont bien serrées.**

• Si vous ne serriez pas suffisamment avec soin les vis pendant le montage, le piédestal n'aurait pas la stabilité nécessaire pour pouvoir soutenir le téléviseur en toute sécurité. Le résultat pourrait être que le téléviseur dépasse et sa détérioration ou un accident pour des personnes.

#### **Veillez à ce que le téléviseur ne tombe pas.**

Si le téléviseur est renversé ou si des enfants grimpent sur le piédestal alors que le téléviseur est installé, celui-ci risque de tomber et de provoquer des blessures.

#### **Il faut le concours de deux personnes au moins pour installer ou retirer le téléviseur.**

tEn l'absence d'au moins deux personnes, le téléviseur peut tomber et provoquer des blessures.

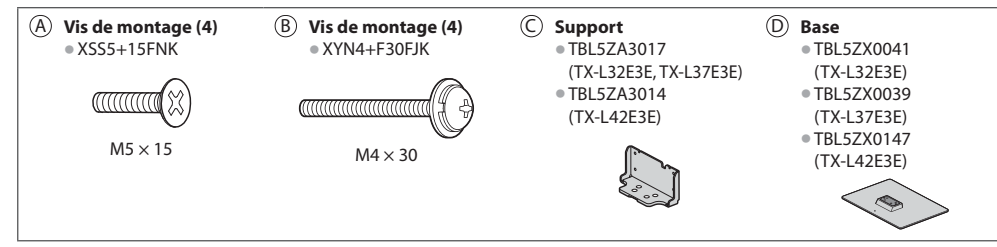

### **1 Monter le piédestal**

Utilisez les quatre vis de montage @ pour une fixation sûre du support  $\circled{c}$  à la base  $\circled{D}$ . tVeillez à bien serrer toutes les vis.

 $\bullet$  Le filetage des vis de montage foirera vous les forcez dans le mauvais sens.

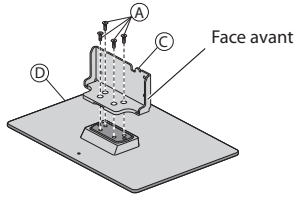

### **2 Fixer le téléviseur**

- Pour la fixation sûre il faut utiliser seulement les vis d'assemblage  $livr$ ées  $(B)$
- tEn premier lieu, vissez de manière lâche les quatre vis de montage, puis serrez-les fermement pour les fixer.
- **Effectuez le travail sur une surface horizontale et plane.**

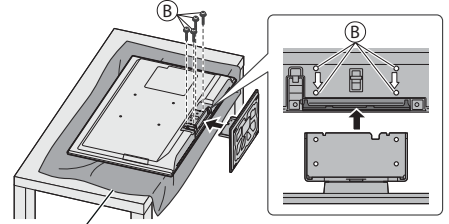

Tapis protecteur ou tissu doux épais **Accessoires / Options**

Accessoires / Options

# **Identifier les commandes**

### **Télécommande**

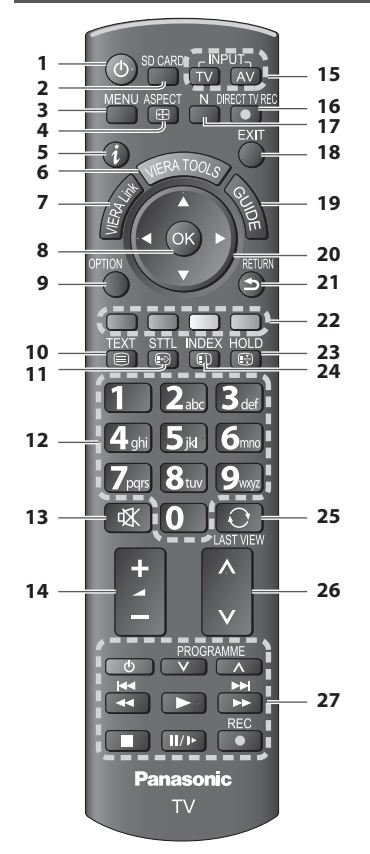

- **1 Commutateur de mode de veille Activé / Désactivé**  $\bullet$  Active ou désactive le mode de veille
- **2 [Lecteur multimédia] (p. 50)** tPasse en mode de visualisation de la carte SD / écoute
- **3** [Menu principal]  $\Rightarrow$  (p. 26) tAppuyez pour accéder aux menus Image, Son et Configuration
- **4 Rapport de format (p. 17)**
	- Change le rapport de format à partir de la liste [Sélection d'aspect.]
	- Vous pouvez aussi appuyer sur cette touche plusieurs fois jusqu'à ce que vous obteniez le rapport de format désiré
- $5$  **Informations**  $\Rightarrow$  (p. 15) tAffiche les informations de la chaîne et du programme
- **6 VIERA TOOLS (p. 25)** tAffiche des icônes de fonctions spéciales pour faciliter l'accès à ces fonctions
- **7 [Menu VIERA Link] (p. 62) Accède au Menu VIERA Link**
- **8 OK**
	- Valide les sélections et choix
	- Appuyez après la sélection des positions de chaîne
	- pour changer rapidement de chaîne
	- tAffiche la liste des chaînes
- **9 [Menu options] (p. 16)** Réglages additionnels pour l'affichage, le son, etc.
- **10 Télétexte (p. 21)**
	- tPermute en mode télétexte
- **11 Sous-titres (p. 15)**
- **Affiche les sous-titres**
- **12 Touches numériques**
	- Servent à changer de chaîne et de page de télétexte tValide la saisie des caractères
	- · En mode de veille, allume le téléviseur (Appuyez pendant environ 1 seconde)
- **13 Coupure du son**
	- $\bullet$  Active et désactive la coupure du son
- **14 Volume Haut / Bas**

### **15 Sélection du mode d'entrée**

- tTV permute entre les modes DVB-C / DVB-T / Analogique **(p. 14)**
- tAV permute sur le mode d'entrée AV à partir de la liste Sélection d'entrée **+ (p. 23)**
- 16 **Enregistrement Direct TV**  $\Rightarrow$  (p. 60, 62)
	- Enregistre immédiatement un programme sur l'enregistreur DVD ou le magnétoscope par liaison Q-Link ou VIERA Link.
- **17 Normaliser (p. 26)** Réinitialise les réglages de l'image et du son à leur niveau initial
- **18 Quitter**
	- $\bullet$  Revient à l'écran d'affichage normal
- **19 Guide TV (p. 18)** tAffiche le Guide des programmes
- **20 Touches de curseur**
	- Servent à effectuer les sélections et réglages
- **21 Retour**
	- · Revient au menu précédent ou à la page précédente
- **22 Touches de couleur**
	- **(rouge-vert-jaune-bleu)**
	- Servent à la sélection, à la navigation et à l'utilisation des diverses fonctions

### **23 Verrouillage**

- Fige ou défige l'image **→ (p. 16)**  $\bullet$  Conserve la page de télétexte actuelle (mode télétexte)  **(p. 21)**
- **24 Index (p. 21)** tRevient à la page d'index du télétexte (mode
- télétexte) **25 Dernière vue (p. 17)**
	- tPasse à la dernière chaîne vue ou en mode d'entrée
- **26 Chaîne Haut / Bas** tSélectionne les chaînes une à la fois
- **27 Fonctionnement de l'appareil raccordé (p. 24, 54, 65)**

### **Téléviseur**

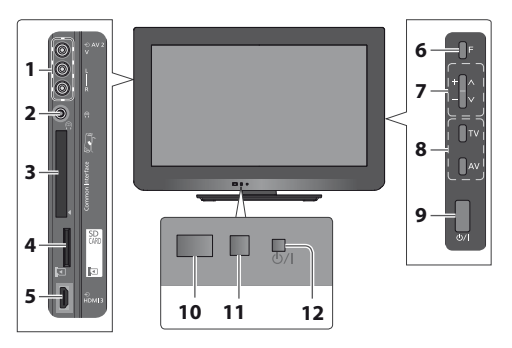

- **1 Bornes AV2 → (p. 69)**
- **2** Prise de casque  $\Rightarrow$  (p. 69)
- **3 Fente IC (p. 46)**
- **4 Fente pour carte SD (p. 50)**
- $5$  **Borne HDMI3**  $\Rightarrow$  (p. 67)

#### **6 Sélection de fonction**

t[Volume] / [Contraste] / [Luminosité] / [Couleur] / .<br>[Netteté] / [Teinte] (signal NTSC) / [Grave]\* / [Aigu]\* / [Balance] / [Configuration auto] (p. 34, 35) [Musique] ou mode [Parole] dans le menu Son

**7** Chaîne Haut / Bas, modification de Valeur (si vous utilisez la touche F), Mise sous tension du téléviseur (appuyez sur n'importe quelle touche pendant environ 1 seconde si vous êtes en mode Veille)

### **8 Change le mode d'entrée**

#### **9 Interrupteur d'alimentation**

 $\bullet$  À utiliser pour la mise sous tension. Si le téléviseur était en mode de veille la dernière fois que vous l'avez éteint à l'aide de la télécommande, il sera en mode de veille la prochaine fois que vous l'allumerez à l'aide de l'interrupteur d'alimentation.

### **10 Capteur de signal de télécommande**

 $\bullet$  Ne placer aucun objet entre la télécommande et le capteur de télécommande de la TV.

- **11 Capteur C.A.T.S. (système de suivi automatique du contraste)**
	- tDétecte la luminosité pour régler la qualité d'image lorsque l'option [Mode Eco] du Menu Image est réglée sur [Activé]  **(p. 27)**
- **12 Voyant DEL de l'alimentation et de la minuterie**

#### **Rouge : Veille Vert :** Activé

**Orange :** Timer Programming activée

#### **Orange (clignote) :**

L'enregistrement en mode Programmation minuterie ou Enregistrement Direct TV est en cours.

### **Rouge, clignotant en orange :**

Mode de veille avec enregistrement en mode Programmation de la minuterie, ou en mode Enregistrement Direct TV

· Le voyant DEL clignote lorsque le téléviseur reçoit une commande de la télécommande.

### **Utilisation de l'affichage sur écran** - Guide d'utilisation

Plusieurs des fonctions disponibles sur ce téléviseur sont accessibles depuis le menu d'affichage sur écran.

### **Guide d'utilisation**

Le Guide d'utilisation vous aidera à faire fonctionner le téléviseur avec la télécommande.

Exemple: [Son]

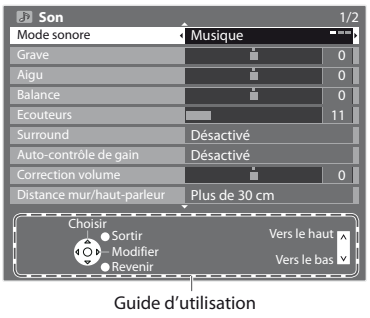

### **Utiliser la télécommande**

MENU<br>Ouvrez le menu principal

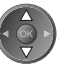

Déplacez le curseur / sélectionnez l'option de menu

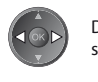

RETURN

Déplacez le curseur / réglez les niveaux / sélectionnez parmi une plage d'options

Accédez au menu / mémorisez les réglages effectués ou les options sélectionnées

Revenez au menu précédent

EXIT Quittez les menus et revenez l'écran d'affichage normal

### **Fonction de mise en veille automatique**

Le téléviseur passe automatiquement en mode de veille dans les conditions suivantes :

- · aucun signal n'est reçu et aucune opération n'est effectuée en mode de télévision analogique pendant 30 minutes
- [Minuterie veille] est réglé dans Configuration (p. 16)
- · aucune opération n'est réalisée pendant la période sélectionnée dans [Mise en veille automatique] (p. 33)
- $\bullet$  Cette fonction n'affecte pas l'enregistrement en mode Programmation de la minuterie et Enregistrement Direct TV.

# **Raccordement de base**

Les appareils externes et les câbles illustrés ne sont pas fournis avec ce téléviseur. Assurez-vous que le téléviseur est débranché de la prise secteur avant de connecter ou de déconnecter tout fil.

### **Téléviseur uniquement**

### **Exemple 1 Example 2**

**Connexion de l'antenne Connexion de l'enregistreur DVD / magnétoscope**

### **Téléviseur, Enregistreur DVD ou magnétoscope**

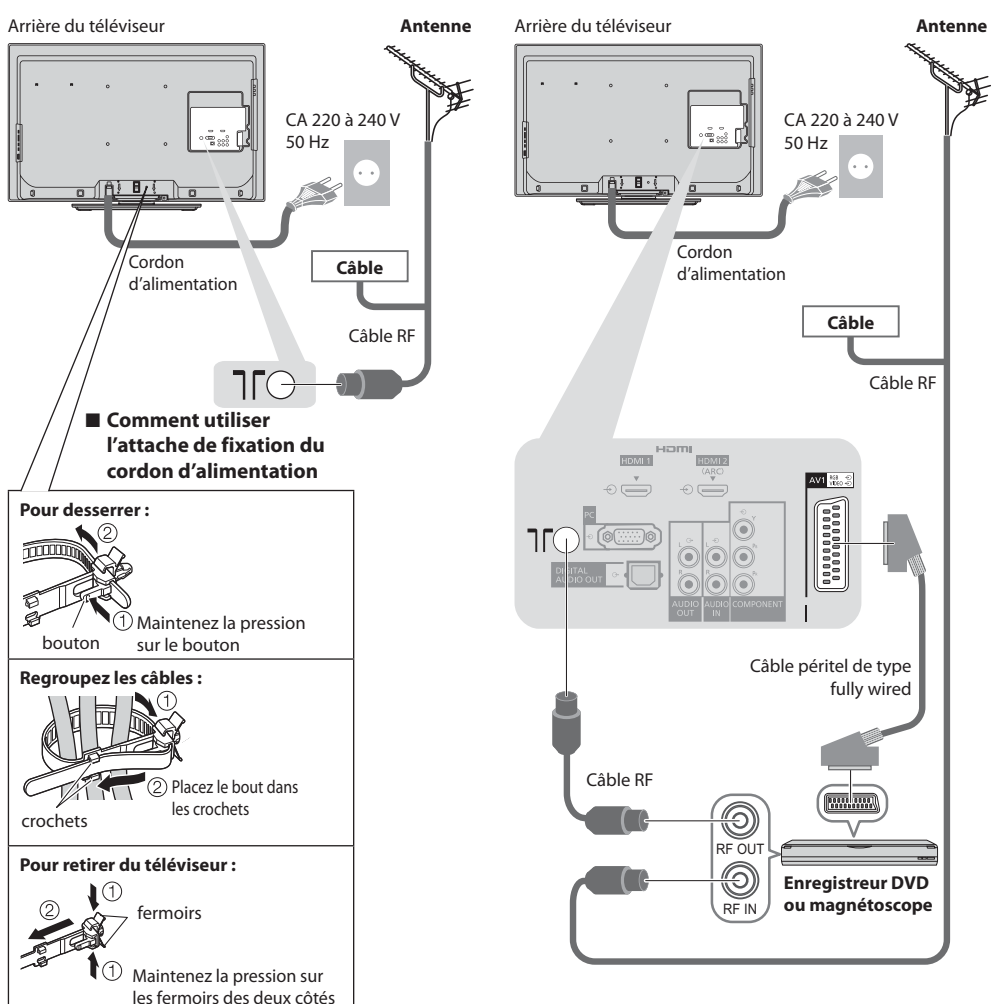

tN'attachez pas ensemble le câble RF et les câbles électriques (pour éviter une image déformée).

tAttachez les câbles avec les attache-câbles au besoin.

tLorsque vous utilisez l'accessoire en option, suivez son mode d'emploi pour attacher les câbles.

### **Remarque**

Raccordez à la borne AV1 du téléviseur pour un enregistreur DVD / magnétoscope prenant en charge Q-Link (p. 60).

tUn appareil compatible HDMI peut être raccordé aux bornes HDMI (HDMI1 / HDMI2 / HDMI3) au moyen d'un câble HDMI (p. 68).

**Connexion Q-Link et VIERA Link**  $\Rightarrow$  **(p. 58, 59)** 

tVeuillez aussi lire le manuel de l'appareil raccordé.

### **Exemple 3**

### **Raccorder un enregistreur DVD ou un magnétoscope, et un décodeur**

### **Téléviseur, enregistreur DVD ou magnétoscope, et décodeur**

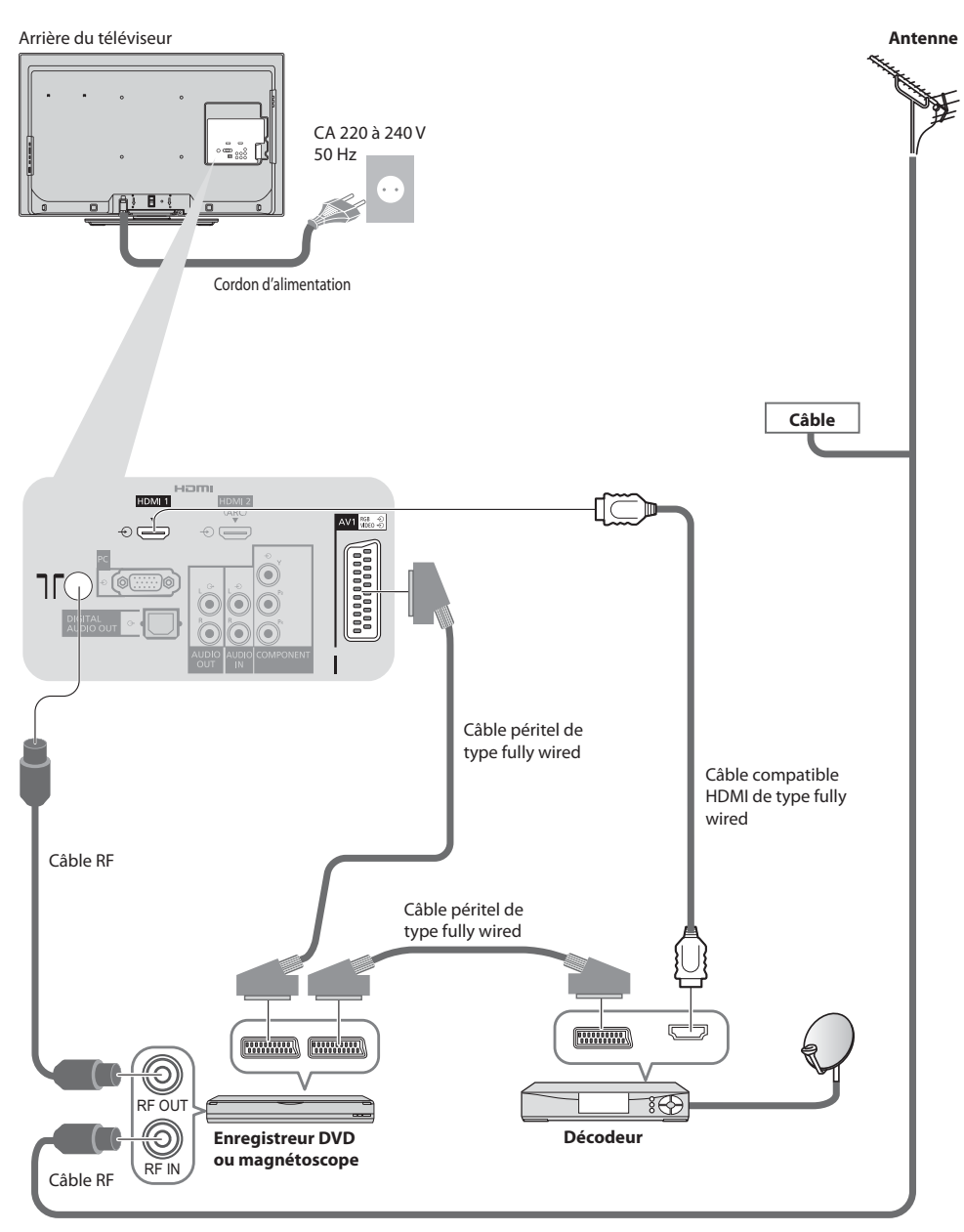

# **Configuration automatique**

Recherchez et mémorisez automatiquement les programmes de télévision.

- Ces étapes ne sont pas nécessaires si votre revendeur a procédé à la configuration.
- tEffectuez les connexions (p. 10, 11) et les réglages (si nécessaire) sur l'appareil raccordé avant de lancer la configuration automatique. Pour plus de détails sur les réglages de l'appareil raccordé, consultez son mode d'emploi.

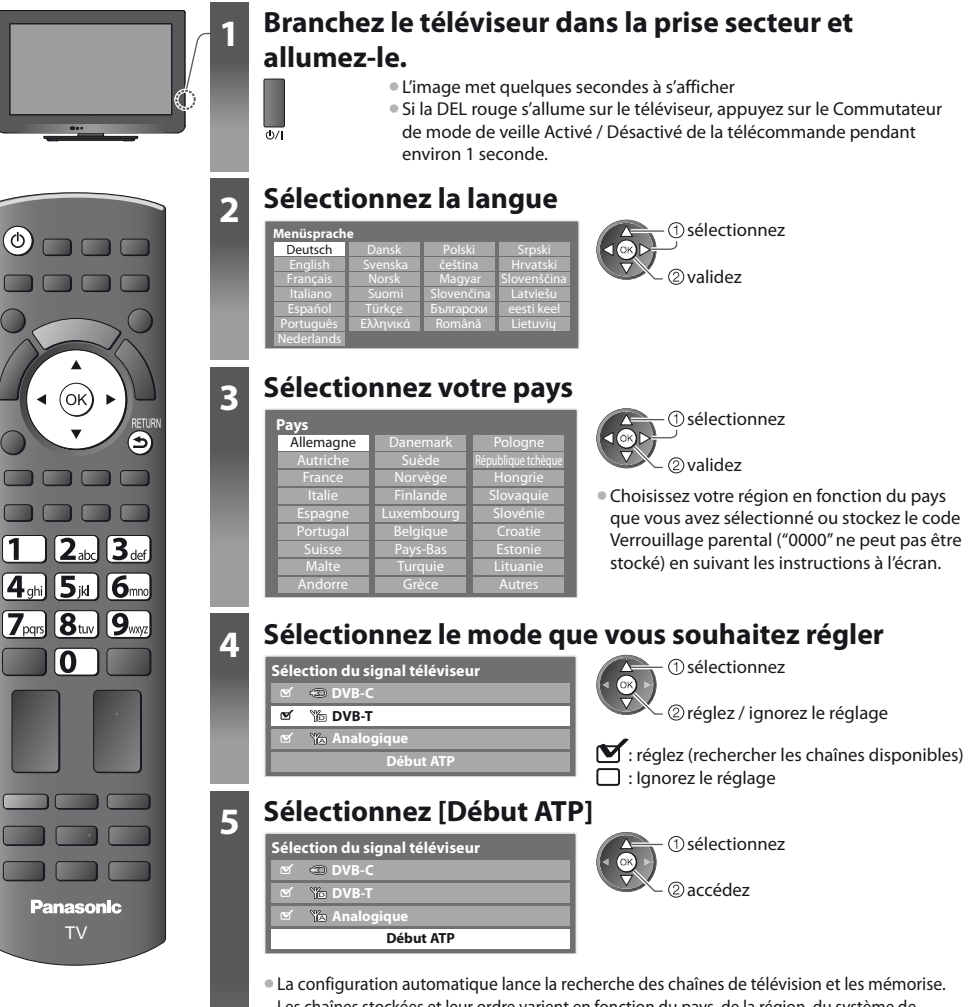

Les chaînes stockées et leur ordre varient en fonction du pays, de la région, du système de diffusion et des conditions de réception du signal.

### **L'écran de configuration auto varie suivant le pays sélectionné.**

### **1 [Réglage réseau DVB-C]**

• Selon le pays que vous sélectionnez, choisissez votre fournisseur de câble auparavant en suivant les instructions à l'écran.

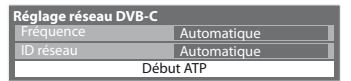

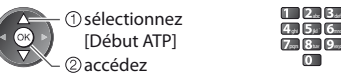

Normalement réglé sur [Fréquence] et [ID réseau] sur [Automatique]. Si [Automatique] ne s'affiche pas ou, si nécessaire, entrez [Fréquence] et [ID réseau] spécifié par votre fournisseur de câble avec les touches numériques.

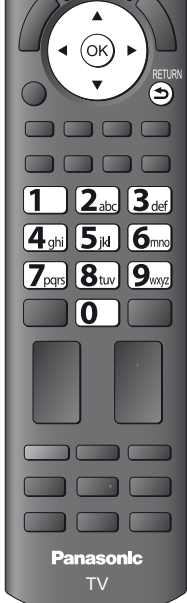

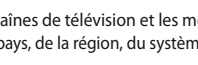

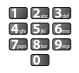

### **2 [Configuration automatique DVB-C] 3 [Configuration automatique DVB-T]**

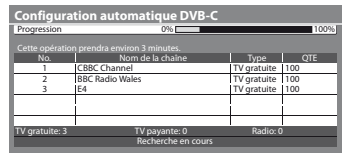

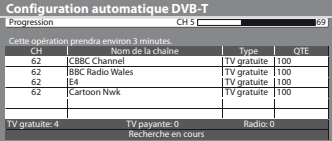

tSelon le pays que vous sélectionnez, l'écran de sélection de la chaîne s'affiche après Configuration automatique DVB-T si plusieurs chaînes ont le même numéro logique de chaîne. Sélectionnez votre chaîne préférée ou quittez l'écran pour des sélections automatiques.

### **4 [Configuration automatique mode analogique] 5 Téléchargement prédéfini**

Si un enregistreur compatible avec Q-Link, VIERA Link ou une technologie similaire (p. 60, 61) est connecté, les réglages de chaîne, langue, pays / région sont automatiquement téléchargés sur l'enregistreur.

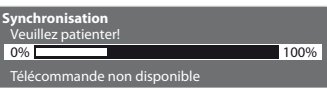

· Si le téléchargement échoue, vous pourrez télécharger plus tard par le menu Configuration.  **[Téléchargement] (p. 30)**

### **6 Sélectionnez [Maison]**

Recherche en cours

Balayage **CH 2 CH 2 78 CC 1** 41

Nom de la chaîne

CH 29 CH 33

Analogique: 2

BBC1

**Configuration automat** Cette opération prendra environ 3 minutes.

Sélectionnez l'environnement [Maison] à utiliser dans votre foyer.

<u>s</u><br>Lectionnez votre enviro Maison

2 validez **S**  $\rightarrow$  ① sélectionnez

### **- Environnement de visionnement [Magasin] (uniquement pour un affichage en magasin)**

l'environnement de visionnement [Magasin] est un mode de démonstration qui explique les principales fonctions de ce téléviseur.

### **Sélectionnez l'environnement [Maison] à utiliser dans votre foyer.**

- tVous pouvez revenir à l'écran de sélection de l'environnement de visionnement à l'étape de l'écran de confirmation Magasin et à l'écran de sélection Démo automatique Désactivé / Activé.
- **1 Retour à l'écran de sélection de l'environnement de visionnement**

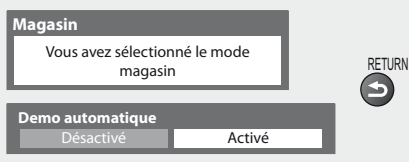

### **2 Sélectionnez [Maison]**

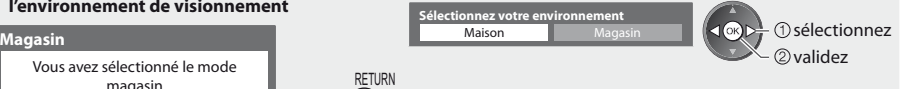

Pour modifier par la suite l'environnement de visionnement, vous devrez réinitialiser tous les réglages en accédant au Réglage usine.  **[Réglage usine] (p. 47)**

### **La configuration automatique est alors terminée et votre téléviseur est prêt pour l'affichage.**

Si le réglage échoue, vérifiez la connexion du câble RF, puis suivez les instructions sur l'écran.

- **Pour vérifier la liste des chaînes en un coup d'œil <b>=> "Utiliser le quide des programmes" (p. 18)**
- Pour éditer ou cachez (sauter) des chaînes **→ "Régler et éditer les chaînes" (p. 36 40)**
- **Pour régler toutes les chaînes <b>[Configuration auto] (p. 34, 35)**
- <sup>●</sup> Pour ajouter ultérieurement le mode TV disponible ▶ [Ajouter signal du téléviseur] (p. 31, 32)
- Pour initialiser tous les réglages **▶ [Réglage usine] (p. 47)**

# **Regarder la télévision**

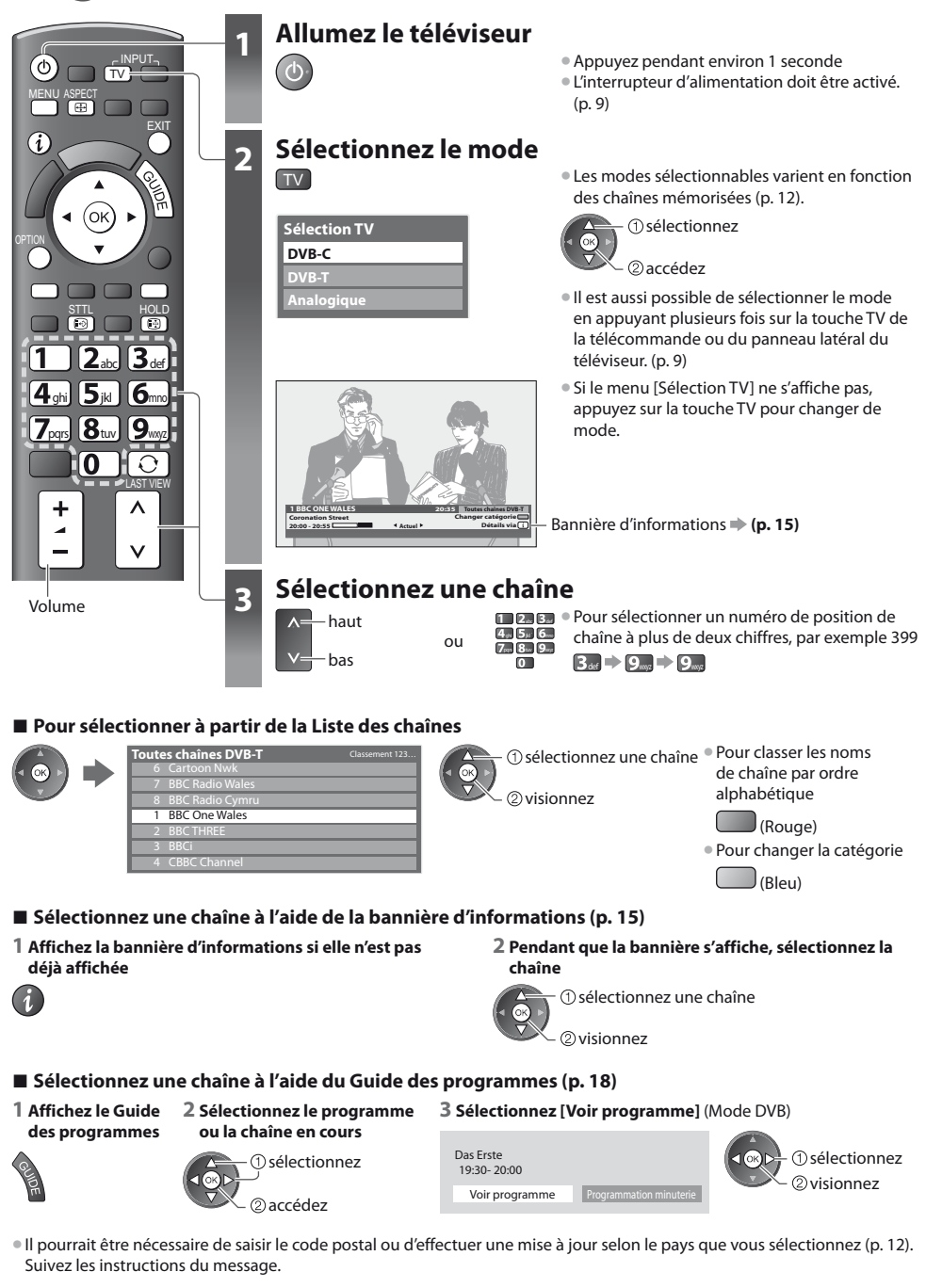

**Remarque**

**• Pour visionner la télévision payante \* "Utiliser l'interface commune" (p. 46)** 

### **Autres fonctions utiles**

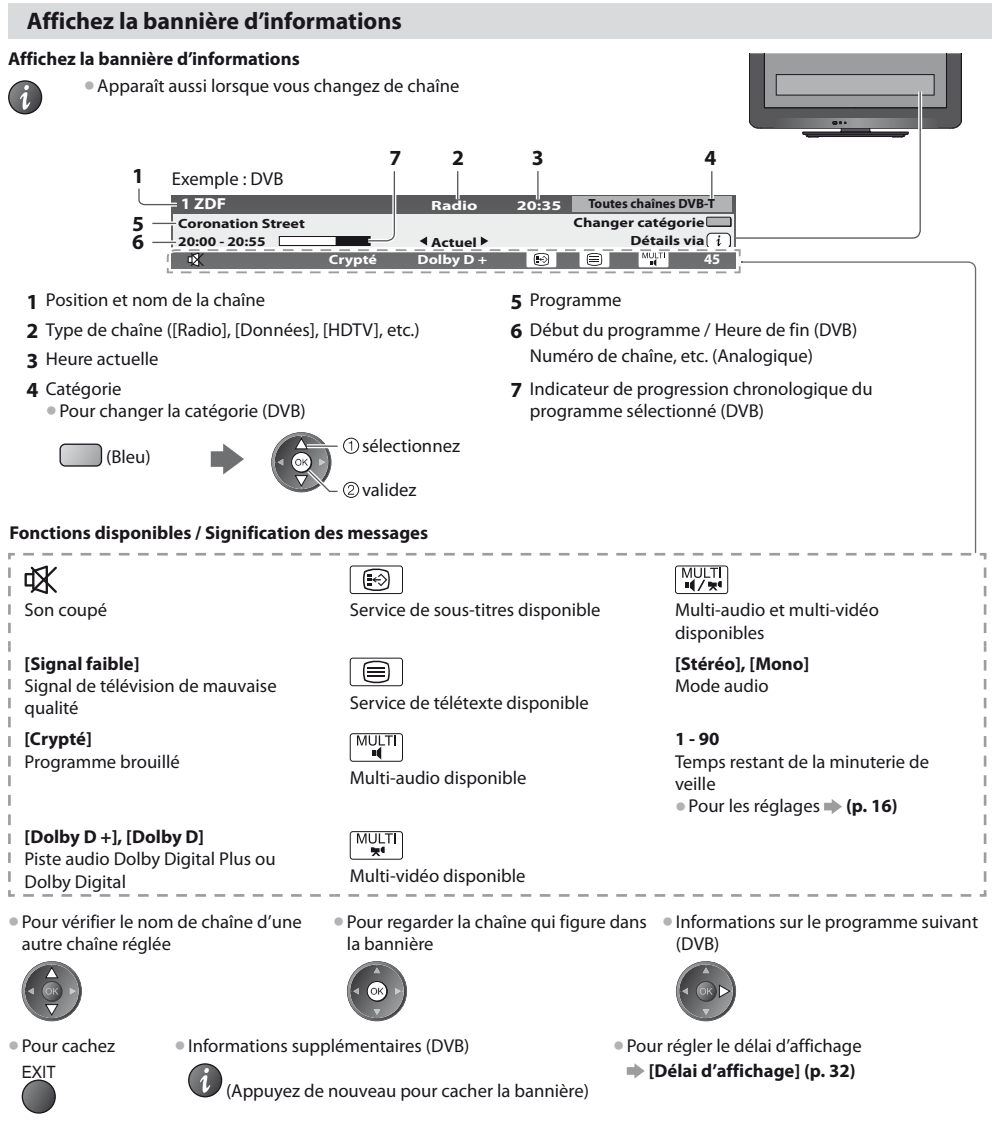

### **Affichez les sous-titres**

**Affichez ou cachez les sous-titres** (si disponibles)

STTL  $\bullet$  Pour changer la langue de DVB (si disponible)

 **[Sous-titres préférés] (p. 32)**

### **Remarque**

· Si vous appuyez sur la touche STTL en mode analogique, le téléviseur permute sur le service de télétexte et ouvre votre page favorite (p. 21). Appuyez sur la touche EXIT pour revenir en mode TV.

**Regarder la télévision**

Regarder la télévisior

### **Verrouillage**

#### **Fige ou défige l'image**

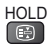

### **Afficher les réglages disponibles pour l'état courant**

### **Vérifier ou modifier instantanément l'état actuel**

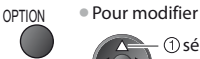

2 modifiez - 1 sélectionnez

[Multi-vidéo] (mode DVB) Permet de sélectionner l'image (si disponible)

• Ce réglage n'est pas mémorisé ; le réglage par défaut est réinitialisé une fois que vous quittez le programme en cours.

**[Multi-audio]** (mode DVB)

Permet de sélectionner une autre langue pour la piste sonore (si disponible)

• Ce réglage n'est pas mémorisé ; le réglage par défaut est réinitialisé une fois que vous quittez le programme en cours.

[Audio double] (mode DVB) Vous permet de sélectionner le son stéréo / monaural (s'il est disponible)

**[Sous channel]** (mode DVB) Permet de sélectionner le sous-canal d'un programme à plusieurs canaux (si disponible)

**[Langue du sous-titrage]** (mode DVB) Permet de sélectionner la langue pour l'affichage des sous-titres (si disponible)

**[Langue télétexte]** Définit la langue de télétexte  **[Configuration] (p. 32)**

**[Langue Télétexte]** (mode DVB) Permet de sélectionner une autre langue pour le télétexte (si disponible)

[MPX] (mode Analogique) Sélectionne le mode de son multiplex (s'il est disponible)  **[Son] (p. 29)**

**[Correction volume]** Règle le volume d'une chaîne donnée ou le mode d'entrée

### **Minuterie veille**

**Commute le téléviseur en mode veille automatiquement après une période déterminée**

### **1 Affichez le menu**

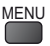

**Son**

### **2 Sélectionnez [Configuration]**

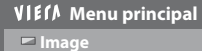

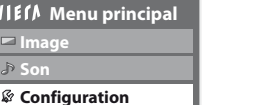

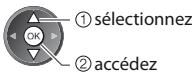

#### **3 Sélectionnez [Minuterie veille] et réglez l'heure**

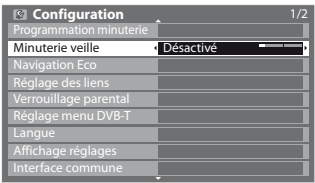

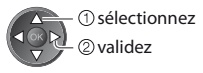

- · Pour annuler · Réglez sur [Désactivé] ou éteignez le téléviseur.
- **Pour confirmer le temps restant "Affichez la bannière d'informations" (p. 15)**
- Lorsqu'il reste moins de 3 minutes, le temps restant clignote sur l'écran.

### **Rapport de format**

### **Changez le rapport de format (taille d'image)**

ASPECT<br>**ASPECT** 

ASPECT Affichez l'image avec une taille et un format optimaux.<br>[EEE Mormalement, les programmes comportent un "Signal" Normalement, les programmes comportent un "Signal de contrôle du rapport de format" (signal d'écran large, etc.), et le téléviseur choisit automatiquement le rapport de format en fonction du "Signal de contrôle du rapport de format" (p. 70).

### **- Si vous désirez changer le rapport de format manuellement**

**1 Affichez la liste Sélection d'aspect 2 Pendant que la liste s'affiche,** 

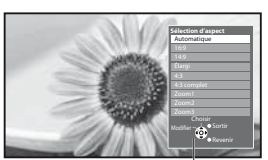

**sélectionnez le mode** 

2 mémorisez

Times in the Vous pouvez également changer le mode à l'aide de la touche ASPECT uniquement.

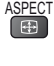

ASPECT<br>
(Appuyez plusieurs fois jusqu'à ce que vous obteniez le mode désiré)

Liste Sélection d'aspect

#### [Automatique]

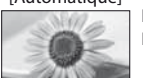

Le rapport de format optimal est choisi et l'image est étirée pour remplir tout l'écran. Pour plus de détails **+ (p. 70)** 

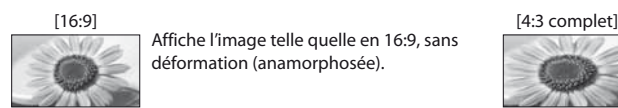

Affiche l'image telle quelle en 16:9, sans déformation (anamorphosée).

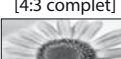

Affiche une image 4:3 en l'allongeant horizontalement pour qu'elle remplisse l'écran. • Signal HD uniquement

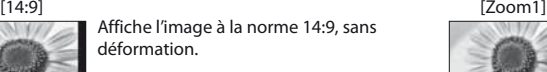

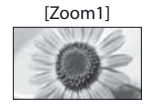

Affiche une image boîte aux lettres 16:9 ou une image 4:3 sans déformation.

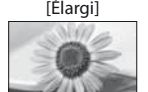

Affiche une image en plein-écran 4:3. L'allongement n'est visible que sur les bords gauche et droit.

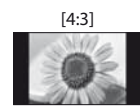

Extendion 14:3]<br>
Affiche l'image à la norme 4:3, sans déformation.

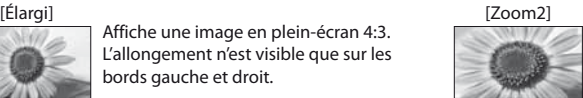

Affiche une image boîte aux lettres 16:9 (anamorphosée) en plein-écran sans déformation.

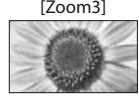

Affiche une image boîte aux lettres 2,35:1 (anamorphosée) en plein-écran sans déformation. En 16:9, affiche l'image à sa taille maximale (en l'allongeant légèrement).

### **Remarque**

- Seuls [16:9] et [4:3] sont disponibles en mode d'entrée PCNon disponible en service de télétexte.
- In Le rapport de format est fixé à [16:9] lorsque [Mode Image] est réglé sur [Jeux] dans le menu Image.
- Non disponible en service de télétexte.
- Ton disponsite en servee de telecole.<br>● Le mode de rapport de format peut être mémorisé séparément pour les signaux SD (définition standard) et HD (haute<br>■ Léfecition définition)

### **Dernière vue**

### **Passe facilement à la dernière chaîne vue ou en mode d'entrée**

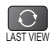

• Appuyez de nouveau pour revenir à la vue actuelle.

### **Remarque**

- In'est pas possible de changer de chaîne en cours d'enregistrement en mode Programmation minuterie ou Enregistrement Direct TV
- · Regarder moins de 10 secondes n'est pas considéré comme la chaîne ou le mode d'entrée précédemment regardé.

# **Utiliser le guide des programmes**

Guide TV — Le guide électronique des programmes (EPG) présente à l'écran une grille des programmes actuellement transmis et des émissions à venir pour les sept prochains jours (suivant le diffuseur).

to des entrastoris d'entre suivant le pays sélectionné (p. 12).<br>Cette fonction varie suivant le pays sélectionné (p. 12).

- $\bullet$  La saisie ou la mise à jour du code postal peut être requise pour utiliser le système GUIDE Plus+ selon le pays que vous sélectionnnez. **\* "Afficher la publicité" (p. 19)**
- **•Les canaux DVB-T et analogiques s'affichent sur le même écran de Guide des programmes. [D] signifie chaîne DVB-T et [A]** signifie chaîne analogique. Il n'y pas de liste de programmes pour les chaînes analogiques.
- Ia première fois que vous allumez le téléviseur, ou s'il est resté éteint pendant plus d'une semaine, le Guide des programmes peut mettre un certain temps à apparaître complètement.

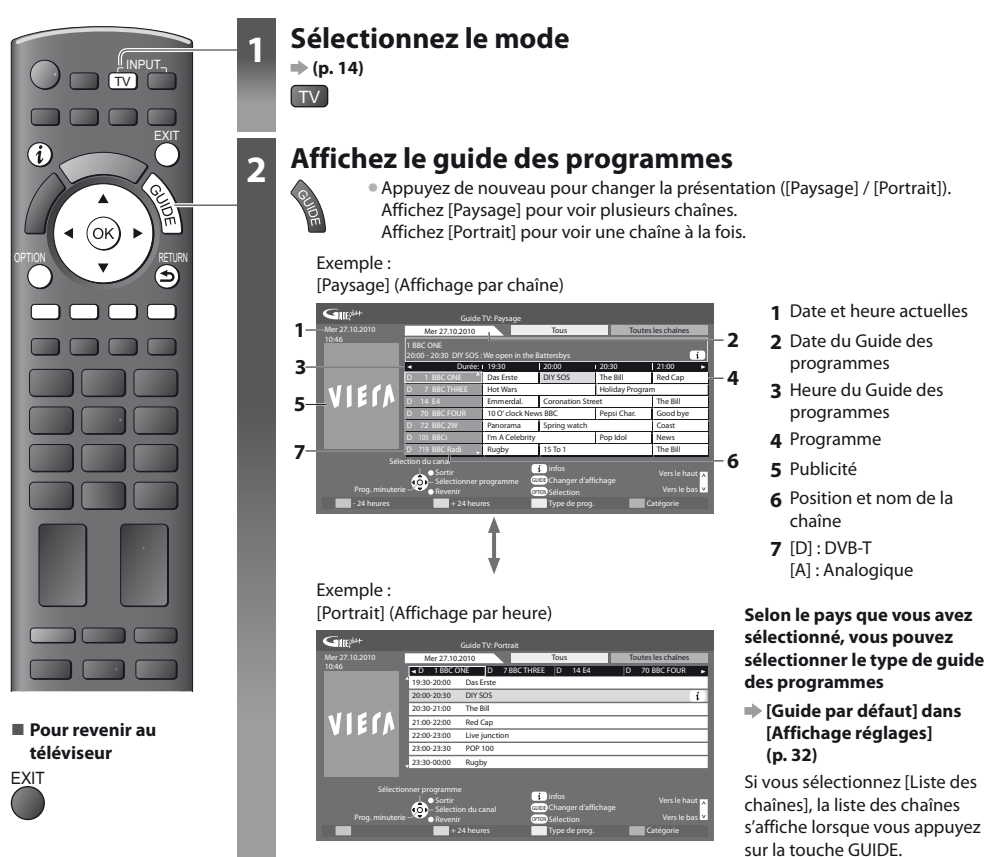

### **- Pour regarder le programme**

**1 Sélectionnez le programme ou la chaîne en cours**

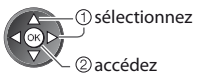

**2 Sélectionnez [Voir programme]** (Mode DVB)

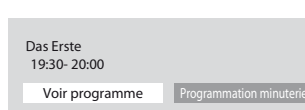

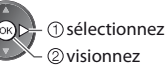

• Pour utiliser la Programmation de la minuterie **(p. 20)** 

### **E Pour reculer au jour précédent** (mode DVB)

 $\blacksquare$  (Rouge)

**- Pour afficher la liste des chaînes du type**   $s$ électionné (mode DVB)

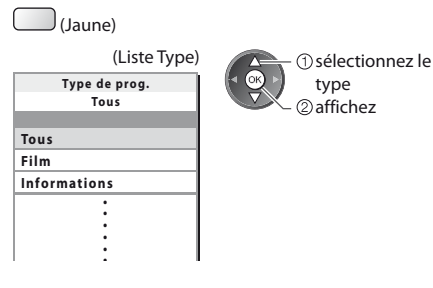

**Pour avancer au jour suivant** (mode DVB)

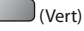

### **- Pour afficher une liste de chaînes de la catégorie sélectionnée**

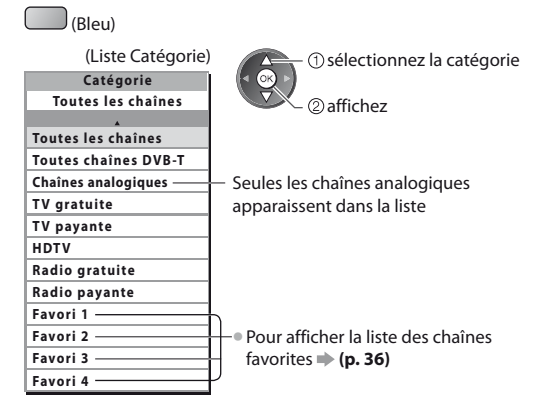

### **Autres fonctions utiles**

### **Afficher les détails du programme (mode DVB)**

### **1 Sélectionnez le programme 2 Affichez les détails**

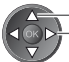

(1) sélectionnez

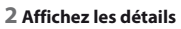

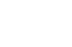

• Appuyez de nouveau pour revenir au quide des programmes.

### **Afficher la publicité**

### **Suivant le pays sélectionné, ce téléviseur prend en charge le système GUIDE Plus+ en mode DVB-T ou analogique.**

La saisie ou mise à jour du code postal est requise. Suivez les instructions du message.

- $\bullet$  Il est aussi possible de configurer manuellement à partir du menu Configuration
- **[Mise à jour] / [Code postal] dans [Paramétrage GUIDE Plus+] (p. 33)**
- Saisissez votre code postal lors de la première utilisation de cette fonction. Si vous saisissez un code postal erroné pour votre région ou si vous ne saisissez pas de code postal, il se peut que la publicité ne s'affiche pas correctement.

### **Affichez les informations de publicité**

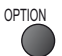

OPTION Pour afficher la dernière publicité

 **[Mise à jour] dans [Paramétrage GUIDE Plus+] (p. 33)**

### **- Pour changer les publicités -**

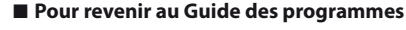

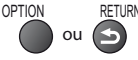

### **Remarque**

• Pour actualiser les informations continuellement, le téléviseur doit être laissé en mode de veille.

### **Programmation de la minuterie (mode DVB)**

La fonction Programmation de la minuterie est une minuterie qui rappelle de regarder ou d'enregistrer le programme sur un enregistreur externe.

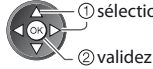

①sélectionnez

La DEL devient orange si la programmation de la minuterie est réalée.

(La DEL clignote en orange si la programmation de la minuterie est en cours.)

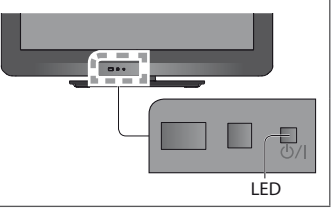

**- Pour vérifier / modifier / annuler un événement de programmation de la minuterie**

**1 Sélectionnez le programme à venir 2 Sélectionnez la fonction ([Enr. ext.] ou [Rappel])**

(Écran Programmation de la minuterie)

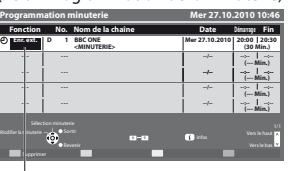

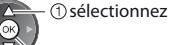

2<sub>mémorisez</sub>

**[Enr. ext.] :** pour enregistrer le programme sur un enregistreur externe

Lorsqu'arrive l'heure de démarrage, la chaîne est automatiquement commutée et les signaux audio et vidéo sont émis. Un message de rappel s'affiche 2 minutes avant l'heure de démarrage si vous regardez la télévision.

#### **[Rappel] :**

pour rappeler de regarder le programme

Lorsque vous regardez le téléviseur, un message de rappel s'affiche 2 minutes avant l'heure de démarrage. Appuyez sur la touche OK pour basculer sur la chaîne programmée.

### **- Pour revenir au Guide des programmes**

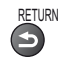

 **"Programmation minuterie" (p. 41 - 43)**

### **- Si vous sélectionnez le programme en cours**

Un écran de confirmation s'affiche et vous invite à le regarder ou à l'enregistrer. Sélectionnez [Programmation minuterie] et réglez [Enr. ext.] pour enregistrer une fois l'événement de programmation effectué.

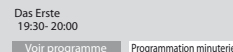

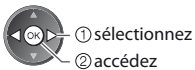

### **Remarque**

- Cette fonction n'est pas disponible en mode analogique.
- $\bullet$  La programmation de la minuterie ne fonctionne de façon appropriée que si les données horaires sont acquises via le signal de la radiotélévision ou du fournisseur d'accès.
- Vous ne pouvez pas sélectionner une autre chaîne pendant l'enregistrement en mode Programmation de la minuterie.
- · Lors de l'enregistrement de programmes sur l'enregistreur externe, assurez-vous d'effectuer les réglages appropriés sur l'enregistreur connecté au téléviseur.

Si un enregistreur compatible avec O-Link. VIERA Link ou toute autre technologie similaire est connecté au téléviseur (p. 60, 61) et que les [Réglage des liens num/analog] (p. 30) sont terminés, il n'est pas nécessaire de régler l'enregistreur. Consultez aussi le manuel de l'enregistreur.

# **Afficher le télétexte**

Les services de télétexte consistent en informations de texte fournies par les diffuseurs. Les fonctions peuvent varier suivant les diffuseurs.

### **Qu'est-ce que le mode FLOF (FASTEXT) ?**

En mode FLOF, quatre sujets de couleurs différentes apparaissent au bas de l'écran. Pour obtenir plus d'informations sur l'un de ces sujets, appuyez sur la touche de couleur correspondante. Ce service permet d'accéder facilement aux informations relatives aux sujets présentés.

### **Qu'est-ce que le mode TOP ?** (dans le cas de l'émission de texte TOP)

TOP améliore considérablement le service de télétexte standard, en facilitant la recherche et en fournissant un guide efficace.

- Survol rapide des informations de télétexte disponibles
- · Sélection facile du sujet, étape-par-étape
- tInformations d'état de page au bas de l'écran

Page du haut / bas disponible

Pour sélectionner parmi les blocs

(Rouge) (Vert)

de sujets (Bleu)

Pour sélectionner le sujet suivant à l'intérieur du bloc de sujets (Après le dernier sujet, la sélection passe au bloc de sujets suivant.)

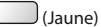

### **Qu'est-ce que le mode Liste ?**

En mode Liste, quatre numéros de page de couleurs différentes apparaissent au bas de l'écran. Chacun de ces numéros peut être changé et enregistré dans la mémoire du téléviseur. **\* "Mémorisez les pages fréquemment consultées" (p. 22)** 

### **- Pour modifier le mode**

 **[Télétexte] dans le menu Configuration (p. 32)**

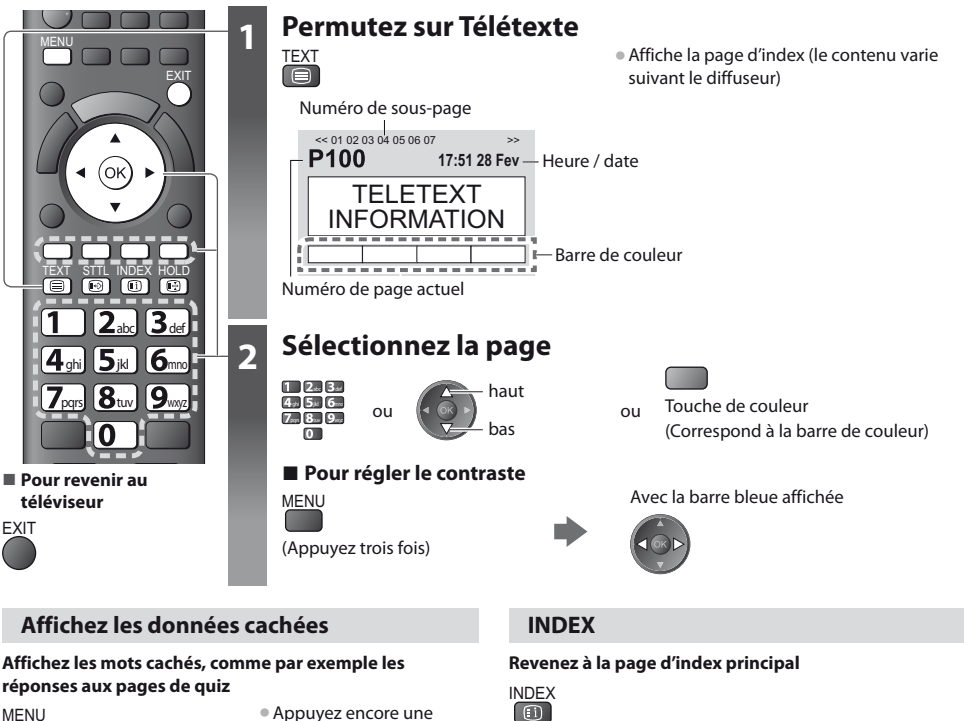

### **VERROUILLAGE**

### **arrêtez la mise à jour automatique**

(Si vous désirez verrouiller la page actuelle pour ne pas qu'elle se mette à jour)

fois pour les cachez de

nouveau.

(Rouge)

HOLD Appuyez encore une fois pour reprendre.

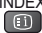

### **Accédez à une page favorite**

### **Affichez une page favorite mémorisée**

Ouvrez la page associée à la touche bleue (mode Liste).

STTL Le réglage d'usine est "P103".

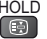

### **PLEIN / HAUT / BAS**

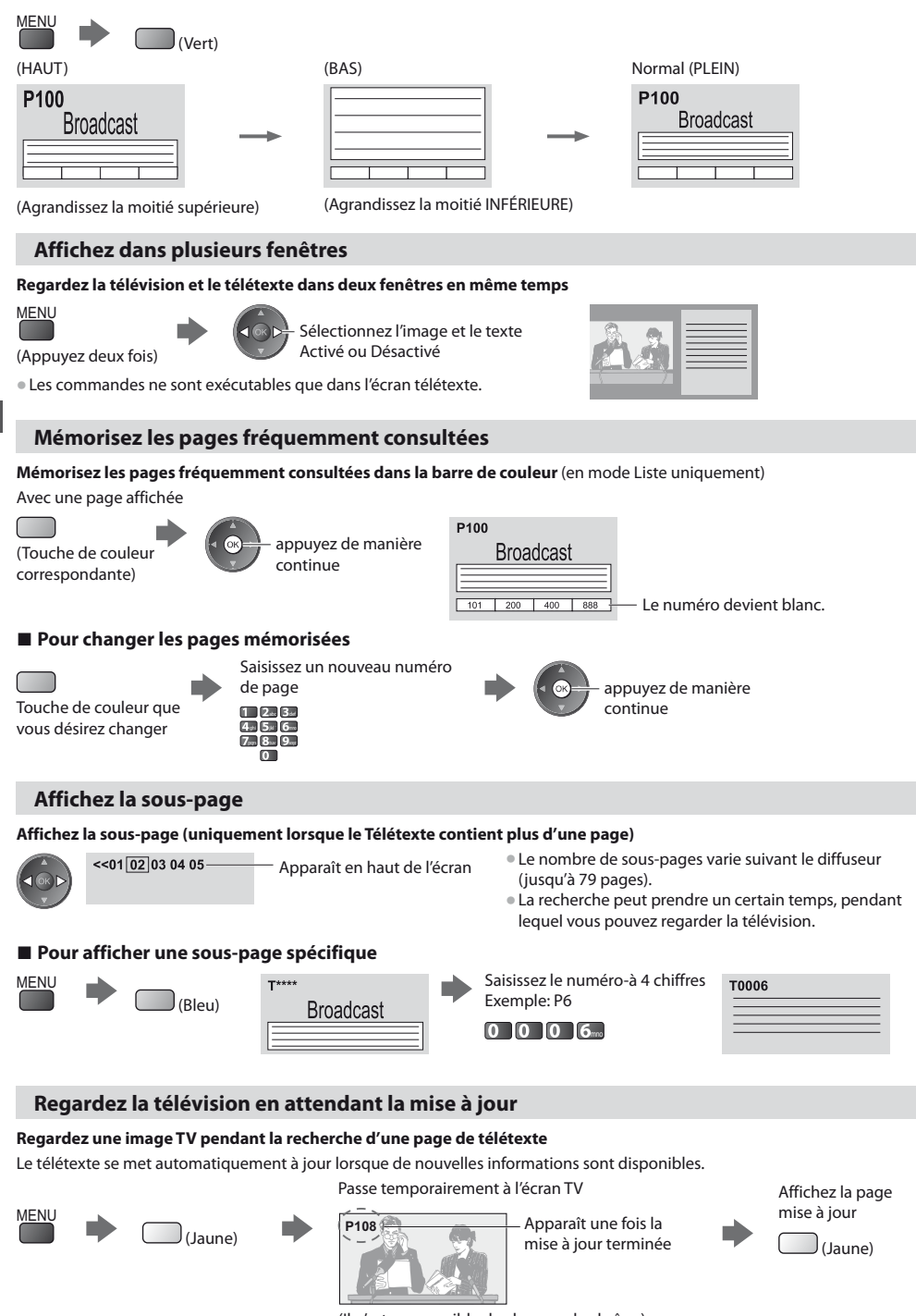

(Il n'est pas possible de changer de chaîne.)

**22** tLa page d'informations dispose d'une fonction qui indique l'arrivée des dernières informations ("Flash d'informations").

# **Regarder les appareils raccordés aux entrées externes**

Raccordez l'appareil externe (Magnétoscope, appareil DVD, etc.) pour le visionner via l'entrée.

tPour connecter l'appareil **(p. 10, 11, 67, 68, 69)**

La télécommande peut prendre en charge l'exécution de certaines fonctions de l'appareil externe sélectionné.

**"Commander un autre appareil à l'aide de la télécommande du téléviseur" (p. 24)**

### **1 Allumez le téléviseur**

### **Lors d'une connexion par péritel, comme dans l'exemple 2 ou 3 (p. 10, 11)**

Reçoit automatiquement les signaux lorsque la lecture commence

- Les signaux reçus sont automatiquement identifiés par la borne péritel (8 broches).
- Cette fonction est aussi disponible pour les connexions HDMI (p. 67).

### **Si le mode d'entrée ne permute pas automatiquement**

### Exécutez **2** et **3**

tVérifiez la configuration de l'équipement.

### **2 Affiche le menu Sélection d'entrée** AV

### **3 Sélectionnez le mode d'entrée de la connexion à l'appareil**

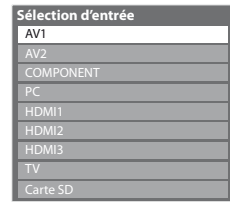

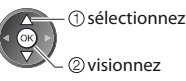

- tVous pouvez aussi sélectionner l'entrée à l'aide de la touche AV sur le télécommande ou sur le panneau latéral du téléviseur (sauf [Carte SD]).
	- Appuyez plusieurs fois sur la touche jusqu'à ce que l'entrée désirée soit sélectionnée.
- t[Carte SD] : Passe au lecteur multimédia **"Utilisation d'un lecteur multimédia" (p. 50)**
- tVous pouvez nommer ou ignorer chacun des modes d'entrée (sauf [Carte SD]). **"Noms d'entrée" (p. 45)**

Les entrées ignorées ne seront pas affichées lors de la pression sur la touche AV.

### **4 Affichez**

TV

**Panasonic** 

**- Pour revenir au téléviseur** TV

PROGRAMME

REC

 $\bullet$ 

ghi jkl mno pqrs **to**tuv **y**wxyz

C

 $\overline{\circ}$  $\overline{\phantom{a}}$ ≖

П **TIZE** 

(ok

abc $\bigcup$   $\bigcup$  def

INPUT TV AV

Ό

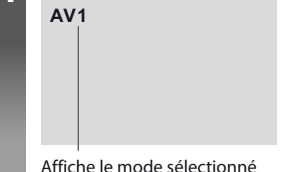

### **Remarque**

• Si l'appareil externe est doté d'une fonction de réglage du rapport de format, réglez-le sur "16:9".

 $\bullet$  Pour plus de détails, reportez-vous au mode d'emploi de l'appareil ou contactez votre revendeur.

### **Commander un autre appareil à l'aide de la télécommande du téléviseur**

L'appareil Panasonic raccordé au téléviseur peut être commandé directement à l'aide des touches ci-dessous sur la télécommande du téléviseur.

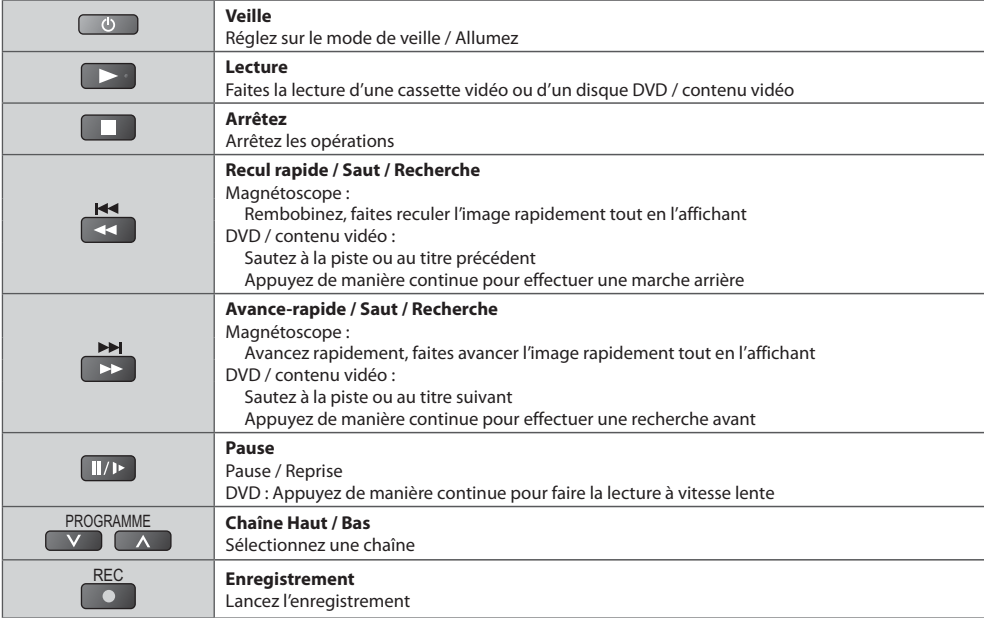

### **Changer le code suivant le type d'appareil**

Chaque type d'appareil Panasonic possède son propre code de télécommande.

Changez le code en fonction de l'appareil que vous désirez commander.

Si vous utilisez le mode vidéo du lecteur multimédia (p. 55) ou si vous faites fonctionner l'appareil connecté dans VIERA Link (p. 64), sélectionnez le code "73".

### **Appuyez de manière continue pendant l'exécution des commandes suivantes**

Saisissez le code approprié, en vous reportant au tableau ci-dessous

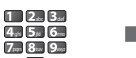

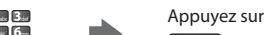

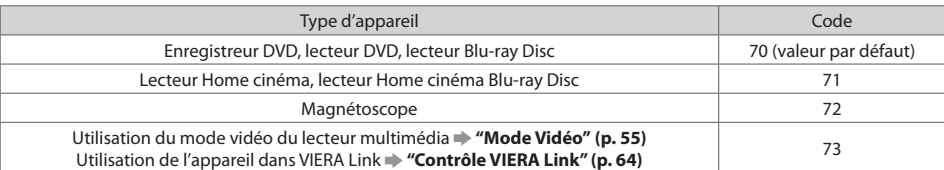

### **Remarque**

tVérifiez le bon fonctionnement de la télécommande après avoir changé le code.

Il se peut que les codes reviennent aux valeurs par défaut si les batteries sont remplacées.

tIl se peut que certaines commandes ne soient pas possibles sur certains modèles d'appareil.

# **Utilisation de VIERA TOOLS**

Vous pouvez accéder facilement à des fonctions spéciales à l'aide de la fonction VIERA TOOLS.

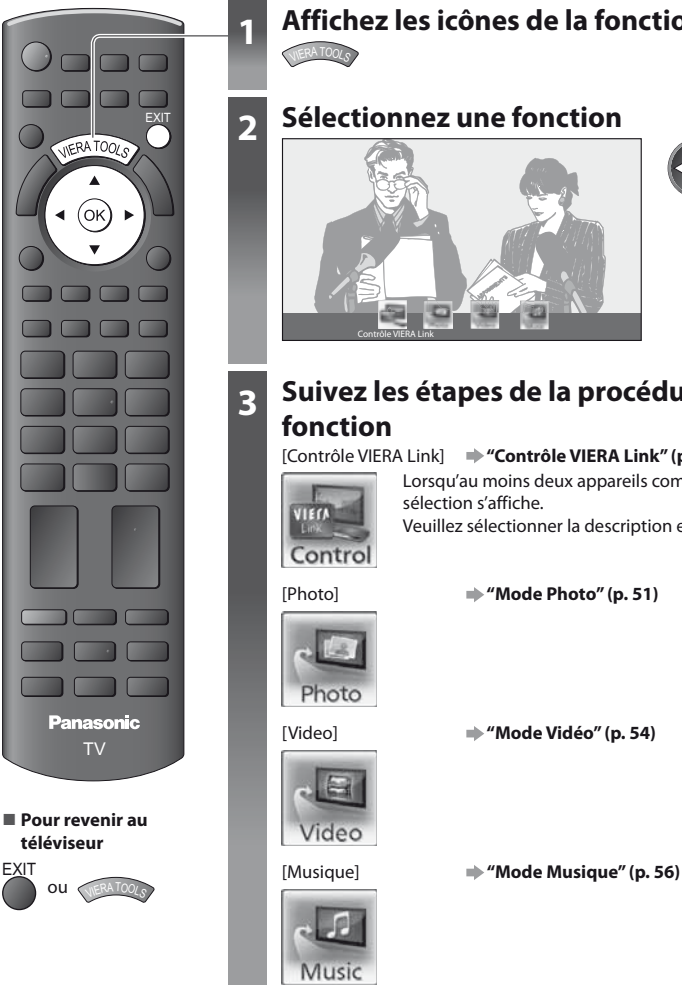

### **1 Affichez les icônes de la fonction**

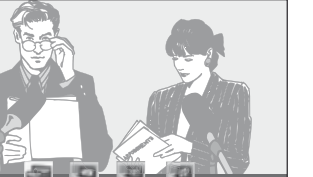

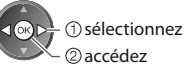

# **3 Suivez les étapes de la procédure pour chaque**

[Contrôle VIERA Link]  **"Contrôle VIERA Link" (p. 64)**

### Lorsqu'au moins deux appareils compatibles sont branchés, un écran de Veuillez sélectionner la description et l'accès appropriés.

### **Remarque**

<sup>®</sup> Si la fonction sélectionnée n'est pas disponible, il est possible d'afficher la démonstration expliquant comment l'utiliser. Appuyez sur la touche OK pour afficher la démonstration après avoir sélectionné la fonction non disponible.

# **Utiliser les fonctions du menu**

Les divers menus permettent d'effectuer les réglages de l'image, du son et autres fonctions.

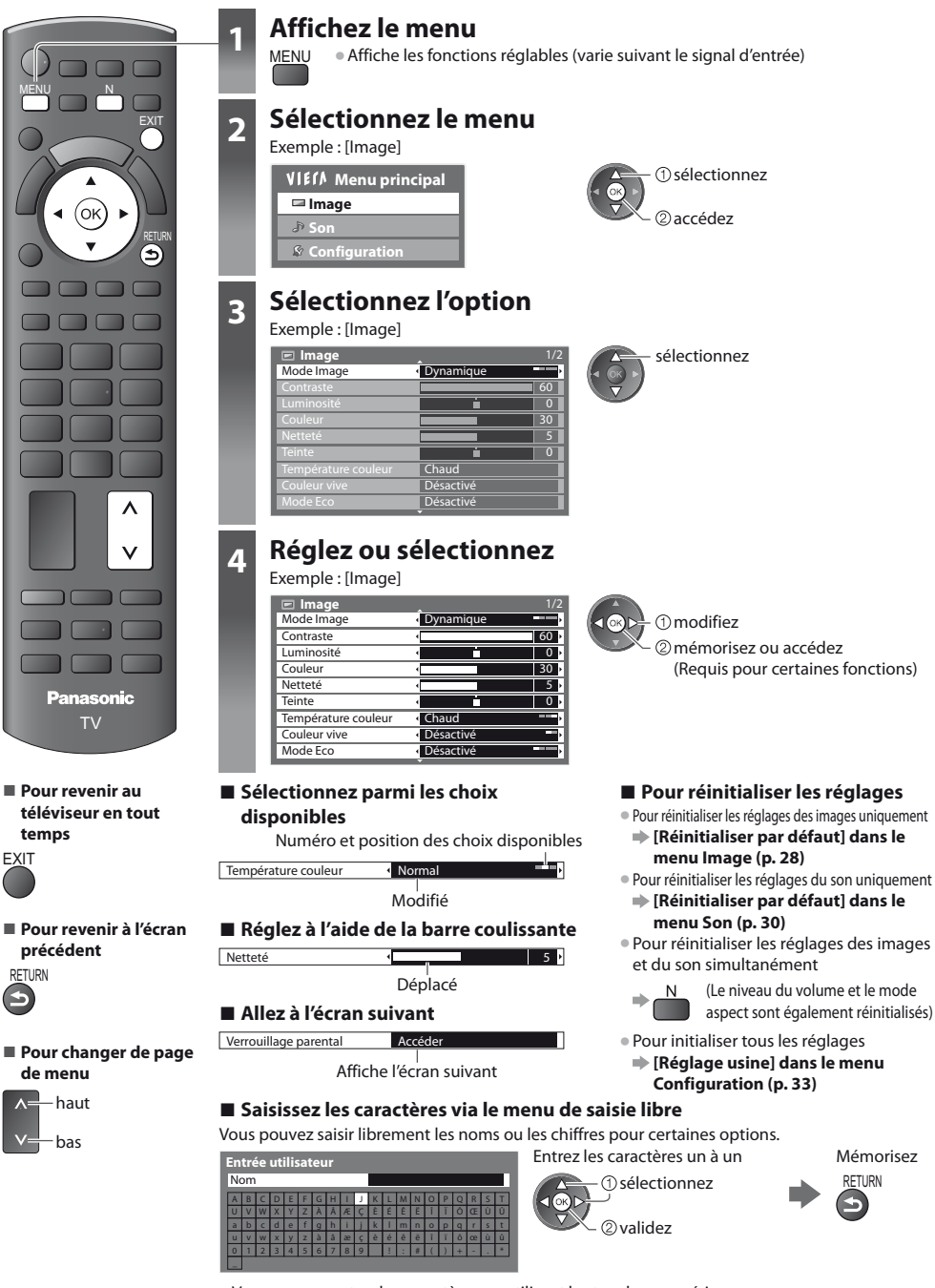

tVous pouvez entrer les caractères en utilisant les touches numériques.

 **"Tableau des caractères pour les touches numériques" (p. 72)**

### **Liste Menu**

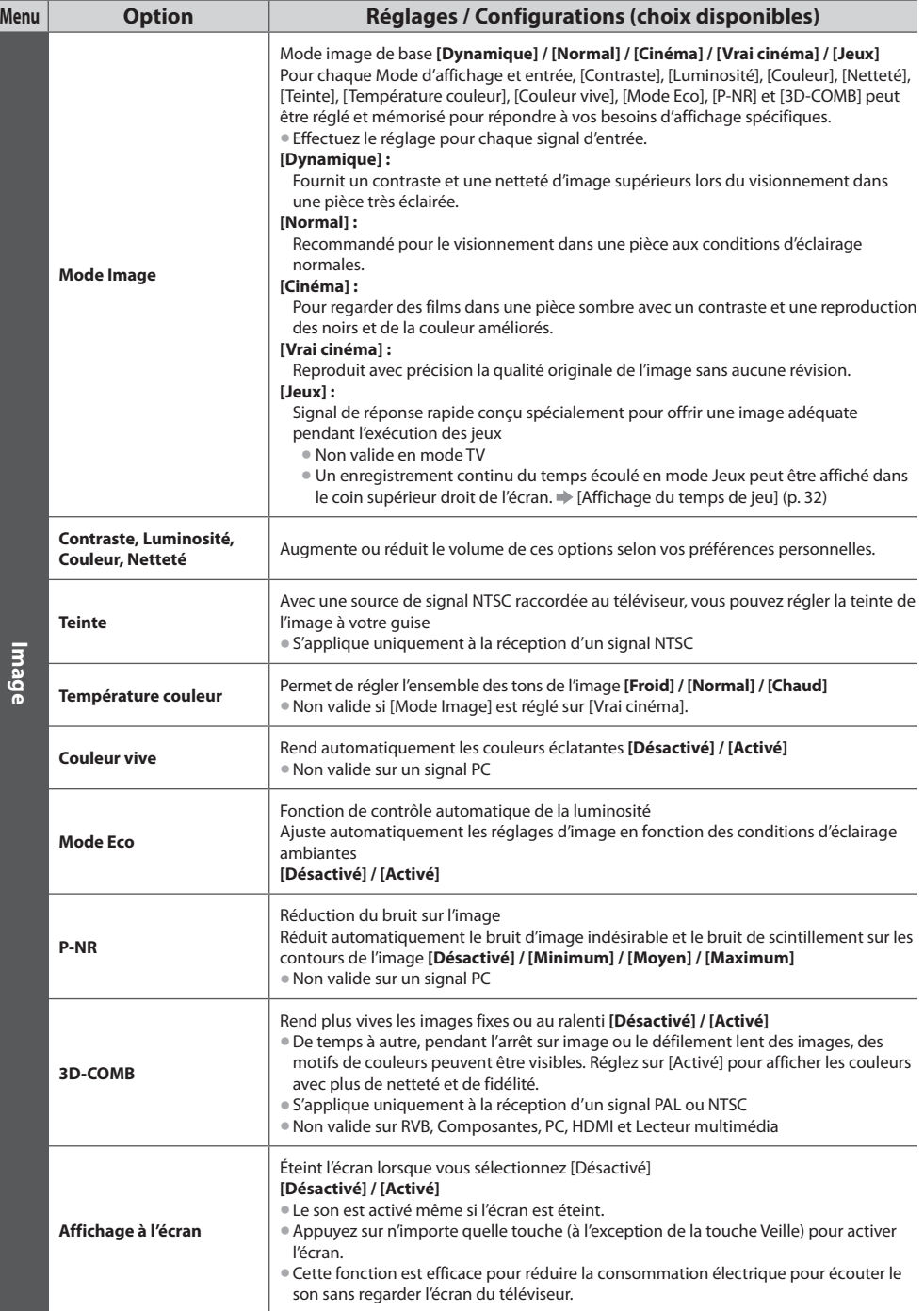

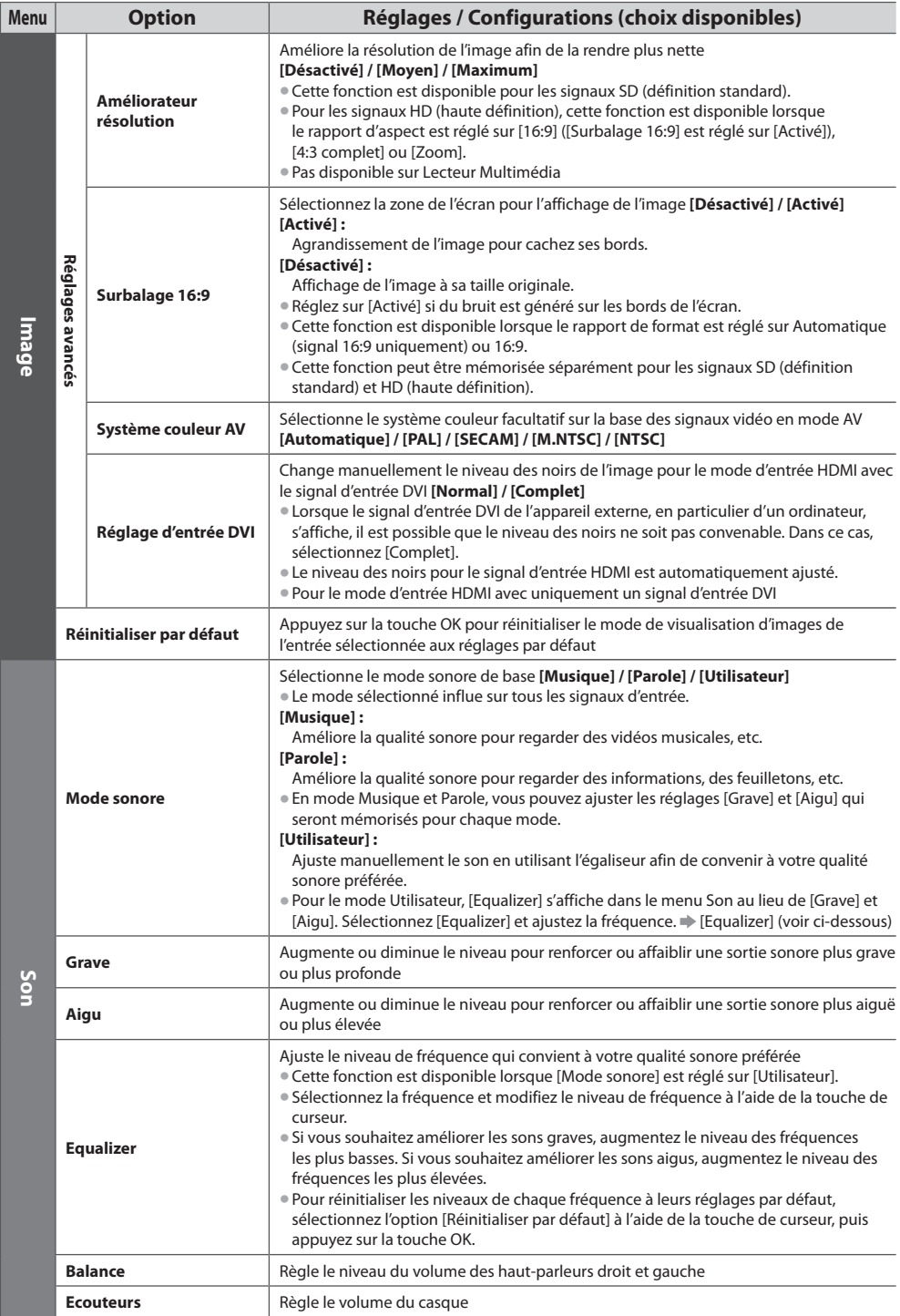

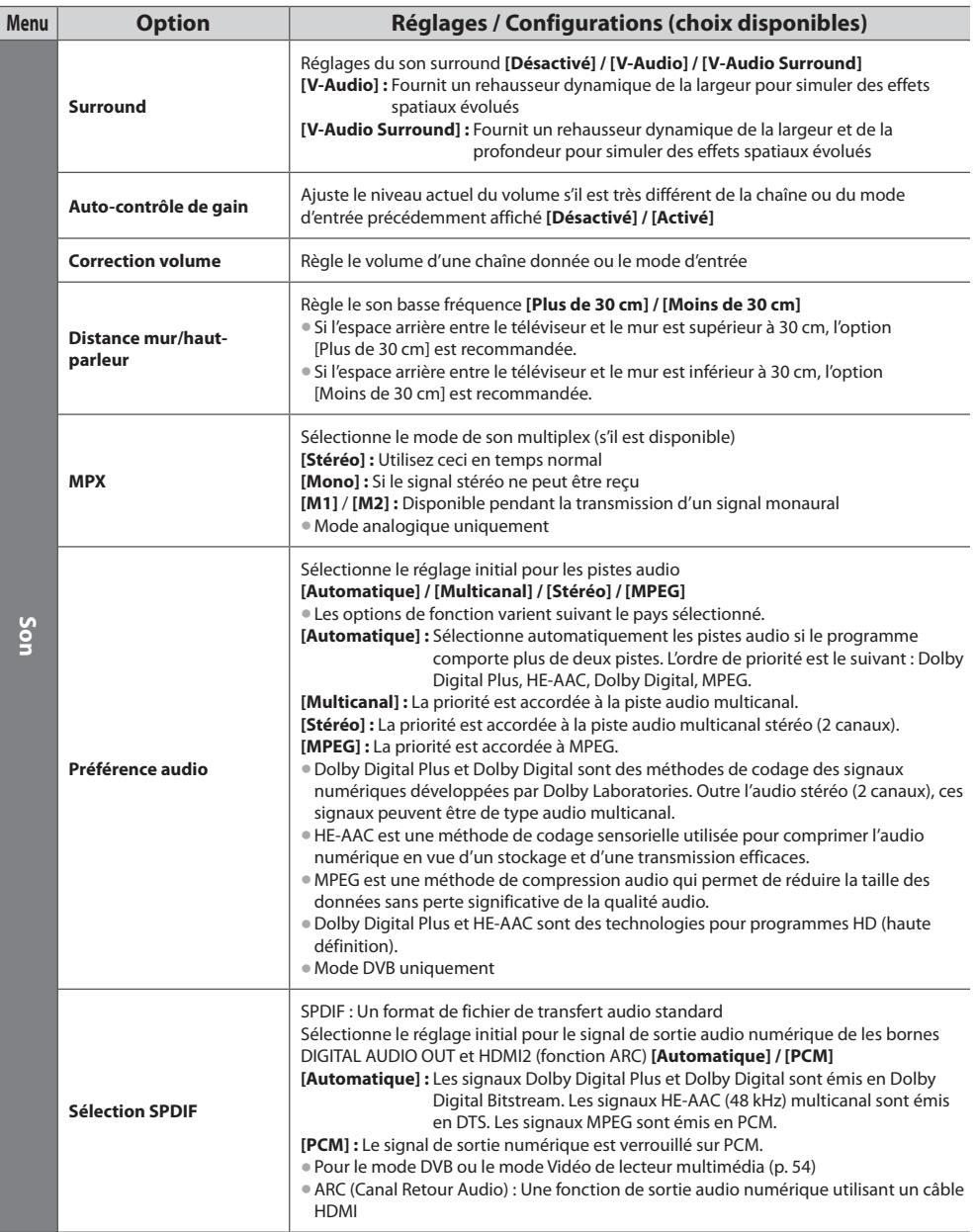

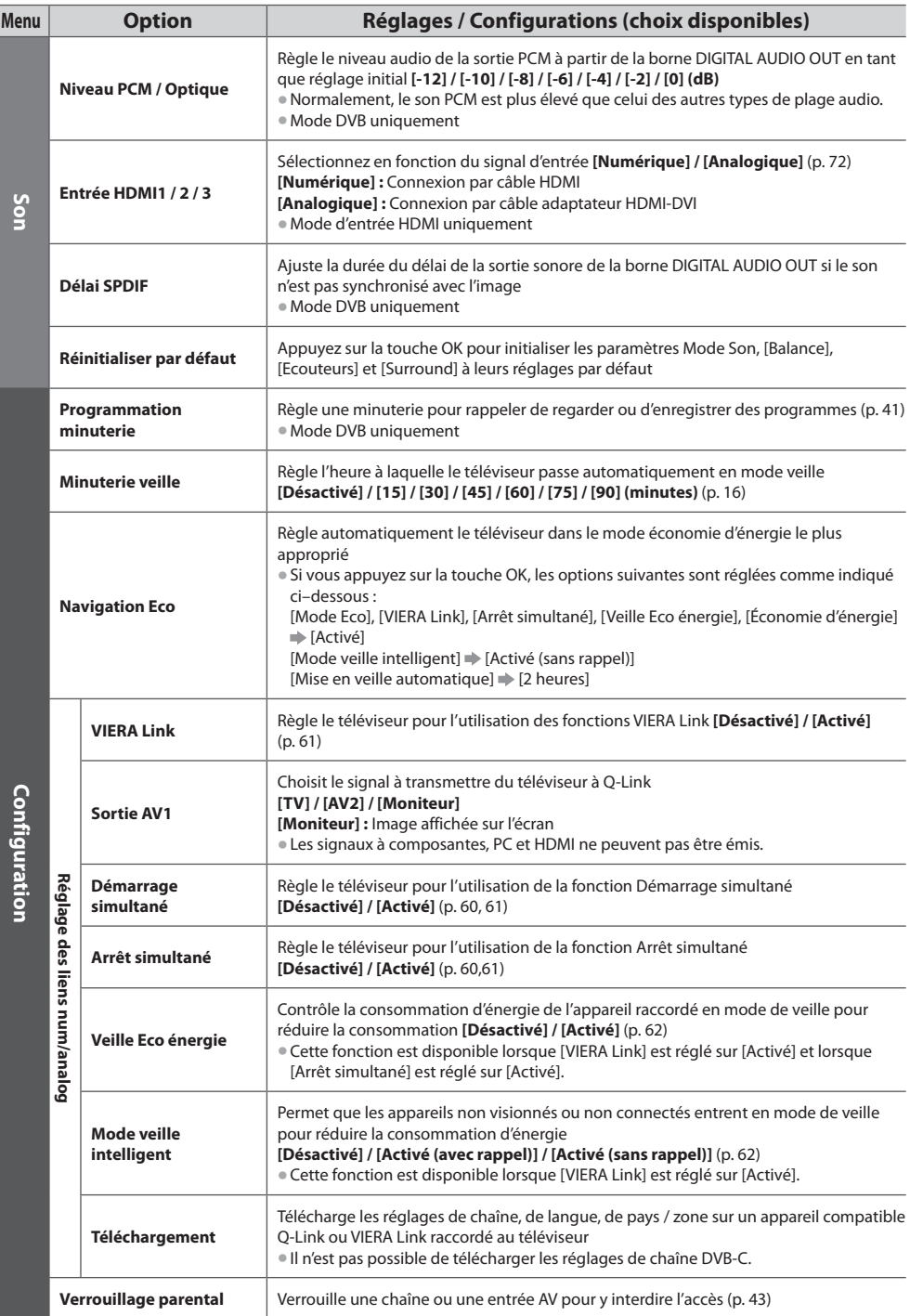

Utiliser les fonctions du menu **Utiliser les fonctions du menu**

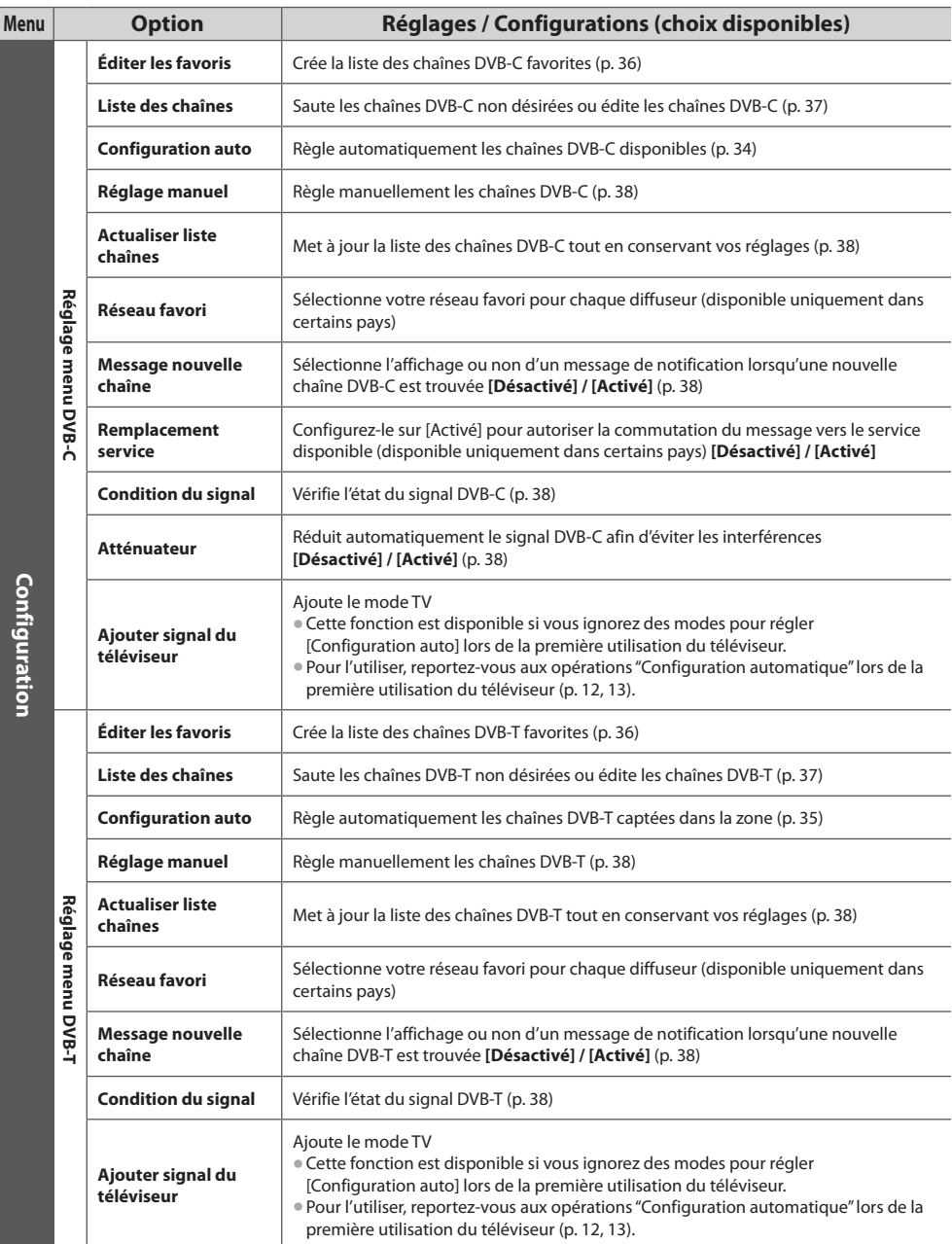

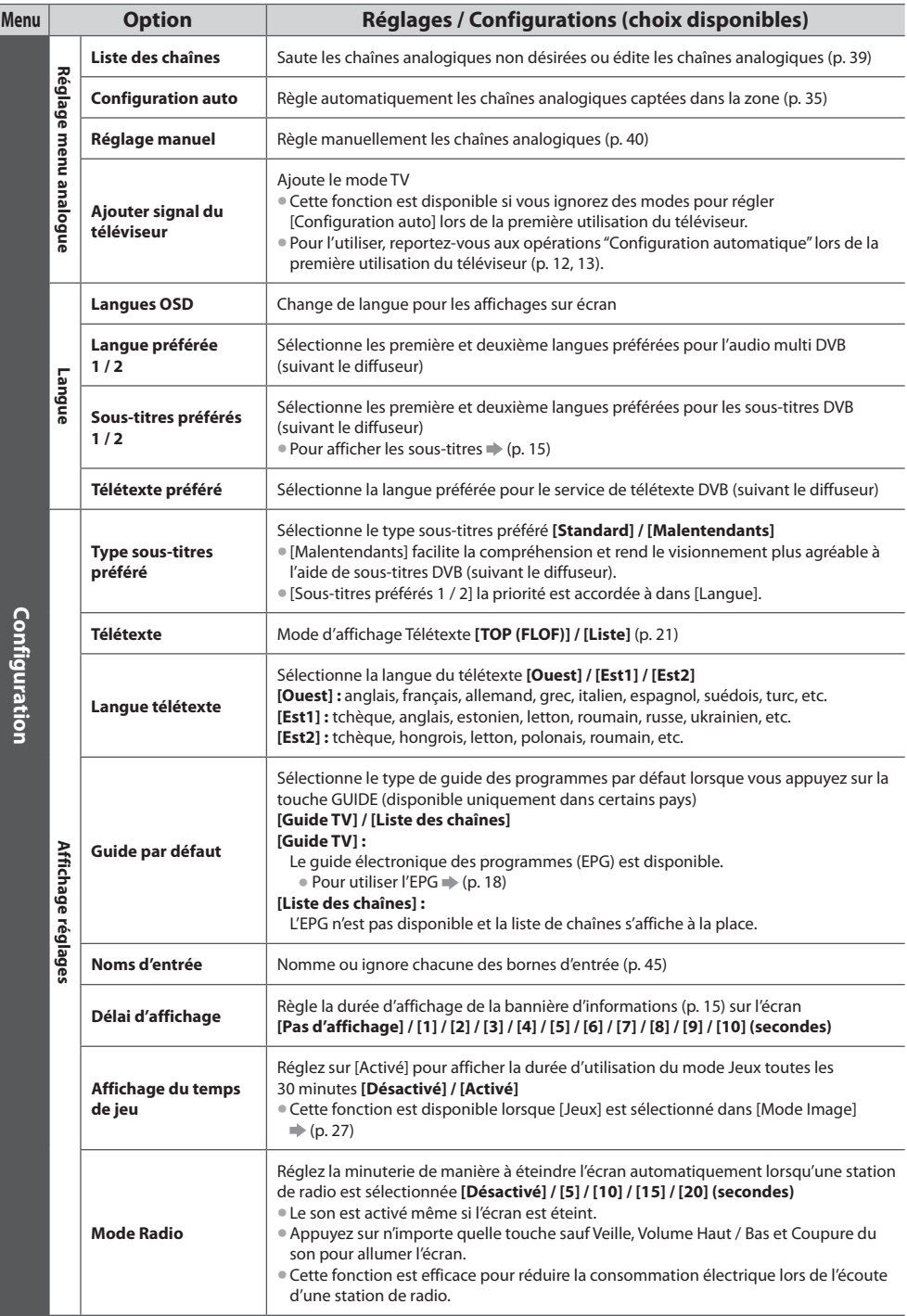

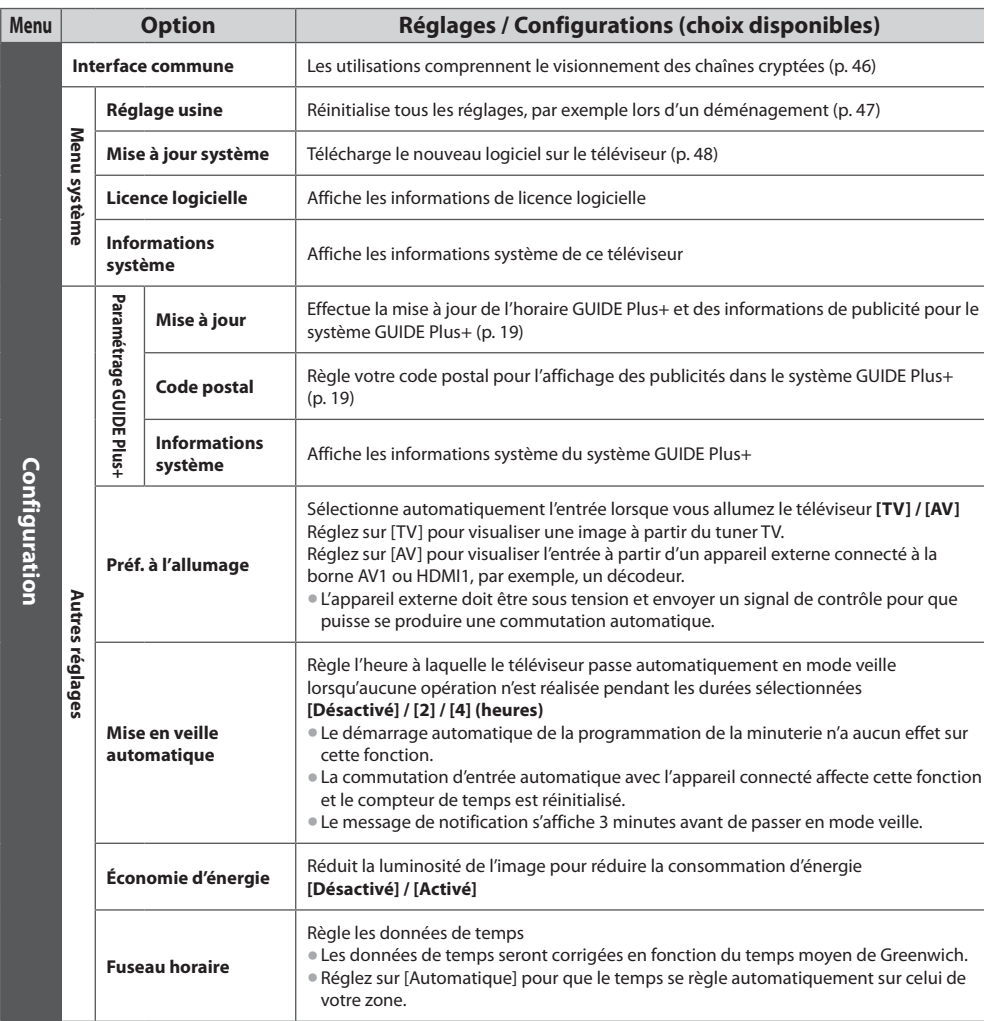

tUn menu différent s'affiche dans le mode d'entrée PC ou de lecteur multimédia. (p. 49 - 57)

 $\bullet$  La sélection n'est possible que parmi les choix disponibles.

# **Refaire le réglage depuis le menu Configuration**

Règle automatiquement de nouveau toutes les chaînes captées dans la zone.

- tCette fonction est disponible si le réglage de chaîne est déjà exécuté.
- **Seul le mode sélectionné est réglé.**
- $\bullet$  Tous les réglages de syntonisation précédents sont effacés.
- Si le code Verrouillage parental (p. 44) a été validé, le code PIN est requis.
- Si le réglage n'a pas été complètement exécuté **→ [Réglage manuel] (p. 38, 40)**

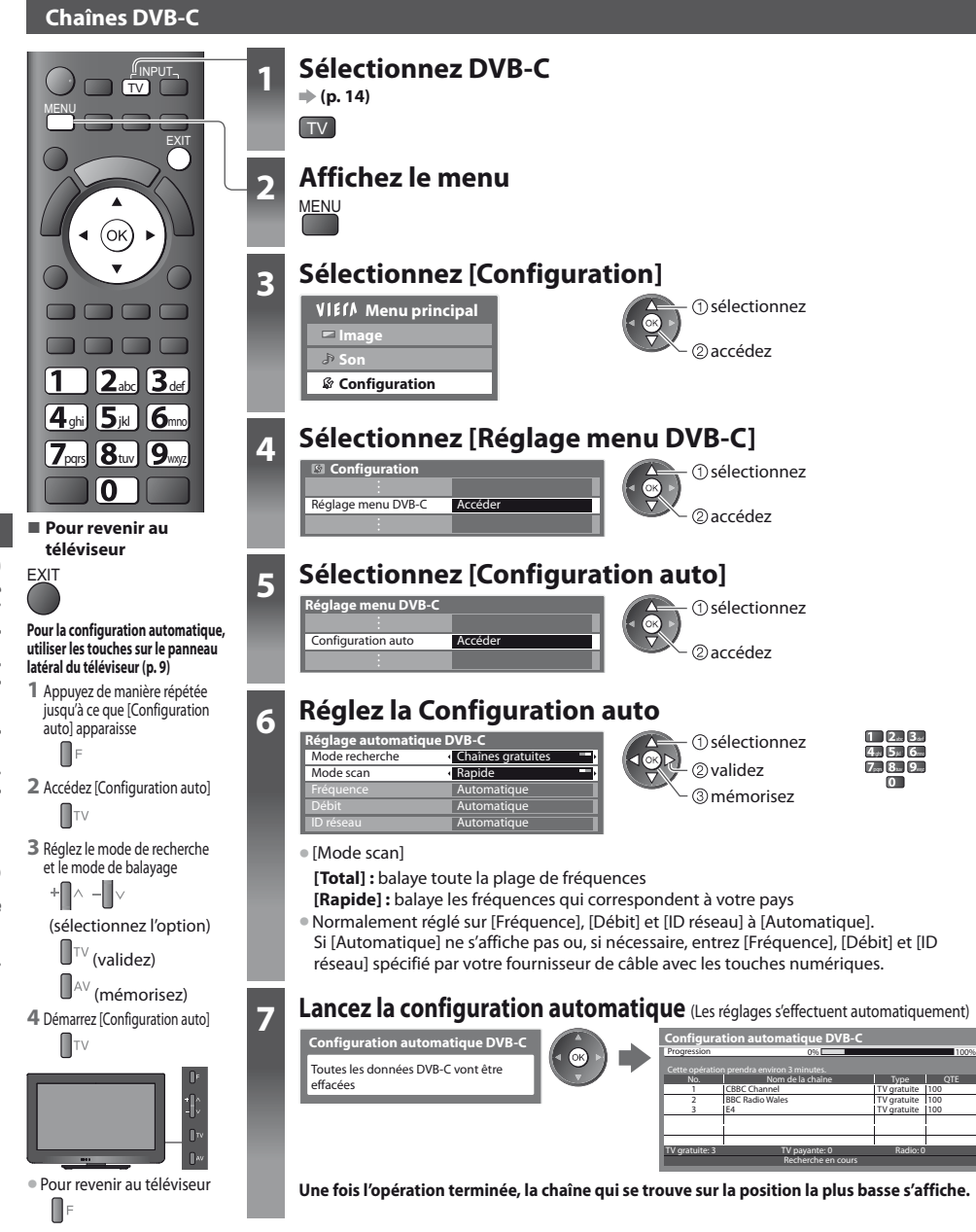

### **Chaînes DVB-T ou analogiques**

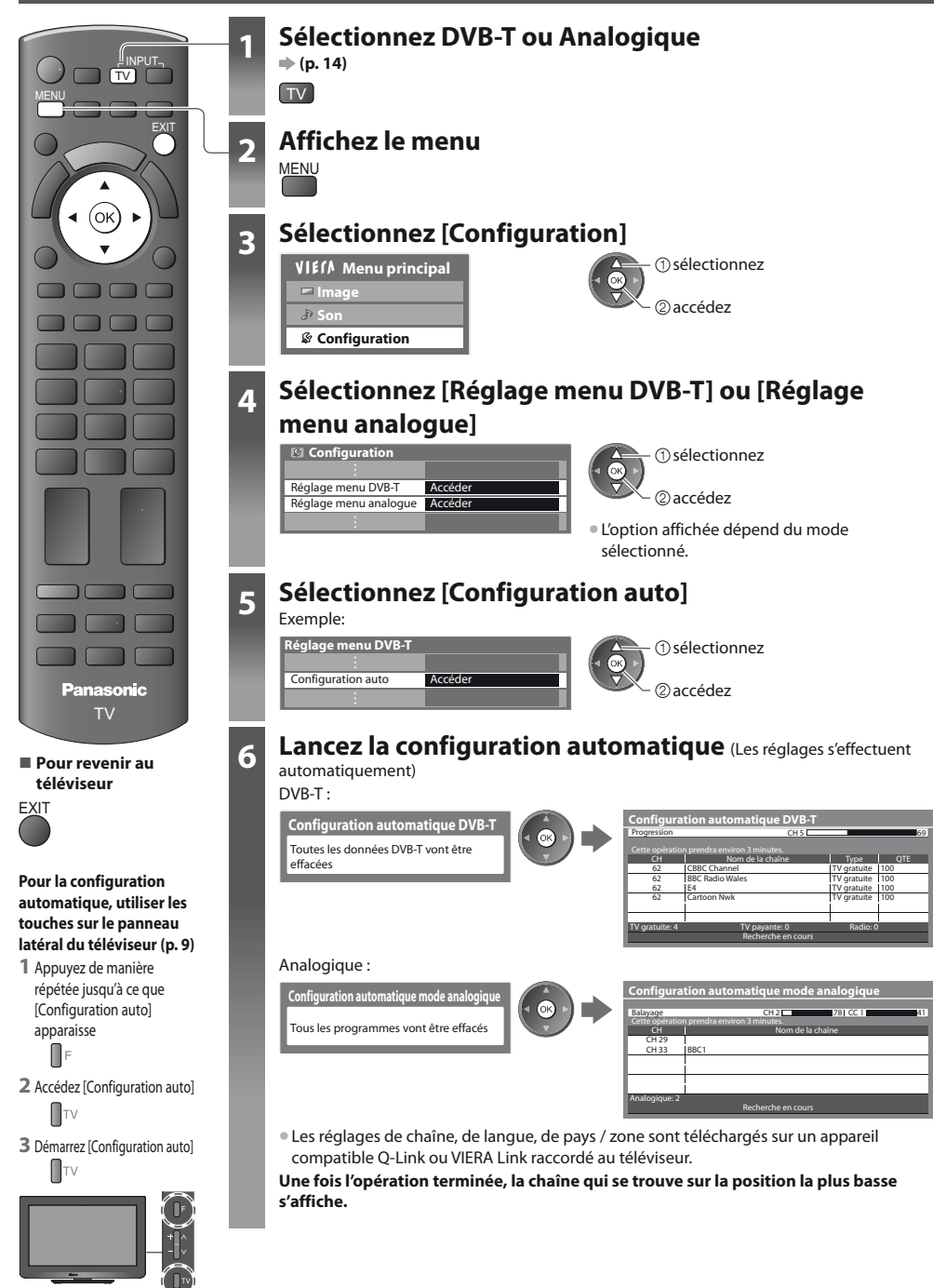

# **Régler et éditer les chaînes (DVB)**

Vous pouvez régler de nouveau les chaînes ou établir des listes de chaînes favorites, ignorer les chaînes non désirées, etc.

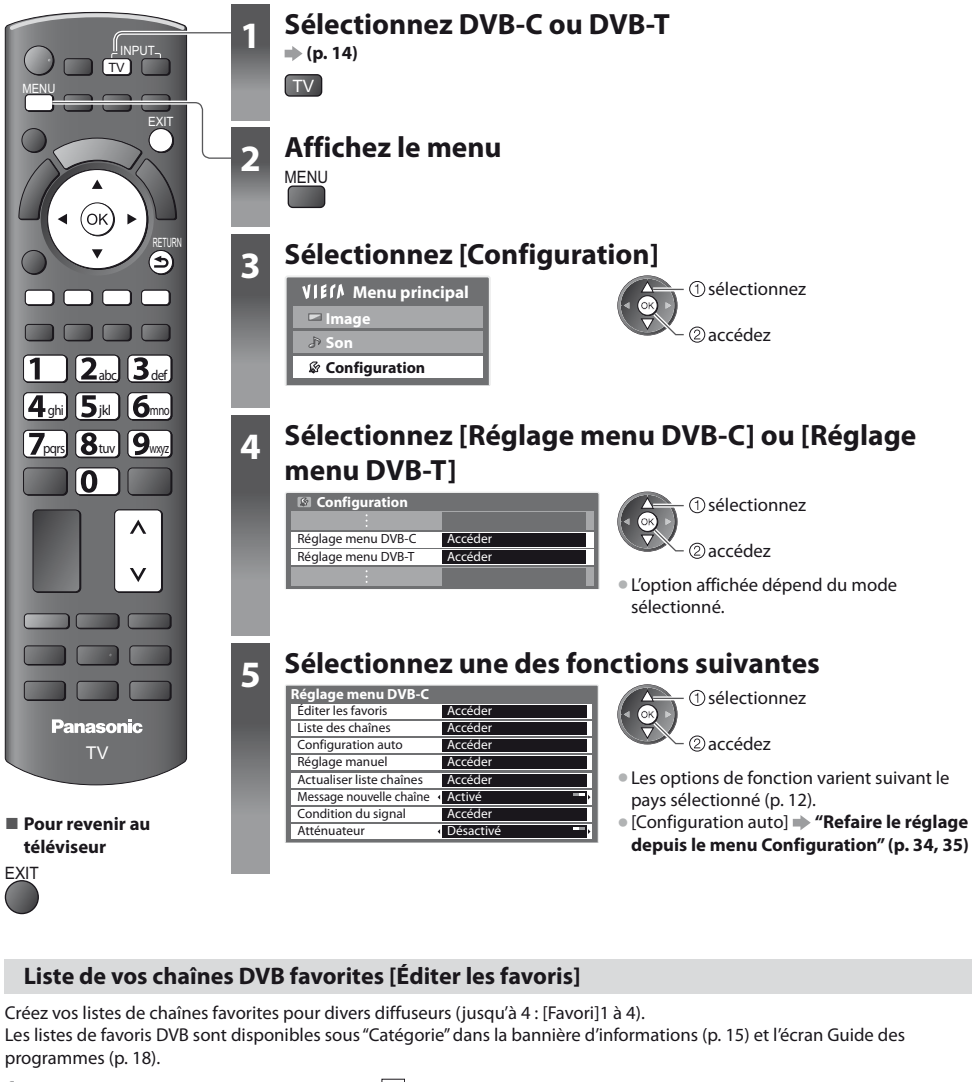

**1 Sélectionnez une chaîne à ajouter à la liste**  $\overline{(-)}$ **: Pour changer la catégorie)** 

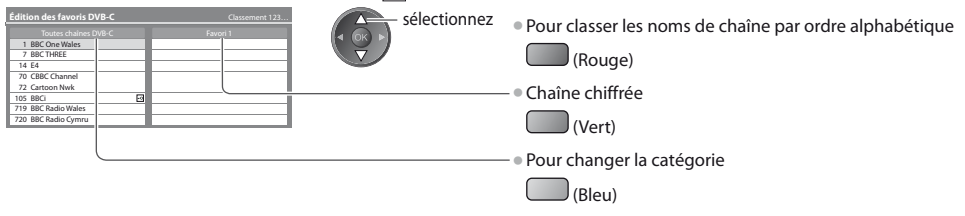
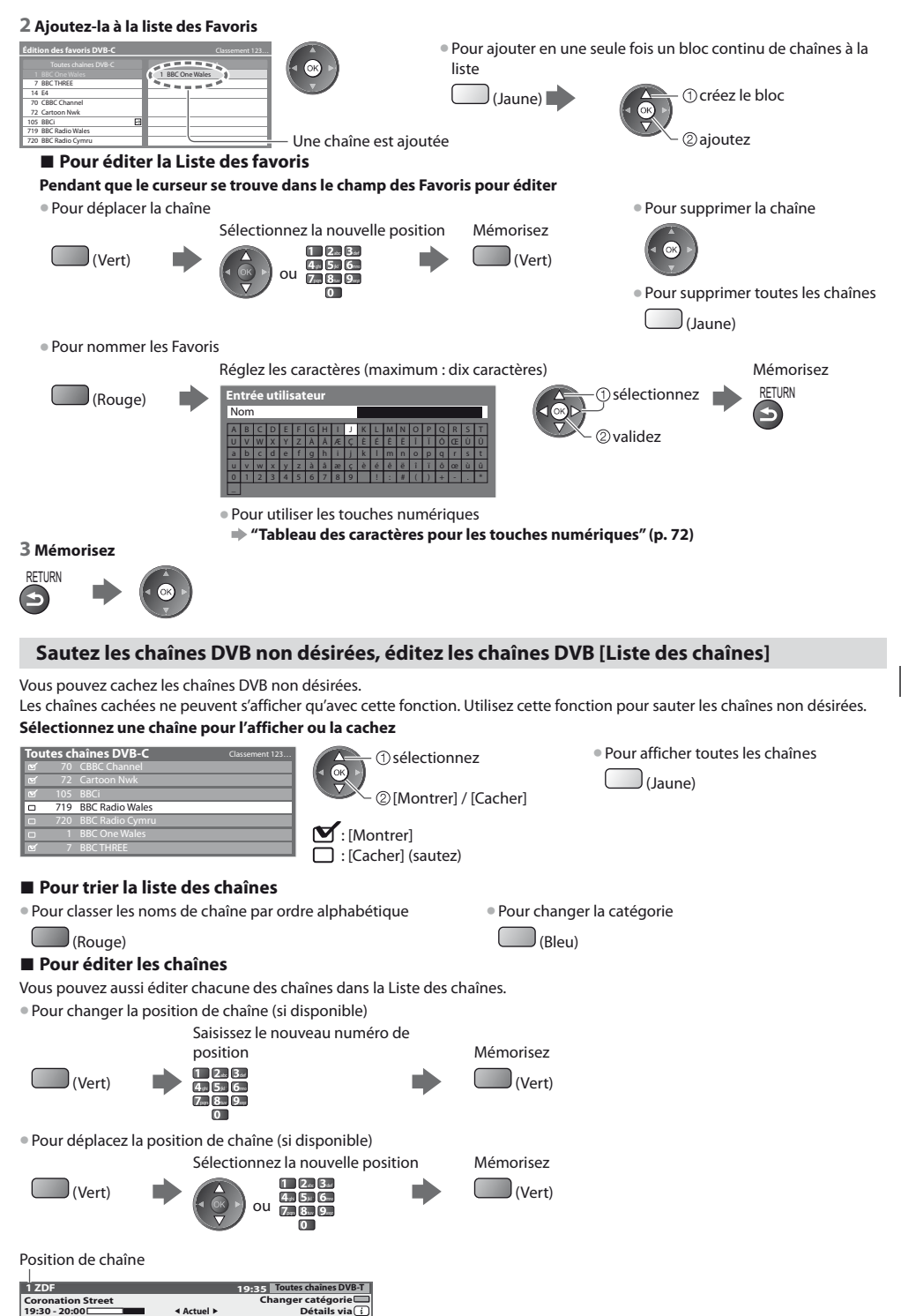

#### **Réglez la chaîne DVB manuellement [Réglage manuel]**

Normalement, utilisez [Configuration auto] ou [Actualiser liste chaînes] pour régler les chaînes DVB. Utilisez cette fonction si le réglage n'a pas été effectué complètement, ou pour ajuster l'orientation de l'antenne. · Toutes les chaînes trouvées seront ajoutées à la Liste des chaînes.

#### **DVB-C :**

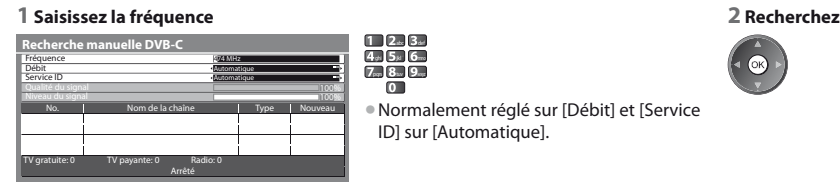

#### **DVB-T :**

#### **1 Réglez la fréquence pour chaque chaîne 2 Recherchez**

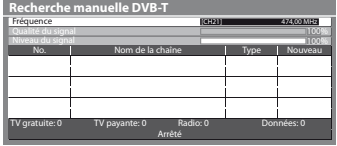

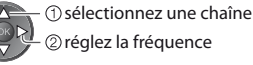

 $\bullet$  Réglez-le là où le niveau de [Qualité du signal] est maximal.

# **Mettre à jour les chaînes DVB automatiquement [Actualiser liste chaînes]**

Vous pouvez ajouter de nouvelles chaînes, supprimer les chaînes enlevées, mettre à jour le nom de chaîne et le placer automatiquement dans la Liste des chaînes.

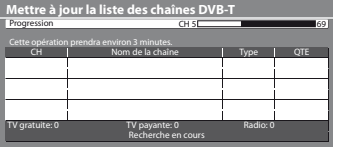

- · La Liste des chaînes est mise à jour tout en préservant vos réglages dans [Éditer les favoris], [Liste des chaînes], [Verrouillage parental], etc. ● Selon l'état du signal, il est possible que l'actualisation ne fonctionne pas
- correctement.

#### **Affichez un message de notification [Message nouvelle chaîne]**

Sélectionne l'affichage ou non d'un message de notification lorsqu'une nouvelle chaîne DVB est trouvée. **[Désactivé] / [Activé]**

Nouvelles chaînes trouvées ! Pressez OK pour mettre à jour la liste des chaînes. Pressez EXIT pour ignorer.

· Sélectionner OK exécutera [Actualiser liste chaînes].

#### **Vérifiez le signal DVB [Condition du signal]**

Sélectionne une chaîne et vérifie l'état du signal DVB.

Un bon niveau de signal n'indique pas nécessairement un signal adéquat pour la réception DVB. Veuillez utiliser l'indicateur Qualité du signal comme suit : tPour changer de chaîne

#### **[Qualité du signal] :**

- $\bullet$  Barre verte  $\Rightarrow$  Bon
- $\bullet$  Barre jaune  $\bullet$  Mauvais
- Barre rouge → Signal faible (vérifiez l'antenne ou le câble)

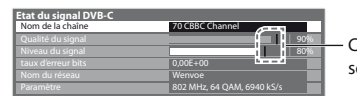

Ces barres indiquent la valeur maximale du signal de la chaîne sélectionnée.

#### **Réduire le signal DVB-C [Atténuateur]**

Si le signal DVB-C est trop fort, des interférences peuvent se produire. Dans ce cas, réglez-le sur [Activé] afin de réduire automatiquement le signal.

**38** Cette fonction n'est disponible que pour le signal DVB-C.

# **Régler et éditer les chaînes (Analogique)**

Vous pouvez régler de nouveau les chaînes, sauter les chaînes non désirées, éditer les chaînes, etc.

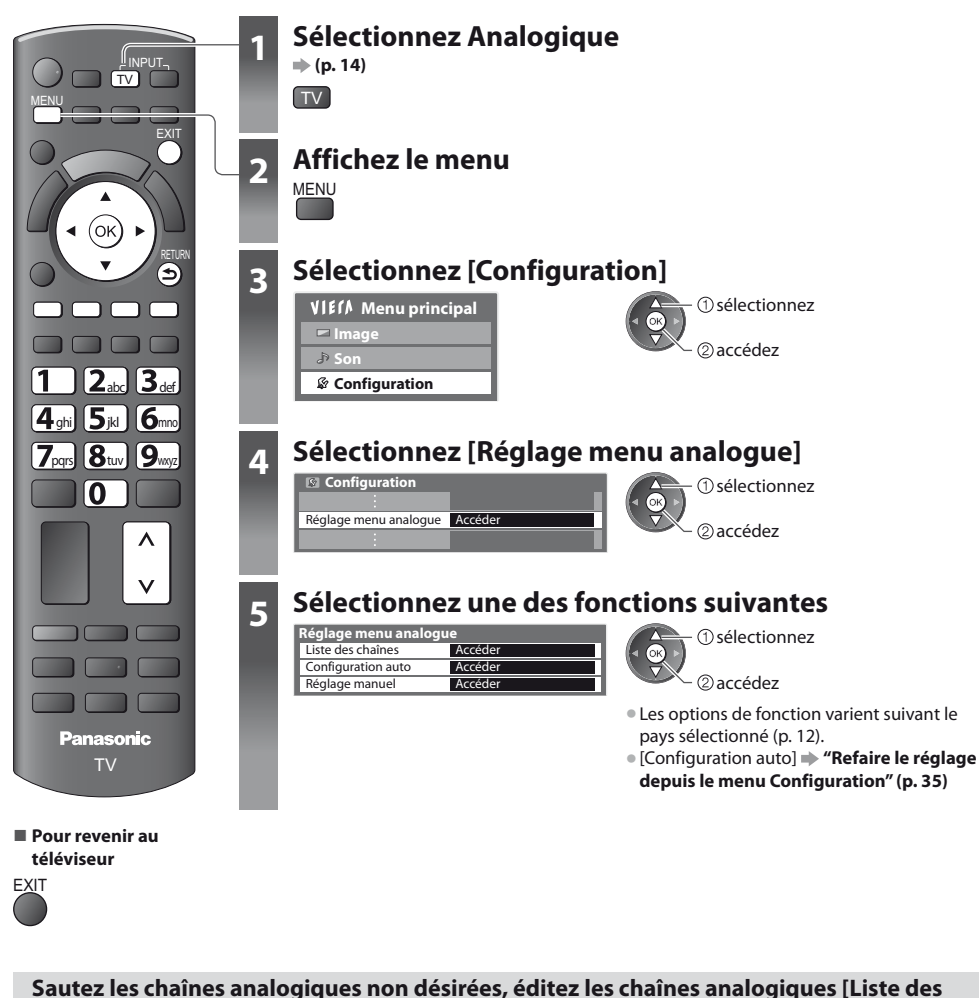

#### **chaînes]**

Vous pouvez cachez les chaînes analogiques non désirées. Les chaînes cachées ne peuvent s'afficher qu'avec cette fonction. Utilisez cette fonction pour sauter les chaînes non désirées.

#### **Sélectionnez une chaîne pour l'affichez ou la cachez**

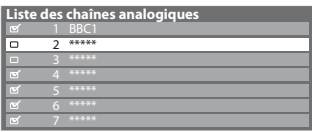

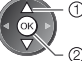

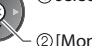

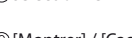

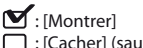

[Montrer] / [Cacher]

: [Cacher] (sautez)

sélectionnez tPour affichez toutes les chaînes

$$
\bigcirc
$$
 (Jaune)

# **- Pour éditer les chaînes**

Vous pouvez aussi éditer chacune des chaînes dans la Liste des chaînes.

· Pour régler de nouveau chaque chaîne ([Réglage manuel])

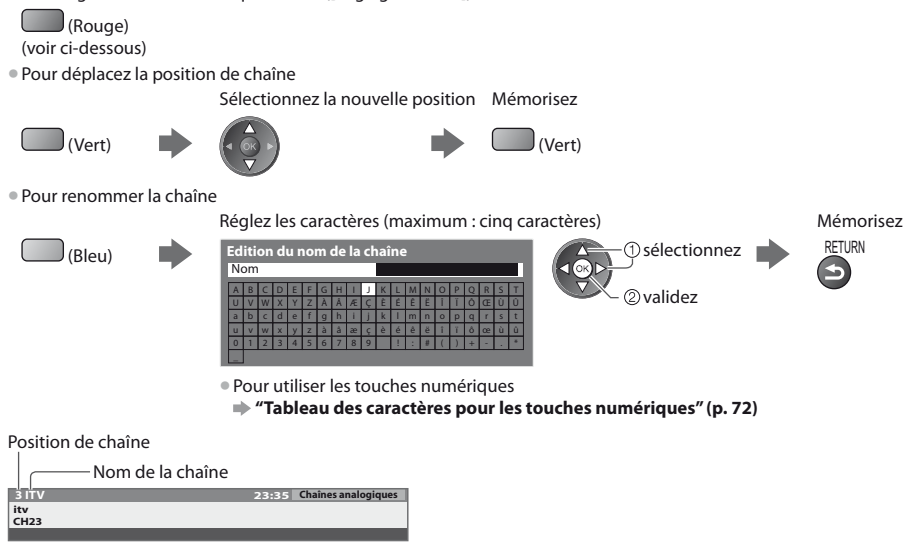

#### **Remarque**

• Si un magnétoscope est raccordé uniquement au moyen du câble RF, éditez [VCR].

#### **Réglez la chaîne analogique manuellement [Réglage manuel]**

#### **[Réglage fin]**

Utilisez cette option pour régler finement un programme donné (dont la réception est affectée par les conditions météorologiques, etc.)

#### **[Réglage manuel]**

Réglez la chaîne analogique manuellement après la configuration automatique.

- Réglez [Système Audio] et [Système couleur], puis lancez cette fonction.
- En temps normal, réglez [Système couleur] [Automatique].
- · Si un magnétoscope est raccordé uniquement au moyen du câble RF, éditez [0].

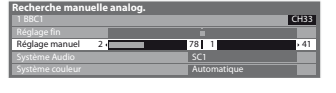

**1 Sélectionnez la position de chaîne 2 Sélectionnez la chaîne 3 Cherchez et mémorisez**  $4<sub>el</sub>$  5 $<sub>el</sub>$  6</sub> **abc definition abc** 

SC3 : PAL D, K / SECAM D, K F : SECAM L, L'

SC1 : PAL B, G, H / SECAM B, G

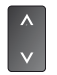

SC2 : PAL I

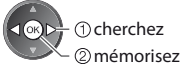

 $\n **z** \overline{\phantom{a}}$ 

# **Programmation minuterie**

### **Programmation de la minuterie depuis le menu**

Le menu Programmation de la minuterie permet de choisir les programmes à rappeler ou à enregistrer sur l'enregistreur externe. À l'heure exacte, le téléviseur se règle sur la chaîne correcte même s'il est en mode de veille.

Vous pouvez aussi utiliser le guide des programmes pour régler les événements de la programmation de la minuterie (p. 20). • Cette fonction n'est pas disponible en mode analogique.

- La programmation de la minuterie peut stocker jusqu'à 15 événements.
- tLa programmation de la minuterie ne fonctionne de façon appropriée que si les données horaires sont acquises via le signal de la radiotélévision ou du fournisseur d'accès.
- $\bullet$  Pour l'enregistrement à l'aide de la programmation de la minuterie, le téléviseur doit être en marche ou en veille. Pour pouvoir afficher les rappels, le téléviseur doit être en marche.
- Vous ne pouvez pas sélectionner une autre chaîne pendant l'enregistrement en mode Programmation de la minuterie.
- tIl peut s'avérer impossible d'enregistrer un programme crypté (protégé contre la copie).
- tLors de l'enregistrement de programmes sur l'enregistreur externe, assurez-vous d'effectuer les réglages appropriés sur l'enregistreur connecté au téléviseur.

Si un enregistreur compatible avec Q-Link, VIERA Link ou toute autre technologie similaire est connecté au téléviseur (p. 60, 61) et que les [Réglage des liens num/analog] (p. 30) sont terminés, il n'est pas nécessaire de régler l'enregistreur. Consultez aussi le manuel de l'enregistreur.

- <sup>®</sup> Si un enregistreur n'est pas compatible avec Q-Link, VIERA Link ou toute autre technologie similaire, programmez la minuterie de l'enregistreur. Pour la préparation de l'enregistreur, veuillez consulter son manuel.
- Les enregistrements sont toujours en vidéo composite définition standard via SCART même si le programme original est en haute définition.

**EXIT** 

- tUn message de rappel s'affiche 2 minutes avant l'heure de démarrage si vous regardez la télévision.
- Pour supprimer le message et démarrer la programmation Pour annuler la programmation
	-

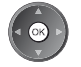

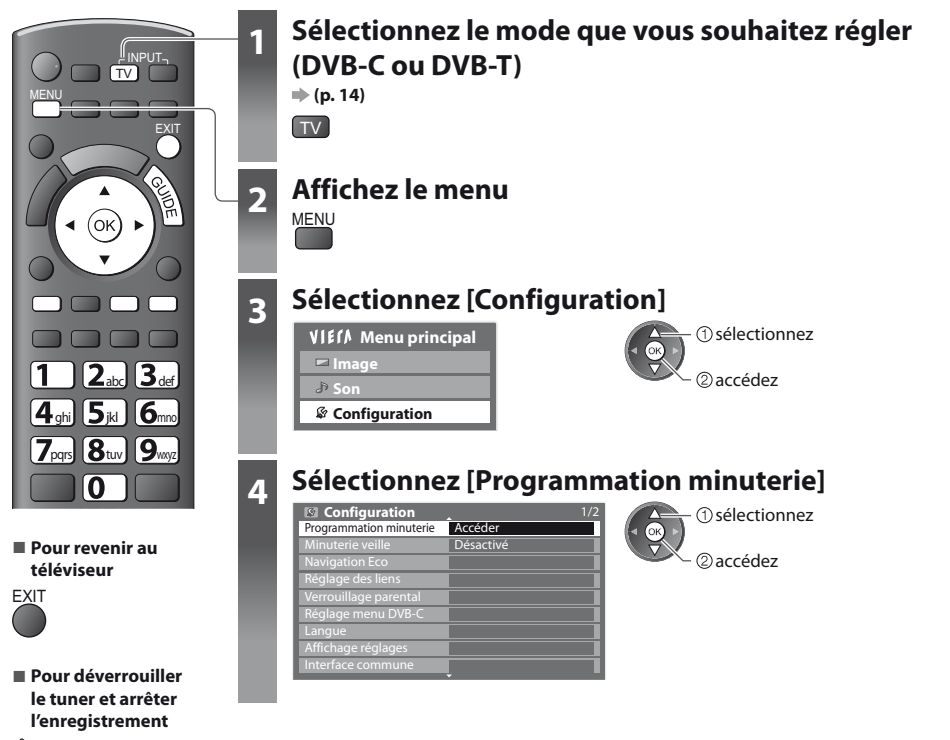

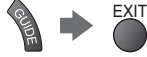

#### **Régler les détails d'événements de la programmation de la minuterie [Programmation minuterie]**

#### **1 Commencez à procéder aux réglages**

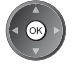

#### **2 Sélectionnez la fonction ([Enr. ext.] ou [Rappel])**

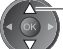

sélectionnez

#### **[Enr. ext.] :**

pour enregistrer le programme sur un enregistreur externe

Lorsqu'arrive l'heure de démarrage, la chaîne est automatiquement commutée et les signaux audio et vidéo sont émis. Un message de rappel s'affiche 2 minutes avant l'heure de démarrage si vous regardez la télévision.

#### **[Rappel] :**

pour rappeler de regarder le programme

Lorsque vous regardez le téléviseur, un message de rappel s'affiche 2 minutes avant l'heure de démarrage. Appuyez sur la touche OK pour basculer sur la chaîne programmée.

#### **3 Réglez la chaîne, la date et l'heure (répétez les opérations comme indiqué ci-dessous)**

Réglez les options dans l'ordre de **1** à **4**.

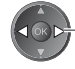

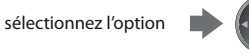

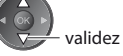

t**1**, **3** et **4** peuvent aussi être saisis à l'aide des touches numériques.

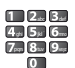

: Affiché si les événements de la programmation de la minuterie se recouvrent

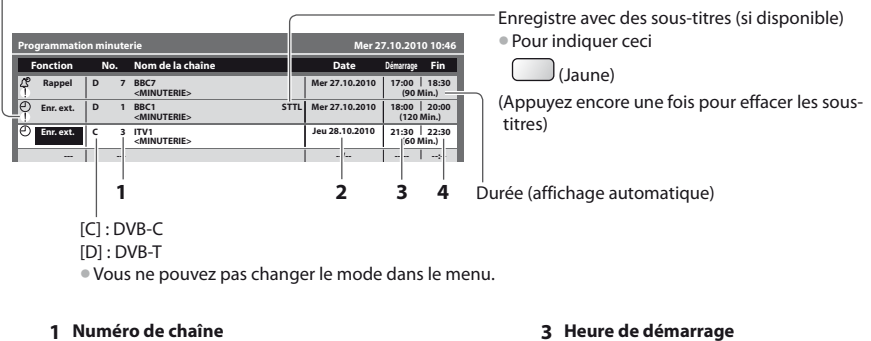

**2 Date 4 Heure de fin**

un jour après

quotidiennement ou hebdomadairement (appuyez à plusieurs reprises)

- t[Dim.-sam. quot] : Dimanche à Samedi
- t[Lun.-sam. quot] : Lundi à Samedi
- t[Lun.-ven. quot] : Lundi à Vendredi
- t[Sam./Ven./Jeu./Mer./Mar./Lun./Dim. hebdo.] : Même heure le même jour chaque semaine

#### **4 Mémorisez**

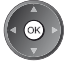

**Programmation minuterie**

Programmation minuterie

### **- Pour modifier un événement de programmation de la minuterie**

Sélectionnez le programme à modifier

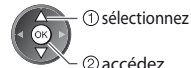

Corrigez si nécessaire (p. 42)

**- Pour annuler un événement de programmation de la minuterie** Sélectionnez le programme à effacer

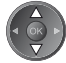

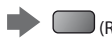

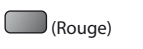

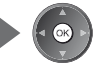

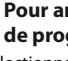

**- Pour enregistrer avec des sous-titres (le cas échéant)**

Sélectionnez le programme à enregistrer avec des sous-titres

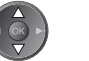

 $\bigcup$  (Jaune)

 $\bullet$  À chaque fois que vous appuyez : automatique  $\leftarrow$  désactivé

■ **Pour annuler temporairement un événement de programmation de la minuterie**

Sélectionnez le programme à annuler

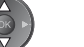

(Bleu)

 $\bullet$  À chaque fois que vous appuyez : annuler  $\leftarrow$  arrêter l'annulation

## **Remarque**

tVérifiez que la DEL s'allume en orange. Si non, les programmes de la minuterie ne sont ni activés ni stockés.

- tLes messages de rappel de la programmation de la minuterie restent affichés jusqu'à ce que :
	- Vous appuyez sur la touche OK pour visualiser le programme ou la touche EXIT pour annuler le rappel.
	- L'événement de programmation indiqué par le message se termine.
- t"!" Indique que des événements de programmation de la minuterie se recouvrent. [Enr. ext.] est prioritaire par rapport à [Rappel]. En ce qui concerne les deux [Enr. ext.] ou plus, qui se recouvrent, le premier événement de la programmation de la minuterie commence et se termine conformément à la programmation. L'événement suivant de la programmation de la minuterie peut alors démarrer.
- tL'enregistrement de programmation de la minuterie passe automatiquement à la chaîne programmée 10 secondes avant le délai défini.
- $\bullet$  Pour arrêter l'enregistrement de l'événement de la programmation de la minuterie directement avant l'heure de démarrage, il pourrait être nécessaire d'arrêter manuellement l'enregistreur.
- tL'enregistrement de programmation de la minuterie est effectué même si le téléviseur est en mode d'enregistrement Pause Live TV (p. 63). Dans ce cas, l'enregistrement Pause Live TV sera annulé.

# **Verrouillage parental**

Vous pouvez verrouiller des chaînes spécifiques ou des bornes d'entrée AV, et superviser leur visionnement. Lorsqu'une chaîne ou une entrée verrouillée est sélectionnée, un message apparaît : la saisie du numéro PIN permet de la visionner.

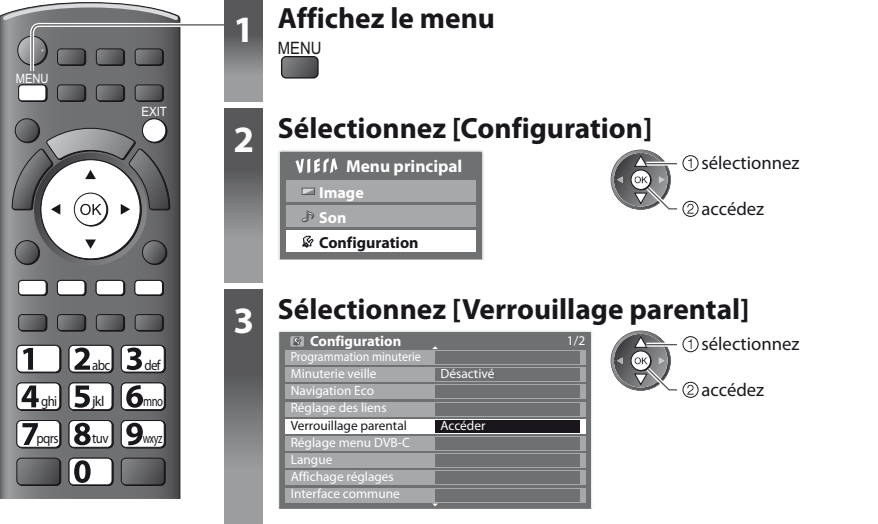

**- Pour revenir au téléviseur**

**EXIT** 

#### **Supervisez l'accès aux chaînes [Verrouillage parental]**

#### **1 Entrez le code PIN (4 chiffres)**

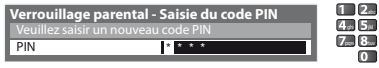

- ghi juga<br>populasi juga<br>populasi juga
- Entrez le code PIN deux fois lors de la première configuration.
- $\bullet$  Notez le numéro PIN au cas où vous l'oublieriez.
- · Il se peut que "0000" soit mémorisé comme numéro PIN par défaut, suivant le pays sélectionné (p. 12).

#### **2 Sélectionnez [Liste chaînes]**

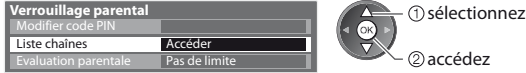

#### **3 Sélectionnez la chaîne ou l'entrée à verrouiller**

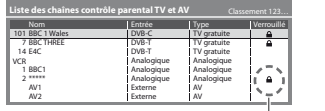

2) verrouillez sélectionnez

: Apparaît lorsque la chaîne ou l'entrée est verrouillée

tPour annuler

Sélectionnez la chaîne ou l'entrée verrouillée

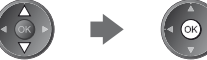

- Pour classer les noms de chaîne par ordre alphabétique Pour tout verrouiller<br>(Rouge)
- 
- 
- 
- (Rouge) (Vert)
- Pour tout déverrouiller tout déverrouiller toute du termine de la tempe de la tempe de l'entrée suivante du <br>■ tempe de l'élection de l'élection de l'élection de l'élection de l'élection de l'élection de l'élection de l

(Jaune) (Bleu)

# **- Pour changer le code PIN**

1. Sélectionnez [Modifier code PIN]

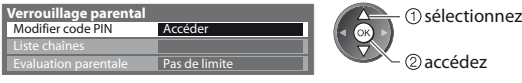

2. Entrez un nouveau code PIN deux fois

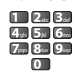

# **- Pour régler l'évaluation parentale**

· La disponibilité de cette fonction varie suivant le pays sélectionné (p. 12).

Si les infos d'âge du programme DVB spécifient un âge plus élevé que celui sélectionné, il faudra saisir le numéro PIN pour visionner le programme (suivant le diffuseur).

Sélectionnez [Evaluation parentale] et spécifiez un âge pour la restriction des programmes.

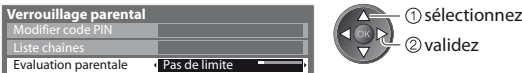

#### **Remarque**

Le réglage sur [Réglage usine] (p. 47) efface le numéro PIN et tous les réglages.

# **Noms d'entrée**

Pour identifier et sélectionner plus facilement le mode d'entrée, vous pouvez nommer chaque mode d'entrée ou sauter les bornes qui ne sont raccordées à aucun appareil. tPour sélectionner le mode d'entrée **(p. 23)**

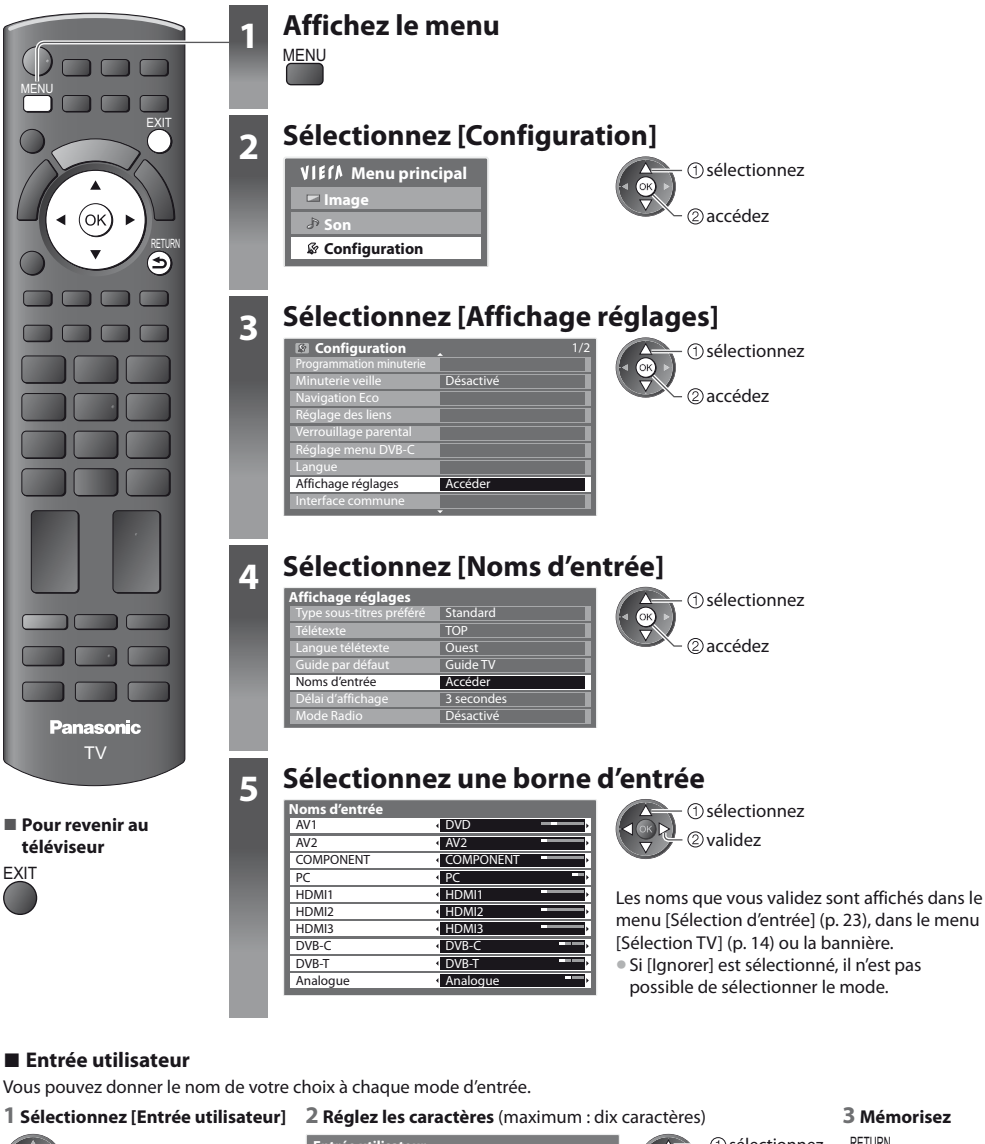

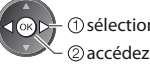

 $\vdash$   $\oplus$  sélectionnez

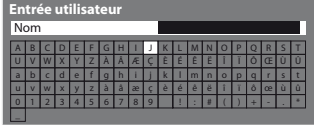

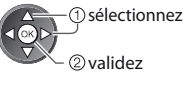

· Pour utiliser les touches numériques

**"Tableau des caractères pour les touches numériques"** 

**Noms d'entrée**

Noms d'entré

# **Utiliser l'interface commune**

Le menu de module Interface commune permet d'accéder aux logiciels que contiennent les modules d'interface commune (IC). If se peut que cette fonction ne soit pas disponible dans certains pays ou certaines zones.

tIl est possible que les signaux audio et vidéo ne soient pas reproduits en fonction des émissions ou des services.

Bien que le module IC puisse permettre d'accéder à certains services, ce téléviseur ne garantit pas l'accès à tous les services (comme par exemple la télévision payante).

Utilisez uniquement le module IC approuvé par le diffuseur.

Pour plus d'informations et pour connaître les conditions de service, informez-vous auprès de votre revendeur Panasonic ou des diffuseurs.

#### **Attention**

- tÉteignez toujours le téléviseur à l'aide de l'interrupteur d'alimentation avant d'insérer ou de retirer le module IC.
- $\bullet$  Si la carte est accompagnée d'un lecteur de carte, insérez d'abord le lecteur de carte, puis insérez la carte dans ce dernier.
- tInsérez le module dans le bon sens.

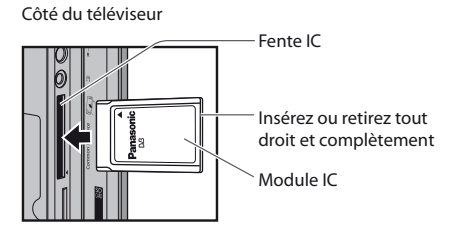

#### **Insérez le module IC (en option)**

- tLes fonctions qui apparaissent à l'écran varient suivant le contenu du module IC sélectionné.
- « Normalement, les chaînes cryptées devraient apparaître. Suivez les instructions du quide d'utilisation à l'écran. Si la chaîne cryptée n'apparaît pas, suivez la procédure ci-dessous.
- tPour plus de détails, consultez le mode d'emploi du module IC ou informez-vous auprès du diffuseur.

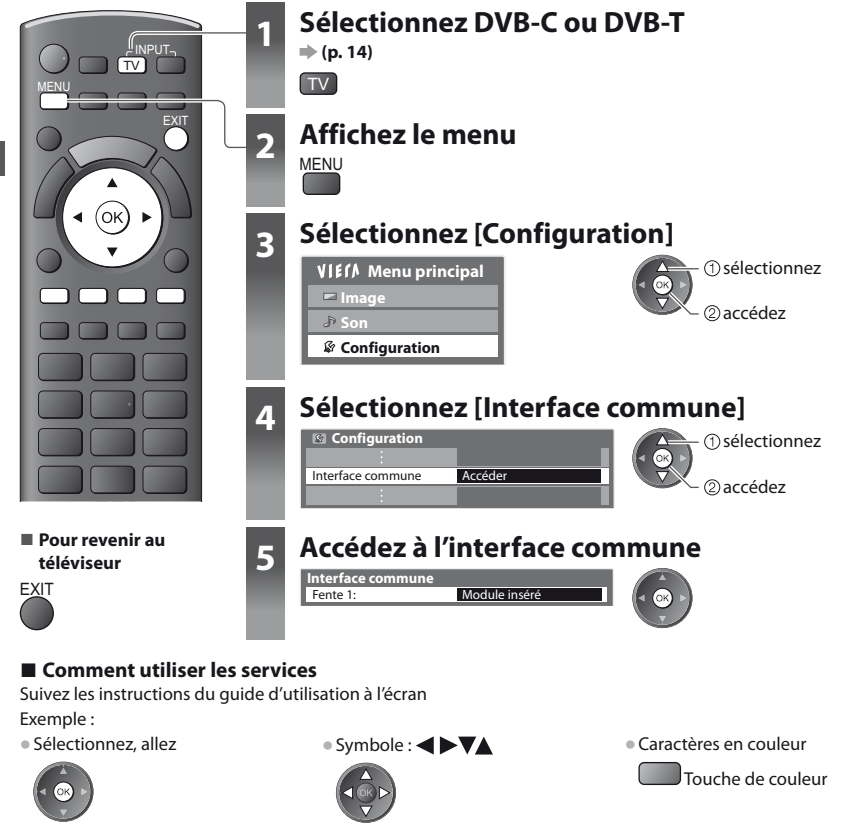

tIl se peut que les instructions du guide d'utilisation à l'écran ne correspondent pas aux touches de la télécommande.

# **Réglage usine**

Rétablissez les réglages initiaux du téléviseur, c'est-à-dire sans chaînes réglées.

Tous les réglages sont réinitialisés (chaînes, image, audio, etc.).

**■ Pour régler de nouveau uniquement les chaînes de télévision, comme par exemple après un déménagement → "Refaire le réglage depuis le menu Configuration" (p. 34, 35)**

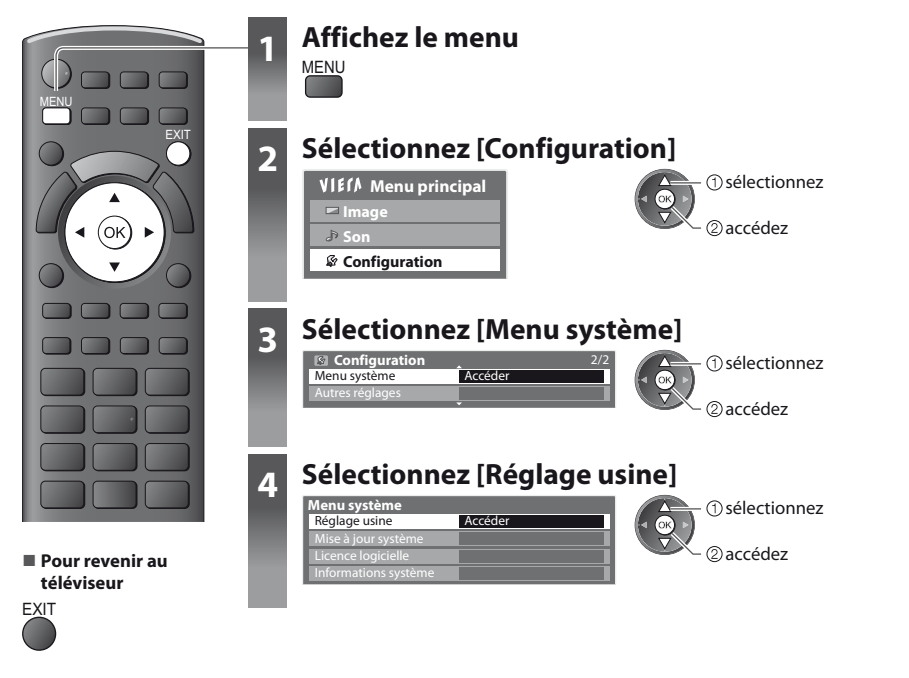

### **Rétablissez les réglages [Réglage usine]**

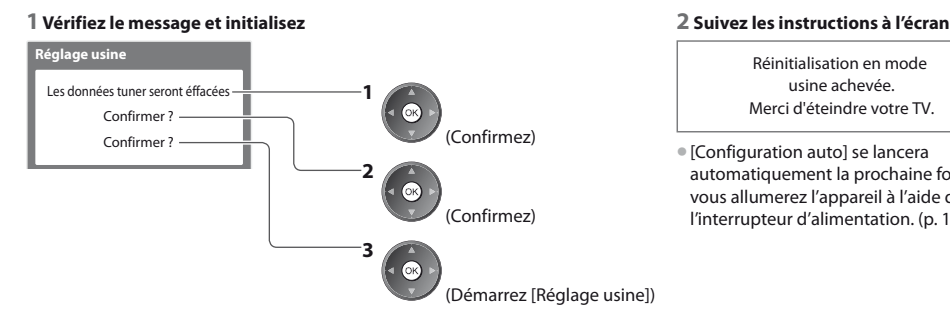

Réinitialisation en mode usine achevée. Merci d'éteindre votre TV.

t[Configuration auto] se lancera automatiquement la prochaine fois que vous allumerez l'appareil à l'aide de l'interrupteur d'alimentation. (p. 12)

# **Mettre à jour le logiciel du téléviseur**

Il se peut qu'une nouvelle version du logiciel soit parfois disponible en téléchargement, pour améliorer le fonctionnement ou les commandes du téléviseur.

Si une mise à jour est disponible, une bannière de notification s'affiche lorsque la chaîne a des informations de mise à jour.

• Pour télécharger telle telle du sous choisissez de ne pas télécharger

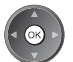

EXIT

Vous pouvez mettre à jour automatiquement tout nouveau logiciel, ou faire la mise à jour manuellement.

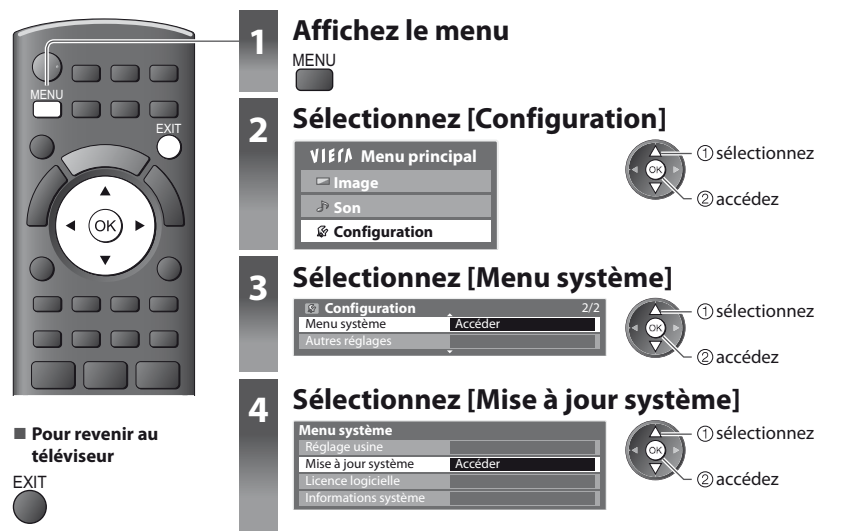

#### **Mettez à jour le système logiciel du téléviseur [Mise à jour système]**

# **- Pour faire la mise à jour automatiquement**

Sélectionnez [Recherche auto Màj en veille]

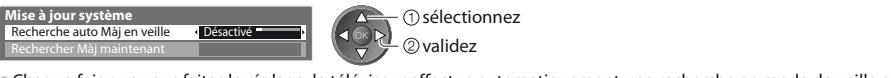

- « Chaque fois que vous faites le réglage, le téléviseur effectue automatiquement une recherche en mode de veille et télécharge toute mise à jour de logiciel disponible.
- $\bullet$  La mise à jour automatique s'effectue dans les conditions suivantes :
- · Veille (téléviseur éteint avec la télécommande)
- L'enregistrement en mode Programmation minuterie ou Enregistrement Direct TV n'est pas en cours.

**Si une Mise à jour système est exécutée, le logiciel sera mis à jour (il se peut que cela modifie les fonctions du téléviseur). Si vous ne désirez pas que cela se produise, réglez [Recherche auto Màj en veille] sur [Désactivé].**

# **- Pour mettre à jour immédiatement**

#### **1 Sélectionnez [Rechercher Màj maintenant] 2 Cherche une mise à jour (pendant**

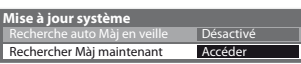

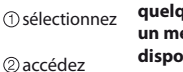

**quelques minutes) et affiche un message correspondant si disponible**

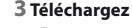

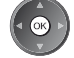

#### **Remarque**

- · Le téléchargement risque de prendre environ 60 minutes.
- · Pendant le téléchargement et la mise à jour du logiciel, NE PAS éteindre le téléviseur.
- tIl se peut que le message soit une notification affichée à l'avance. Dans ce cas, la date à laquelle la nouvelle version peut être utilisée s'affichera. Vous pouvez régler la réservation pour la mise à jour. La mise à jour ne sera pas lancée si le téléviseur est réglé sur Désactivé.

# **Afficher l'écran d'un ordinateur sur le téléviseur**

 sélectionnez *<u>O*accédez</u>

Il est possible d'afficher l'écran de l'ordinateur sur le téléviseur auquel l'ordinateur est raccordé. Vous pouvez aussi écouter le son de l'ordinateur si un câble audio est connecté. ● Pour raccorder l'ordinateur → p. 68

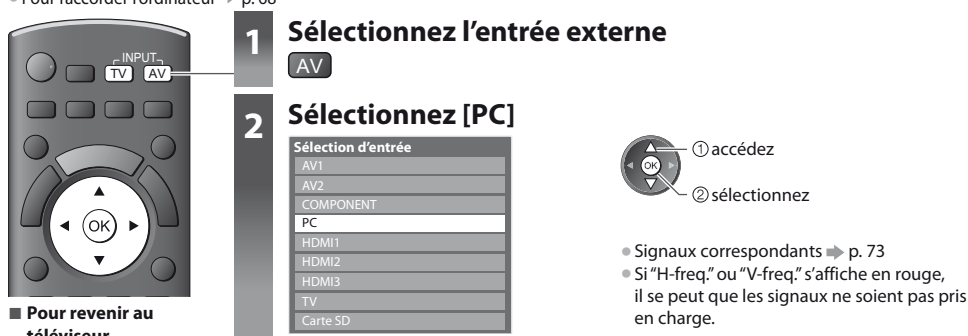

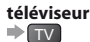

## **- Réglage du menu d'ordinateur (modifié au besoin)**

● Pour effectuer des réglages **→ "Utiliser les fonctions du menu" (p. 26)** 

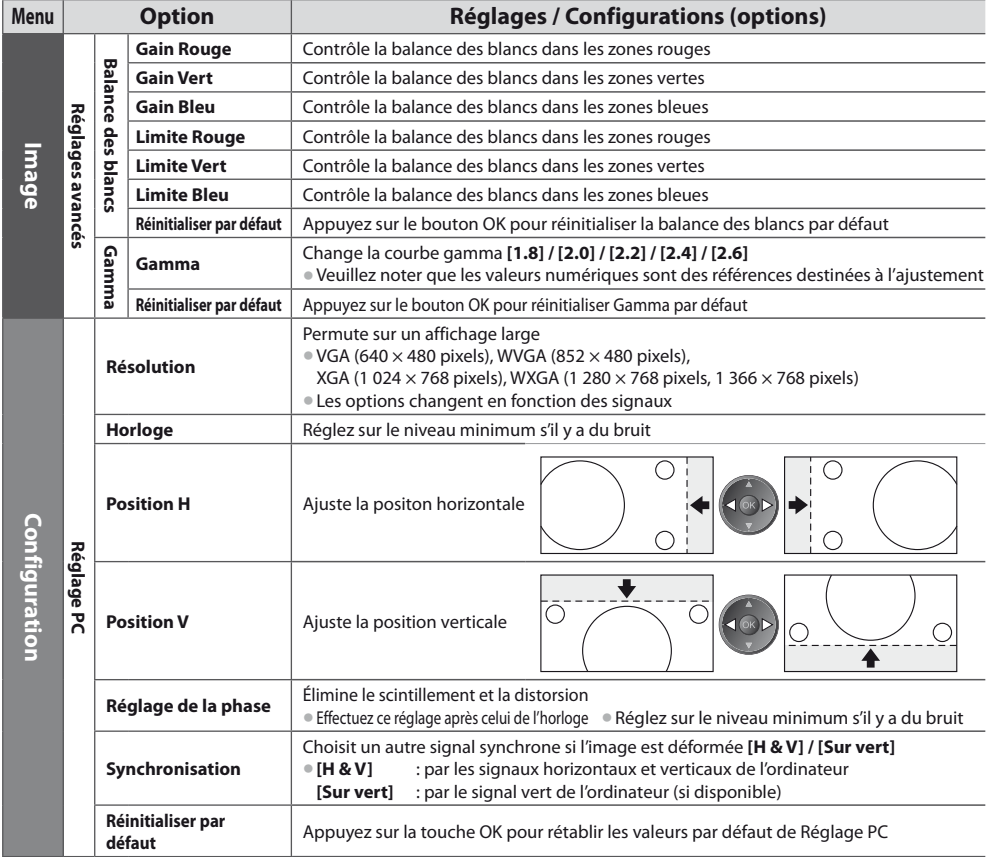

 $\bullet$  Autres options  $\Rightarrow$  p. 27 - 33

#### **Remarque**

tFUn ordinateur compatible HDMI peut être raccordé aux bornes HDMI (HDMI1 / HDMI2 / HDMI3) à l'aide d'un câble HDMI (p. 72)

**49**

# **Utilisation d'un lecteur multimédia**

Le lecteur multimédia permet de jouer des fichiers photo, vidéo et audio enregistrés sur une carte SD. La fonction VIERA IMAGE VIEWER permet de visualiser facilement sur l'écran du téléviseur des photos ou des vidéos enregistrées sur une carte SD en insérant simplement la carte dans la fente SD.

Mode Photo : Les photos enregistrées sur des appareils photo numériques sont affichées.

Mode Vidéo : Les images en mouvement enregistrées sur des appareils photo numériques sont affichées. Mode Musique : Les données audio numériques sont lues.

- · Pendant l'opération, un signal audio est émis par les bornes AV1, AUDIO OUT, DIGITAL AUDIO OUT et HDMI2 (fonction ARC). Aucun signal vidéo n'est toutefois émis. AV1 peut émettre un signal audio si [Sortie AV1] est réglé sur [Moniteur] dans le menu Configuration (p. 30). Pour utiliser le HDMI2 avec la fonction ARC, connecter un amplificateur équipé de la fonction ARC (p. 59) et régler pour utiliser les haut-parleurs de théâtre (p. 66).
- t[Date] affiche la date de l'enregistrement effectué sur l'appareil d'enregistrement. "\*\*/\*\*/\*\*\*\*" s'affiche si la date n'est pas enregistrée sur le fichier.
- $\bullet$  Suivant l'appareil d'enregistrement utilisé, il se peut que l'image ne s'affiche pas bien sur ce téléviseur.
- I'mage peut mettre un certain temps à s'afficher lorsqu'il y a beaucoup de fichiers et de dossiers.
- · Les fichiers partiellement dégradés s'afficheront avec une résolution réduite.
- Les noms de dossier et de fichier peuvent être différents en fonction de l'appareil photo numérique ou de la caméra vidéo numériques utilisés.

### **Pour insérer ou retirer la carte SD**

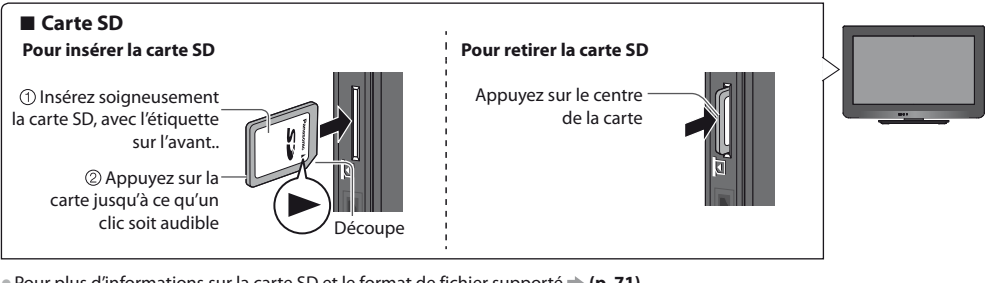

● Pour plus d'informations sur la carte SD et le format de fichier supporté **→ (p. 71)** 

#### **Lancer le lecteur multimédia**

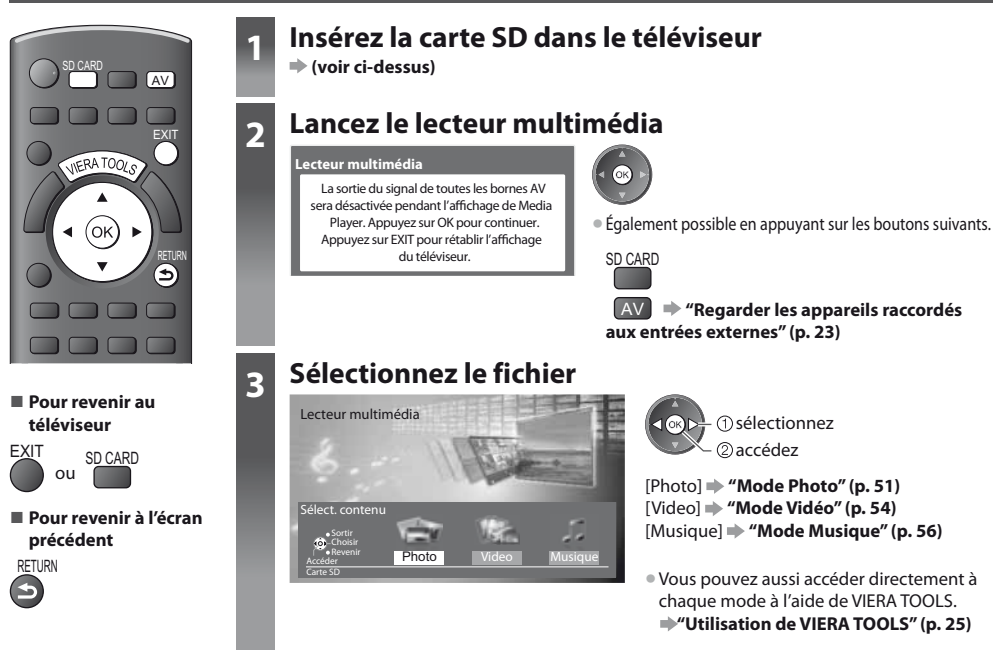

#### **Mode Photo**

Le mode Photo lit tous les fichiers ".jpg" dans la carte SD.

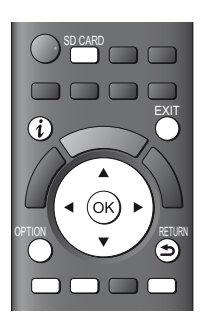

**- Pour revenir au téléviseur**

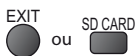

**- Pour revenir à l'écran précédent**

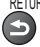

**DETURN** 

Exemple : Miniatures - [Toutes les photos] **Lecteur multimédia Photo Toutes les photos**

#### Diaporama sélectionner vue se selectionner vue se sélect. contenu Visualisation  $\gamma$  Sorting the Contribution infost : Affichage d'une erreur

Choisir <sup>NG</sup> Revenir

tPour modifier la musique de fond  **"Réglages de photos" (p. 52)**

 $\bullet$  Pour afficher les informations de la photo mise en surbrillance

Sortir **Carte SD** infos Carte SD

Menu options

Les miniatures de toutes les photos dans la carte SD sont affichées.

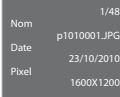

Nombre de fichiers / Nombre total de fichiers

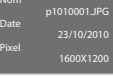

[Changer la taille]

· Pour changer la taille des photos sur l'écran de prévisualisation

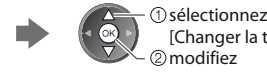

# **- Pour trier par dossier, date d'enregistrement ou mois d'enregistrement**

#### **1 Affiche la sélection de la vue**

 $\int (Vert)$ 

#### **2 Sélectionnez le type de tri**

Visualisation dossier Classer par date Classer par mois

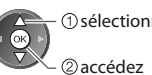

**OPTION** 

#### sélectionnez **[Visualisation dossier] :**

Affiche les vignettes groupées par dossier

· Les fichiers qui ne se trouvent pas dans un dossier sont rassemblés dans le dossier nommé "/".

#### **[Classer par date] :**

- Affiche les vignettes groupées par date identique
- t[Inconnu] s'affiche pour le groupe de photos sans date

# d'enregistrement.

- **[Classer par mois] :**
	- Affiche les vignettes groupées par mois identique
	- · [Inconnu] s'affiche pour le groupe de photos sans date d'enregistrement.

#### **3 Sélectionnez l'un des groupes triés pour afficher la miniature du groupe sélectionné**

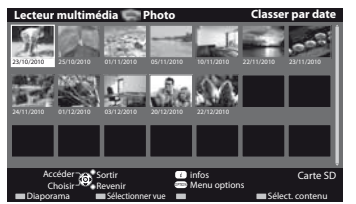

sélectionnez

vignette du groupe sélectionné

· Pour revenir à la vignette de toutes les photos

(Vert)

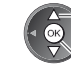

 accédez sélectionnez [Toutes les photos]  $\bullet$  Pour afficher les informations du groupe mis en surbrillance

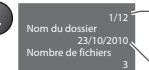

Nombre de groupes / Nombre total de groupes

Nom du dossier, date ou mois

# **[Visu. unique]** - Les photos sont affichées une à la fois.

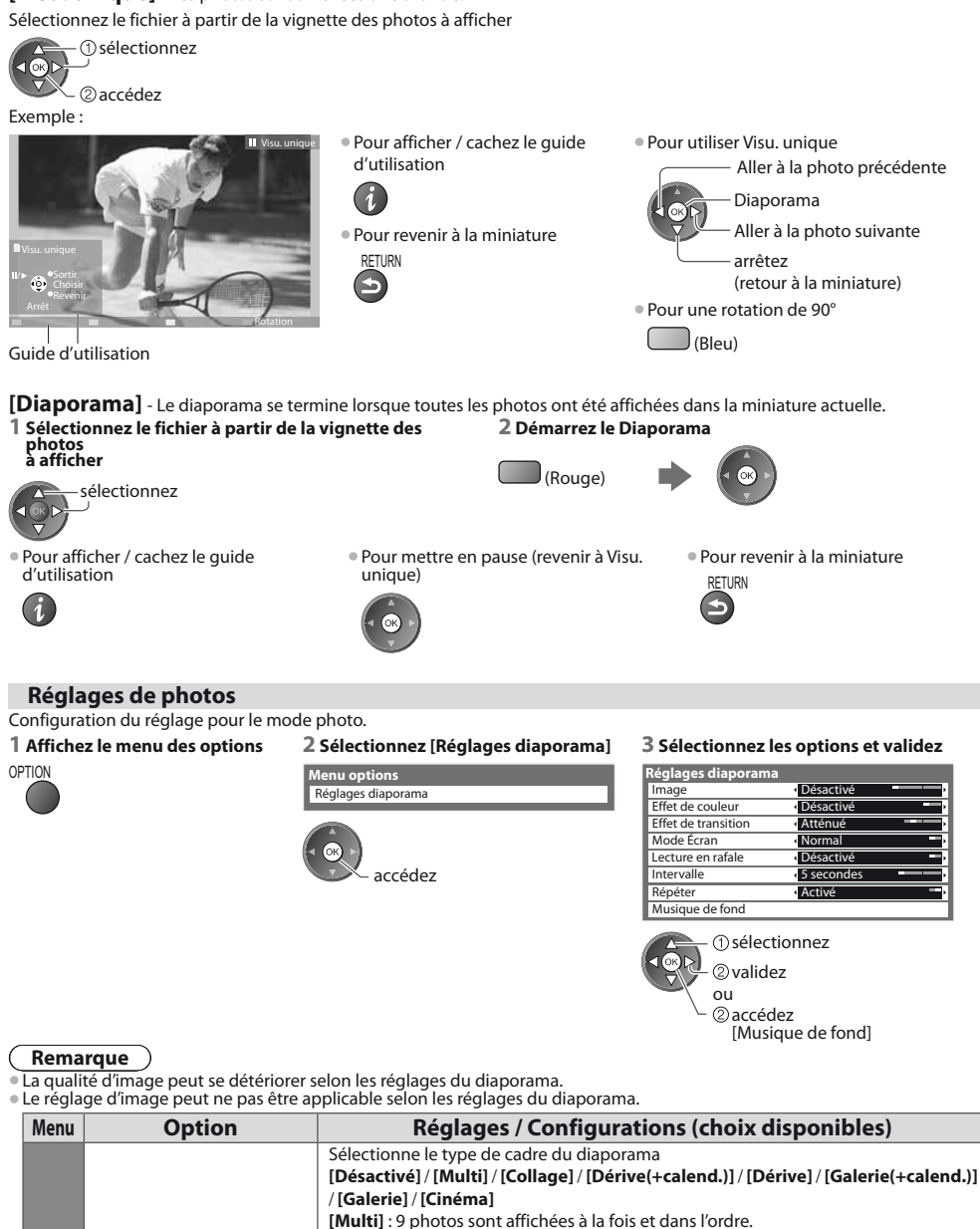

**[Collage]** : Chaque photo est affichée à une position et à une échelle aléatoires.

cursor button. **[Galerie(+calend.)] / [Galerie] :** Les diverses tailles des photos du cadre sont affichées.

 $\bullet$  Vous pouvez choisir d'afficher ou pas le calendrier Vous pouvez choisir le mois ducalendrier en appuyant sur la touche curseur gauche ou droite.

 $\bullet$  Vous pouvez choisir d'afficher ou pas le calendrier. Vous pouvez choisir le mois du calendrier en appuyant

sur la touche curseur gauche ou droite.

**[Dérive(+calend.)] / [Dérive]** : Les photos sont affichées en suite.

**[Cinéma] :** Les photos sont affichées comme des vieux films (sépia)

### **52**

**Réglages diaporama**

Réglages diaporam:

**Image**

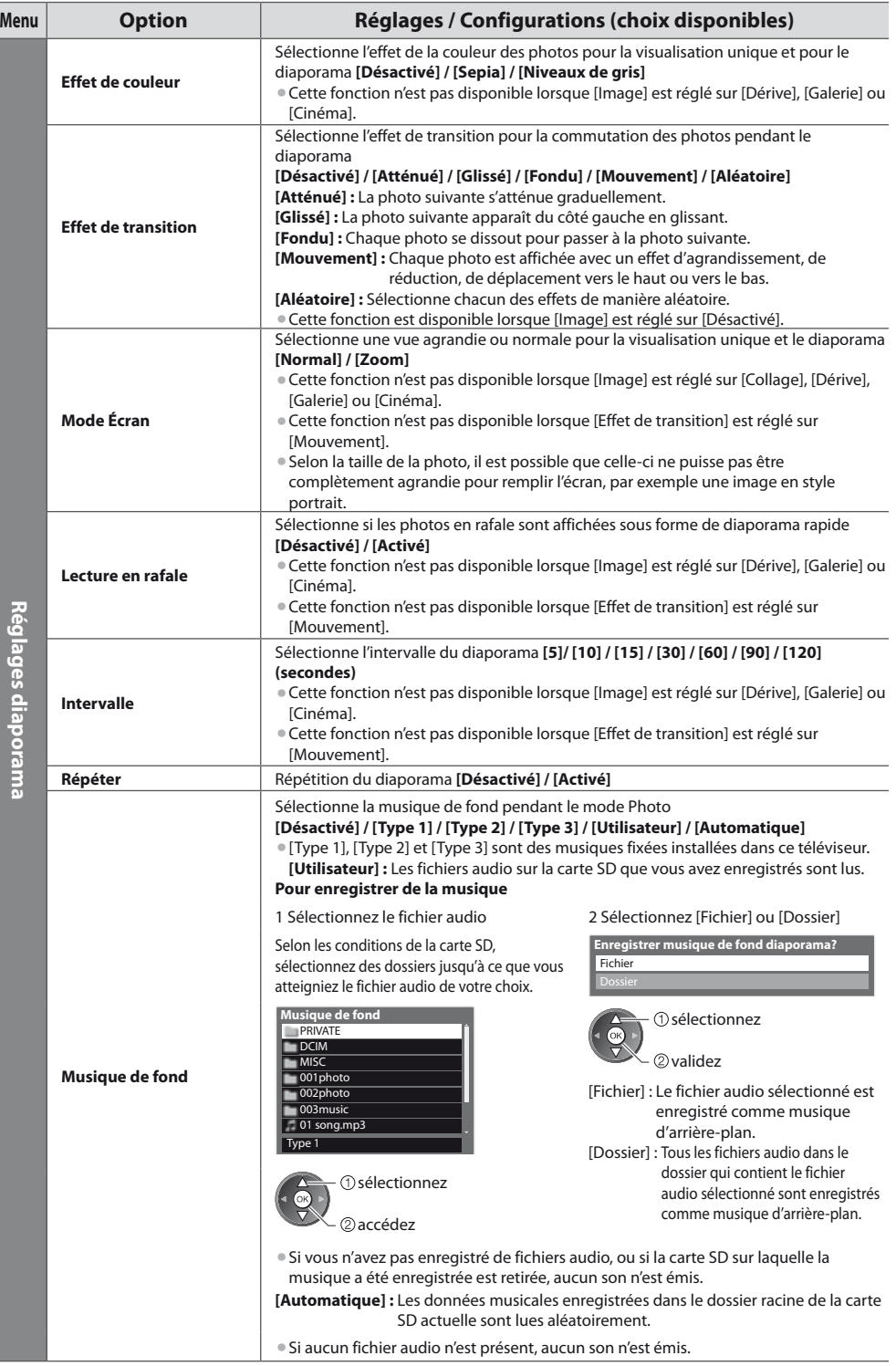

#### **Modifier le contenu**

Vous pouvez passer à l'autre mode du lecteur multimédia à partir de la vue des miniatures.

#### **1 Lorsque la vignette est affichée, affichez la sélection du contenu**

 $J$ (Bleu)

#### **2 Sélectionnez le contenu**

Les miniatures des titres vidéo dans la carte SD sont affichées.

![](_page_53_Picture_5.jpeg)

 sélectionnez  $100$ accédez

[Photo] **"Mode Photo" (p. 51)** [Video] **"Mode Vidéo" (p. 54)** [Musique] **"Mode Musique" (p. 56)**

> Nombre de titres / Nombre total de titres

Format de fichier

#### **Mode Vidéo**

 $\mathbb{E}$   $\mathbb{E}$ SD CARD

(ок

חר

OPTION

 $\widehat{\bm{\iota}}$  .

**• Formats de fichier compatibles • (p. 71)** 

EXIT

RETURN

6

2010\_9

TV AVE

Exemple : Miniatures - [Vue du titre] Voyage1 Voyage2 Voyage3 Voyage4 Voyage5 Espace 2010\_4 Nature1 2010\_7 **Lecteur multimédia Video Vue du titre**

Accéder a Sortir **de la Caraccéder de la Caraccéder de la Caracce** 

- 
- forme de miniature.
- **Sélectionnez le titre**

![](_page_53_Picture_16.jpeg)

**- Lecture depuis la vue Titre** La lecture du titre sélectionné commence. L'aperçu commence lorsque la scène est mise en surbrillance si elle prend en charge l'aperçu.

L'aperçu commence lorsque le titre est mis en surbrillance s'il prend en charge l'aperçu.

- 
- 
- en surbrillance

![](_page_53_Picture_21.jpeg)

**- Pour revenir au téléviseur**

 $\Box$  $\Box$ 

 $\sqrt{|| \cdot ||}$ 

ৰিৰ

EXIT SD CARD

**- Pour revenir à l'écran précédent**

ghi jkl mno powy tuvo wa matematika w

abc definition in the contract of the contract of the contract of the contract of the contract of the contract of the contract of the contract of the contract of the contract of the contract of the contract of the contract

![](_page_53_Picture_25.jpeg)

#### **Remarque**

**La structure des titres et** des scènes peut varier selon la caméra vidéo numérique utilisée.

**•** Pour répéter la lecture **→ "Configuration vidéo" (p. 55)<br>1 Sélectionnez le titre 2 Sélectionnez la scène 1 Sélectionnez le titre 2 Sélectionnez la scène 3 Démarrez la lecture**

La lecture commence à partir de la scène sélectionnée jusqu'à la fin du titre.

![](_page_53_Picture_29.jpeg)

![](_page_53_Picture_30.jpeg)

**1 Sélectionnez le titre 2 Démarrez la lecture**

**- Lecture depuis la scène sélectionnée dans le titre (SD-Video ou AVCHD)**

![](_page_53_Picture_32.jpeg)

**54**

Choisir <sup>Nove</sup> Revenir Lecture  $\blacksquare$   $\blacksquare$ Menu options : Affichage d'une erreur **E.** : Le fichier ne peut pas être affiché sous tPour afficher les scènes du titre Exemple : Miniatures - [Vue de scène]

tPour répéter la lecture  **"Configuration vidéo" (p. 55)**

sélectionnez (Rouge)

Sortir **Carte SD** infos Carte SD

Voyage1

19/02/2010 11:21 00h15m39s

• Pour désactiver l'aperçu

· Pour désactiver l'aperçu **"Configuration vidéo" (p. 55)** Pour afficher les informations du titre

> Nombre de scènes Durée

sélectionné

- **"Configuration vidéo" (p. 55)**
- $\bullet$  Pour afficher les informations de la scène mise

# **- Opérations pendant la lecture**

Exemple : Lecture

![](_page_54_Picture_2.jpeg)

#### **Paramètres de sortie audio**

Vous pouvez profiter du son multicanal via un amplificateur raccordé à la borne DIGITAL AUDIO OUT. tPour vérifier ou modifier l'état du son actuel **"Confirmer ou modifier instantanément l'état actuel" (p. 55)**

#### **1 Affichez le menu 2 Sélectionnez [Son] 3 Sélectionnez [Sélection SPDIF] et validez** MENU **MENU WENU WENU Image Son Configuration Son** 2/2 Sélection SPDIF Automatique  $\overline{\phantom{a}}$  Réinit accédez sélectionnez 2 validez sélectionnez

![](_page_55_Picture_284.jpeg)

#### **Mode Musique**

● Formats de fichier compatibles **→ (p. 71)** 

![](_page_55_Picture_6.jpeg)

Les miniatures des dossiers de musique dans la carte SD sont affichées. Exemple : Miniatures - [Visualisation dossier]

![](_page_55_Figure_8.jpeg)

 $\bullet$  Pour afficher les informations du dossier mis en surbrillance

![](_page_55_Picture_10.jpeg)

Nombre de dossiers / Nombre total de dossiers

## **- Lecture en vue dossier**

Tous les fichiers dans le dossier sélectionné sont lus.

![](_page_55_Picture_15.jpeg)

![](_page_55_Picture_16.jpeg)

Utilisation d'un lecteur multimédia **Utilisation d'un lecteur multimédia**

![](_page_55_Picture_19.jpeg)

**- Pour revenir à l'écran précédent**

![](_page_55_Picture_21.jpeg)

## **- Lecture en vue fichier**

Le fichier sélectionné est lu.

![](_page_56_Figure_2.jpeg)

![](_page_56_Picture_3.jpeg)

Guide d'utilisation

# ■ **Pour modifier le contenu → "Modifier le contenu" (p. 54)**

#### **Configuration musique**

Configurez les réglages du mode Musique (disponibles uniquement dans la vue des miniatures).

![](_page_56_Picture_9.jpeg)

#### **1 Affichez le menu des options 2 Sélectionnez [Configuration musique] 3 Validez**

Arrêt

![](_page_56_Picture_11.jpeg)

sélectionné **[Un] :** Lecture répétée du fichier sélectionné

# **Fonctions de liaison (Q-Link / VIERA Link)**

Q-Link raccorde le téléviseur à l'enregistreur DVD ou au magnétoscope, et facilite les commandes d'enregistrement, de lecture, etc.  **(p. 60)**

VIERA Link (HDAVI Control™) raccorde le téléviseur à l'appareil doté d'une fonction VIERA Link, et permet d'effectuer, sans réglages compliqués, les commandes, l'enregistrement, la lecture, l'économie d'énergie, la création de contenu Home cinéma.  **(p. 61 - 66)**

Vous pouvez utiliser simultanément les fonctions Q-Link et VIERA Link.

- Ce téléviseur prend en charge la fonction "HDAVI Control 5". Les fonctions disponibles varient toutefois suivant la version de HDAVI Control installée sur l'appareil raccordé. Pour vérifier la version, reportez-vous au mode d'emploi de l'appareil en question.
- Il se peut que les fonctions VIERA Link soient disponibles également sur les appareils des autres fabricants qui prennent en charge HDMI CEC.

### **Aperçu des fonctions Q-Link et VIERA Link**

#### **Q-Link (Connexion péritel)**

![](_page_57_Picture_294.jpeg)

#### **VIERA Link (connexion HDMI)**

![](_page_57_Picture_295.jpeg)

#### **Connexion**

![](_page_57_Figure_12.jpeg)

Enregistreur DIGA / Lecteur DVD / Lecteur Blu-ray Disc / Caméscope HD / Appareil photo LUMIX avec fonction VIERA Link

· Utilisez un câble compatible HDMI de type "fully wired".

Raccordez l'appareil compatible VIERA Link à la borne HDMI1, HDMI2 ou HDMI3 du téléviseur au moyen d'un câble HDMI.

Concernant le câble HDMI à utiliser pour raccorder un caméscope HD Panasonic ou un appareil photo LUMIX, consultez le mode d'emploi de l'appareil en question.

#### **VIERA Link (connexions HDMI et de sortie audio)**

![](_page_58_Picture_356.jpeg)

**Connexion** term of the Pour utiliser un lecteur Home cinéma / lecteur Blu-ray Disc :

![](_page_58_Figure_4.jpeg)

Caméscope HD / Appareil photo LUMIX avec fonction VIERA Link

- tUtilisez un câble compatible HDMI de type "fully wired".
- Raccordez l'appareil compatible VIERA Link à la borne HDMI2 ou HDMI3 du téléviseur au moyen d'un câble HDMI.
- Utilisez un câble péritel de type "fully wired".
- tSi vous utilisez un câble péritel pour la sortie audio, raccordez l'équipement qui prend en charge VIERA Link à la borne AV1 du téléviseur et réglez [Sortie AV1] sur [Moniteur] dans le menu de Configuration (p. 30).
- tUtilisez le câble audio numérique optique, Câble RCA ou un Câble péritel pour la sortie audio par le téléviseur.
- -1 : Disponible avec les appareils dotés de la fonction "HDAVI Control 2 ou plus récente".
- -2 : Disponible avec les appareils dotés de la fonction "HDAVI Control 3 ou plus récente".
- 3 : Disponible avec les appareils dotés de la fonction "HDAVI Control 4 ou plus récente".
- 4 : Disponible avec les enregistreurs DIGA équipés d'un disque dur.
- -5 : Cette fonction est disponible indifféremment de la version de HDAVI Control si l'enregistreur supporte Q-Link et s'il est connecté avec un câble péritel.
- -6 : Lors de la lecture d'un disque
- -7 : Sauf pour visionner un disque
- -8 : Si l'appareil raccordé dispose d'une fonction "HDAVI Control 5", il n'est pas nécessaire d'utiliser ce câble audio (câble audio numérique optique, Câble RCA ou câble péritel). Dans ce cas, raccordez l'appareil à la borne HDMI2 du téléviseur via un câble HDMI.

#### **Contrôle VIERA Link de l'appareil compatible ([Contrôle VIERA Link] p. 64)**

tLe tableau ci-dessous affiche le nombre maximal d'appareils compatibles qui peuvent être contrôlés par un contrôle VIERA Link. Ceci comprend les connexions à l'appareil déjà raccordé au téléviseur.

Par exemple, un enregistreur DIGA raccordé à un amplificateur qui est raccordé au téléviseur via un câble HDMI.

![](_page_58_Picture_357.jpeg)

#### **Q-Link**

#### **Préparatifs**

· Raccordez un enregistreur DVD ou magnétoscope portant un des logos suivants :

"Q-Link", "NEXTVIEWLINK", "DATA LOGIC (une marque commerciale de Metz Corporation)", "Easy Link (une marque commerciale de Philips Corporation)", "Megalogic (une marque commerciale de Grundig Corporation)", "SMARTLINK (une marque commerciale de Sony Corporation)"

- Liaison Q-Link **+ (p. 58)**
- · Utilisez un câble péritel de type "fully wired".
- $\bullet$  Configurez l'enregistreur DVD ou le magnétoscope. Lisez le mode d'emploi de l'enregistreur.
- **Configuration de la borne Q-Link dans le menu Configuration <b>[Sortie AV1] (p. 30)**
- tTéléchargez les réglages prédéfinis de chaîne, langue, pays **"Téléchargement prédéfini" (voir ci-dessous)**

#### **Fonctions disponibles**

#### **Téléchargement prédéfini**

Vous pouvez télécharger sur l'enregistreur les réglages de chaîne, langue, pays.

Il n'est pas possible de télécharger les réglages de chaîne DVB-C.

tPour télécharger les réglages

 **[Téléchargement] (p. 30) ou [Configuration auto] (p. 35) ou "Configuration automatique" - lors de la première utilisation du téléviseur (p. 12, 13)**

#### **Enregistrement Direct TV** - Pour enregistrer tel quel ce que vous voyez à l'écran

Enregistrer le programme en cours immédiatement sur l'enregistreur DVD ou le magnétoscope.  $\bullet$  Conditions de disponibilité :

![](_page_59_Picture_17.jpeg)

![](_page_59_Picture_275.jpeg)

tLors de l'exécution de l'enregistrement Direct TV, l'enregistreur s'allume automatiquement s'il était en mode de veille.

tIl est possible de changer de chaîne ou d'éteindre le téléviseur pendant que l'enregistreur enregistre depuis son propre tuner.

Il n'est pas possible de changer de chaîne pendant que l'enregistreur enregistre depuis le tuner du téléviseur.

# **- Pour arrêter l'enregistrement**

Déverrouillez le tuner

![](_page_59_Figure_24.jpeg)

#### **Démarrage simultané et Lecture facile**

#### **Pour utiliser cette fonction, réglez Démarrage simultané sur [Activé] dans le menu Configuration [Démarrage simultané] (p. 30)**

Lorsque la lecture est lancée sur l'enregistreur DVD ou le magnétoscope, ou lorsque vous activez le Navigateur direct ou le menu de fonctions pour l'appareil raccordé, le téléviseur s'allume et le mode d'entrée permute automatiquement pour que vous puissiez visionner le contenu. (Uniquement lorsque le téléviseur est en mode de veille.)

**FXIT** 

#### **Arrêt simultané**

#### **Pour utiliser cette fonction, réglez Arrêt simultané sur [Activé] dans le menu Configuration [Arrêt simultané] (p. 30)**

Lorsque le téléviseur entre en mode de veille, l'enregistreur entre lui aussi en mode de veille automatiquement. (Uniquement lorsque aucune opération n'est en cours sur la cassette vidéo ou sur le disque.)

tCette fonction est opérationnelle même lorsque le téléviseur entre automatiquement en mode veille via la fonction de mise en veille automatique.

#### -**Profitez d'une interopérabilité HDMI accrue avec les appareils Panasonic dotés de la fonction "HDAVI Control".**

Ce téléviseur prend en charge la fonction "HDAVI Control 5".

Une interface s'établit automatiquement entre le téléviseur et les appareils (enregistreur DIGA, caméscope HD, lecteur Home cinéma, amplificateur, etc.) que vous raccordez au moyen de câbles HDMI ou péritel (p. 58, 59).

Ces fonctions ne sont disponibles que sur les modèles dotés de "HDAVI Control" et "VIERA Link".

- tCertaines fonctions ne sont pas disponibles, suivant la version de HDAVI Control installée sur l'appareil. Veuillez vérifier la version HDAVI Control installée sur l'appareil raccordé.
- $\bullet$  La fonction VIERA Link "HDAVI Control", basée sur les fonctions de commande fournies par HDMI, norme industrielle connue sous le nom de HDMI CEC (commande d'appareils électroniques pour consommateurs), est une fonction unique que nous avons développée et ajoutée.

Son fonctionnement ne peut être garanti avec les appareils d'autres fabricants prenant en charge HDMI CEC.

- Reportez-vous aux modes d'emplois respectifs des appareils d'autres fabricants prenant en charge la fonction VIERA Link.
- $\bullet$  Pour connaître les appareils Panasonic compatibles, informez-vous auprès de votre revendeur Panasonic.

#### **Préparatifs**

- $\bullet$  Raccordez l'appareil qui prend en charge VIERA Link.
- Connexion VIERA Link **→ (p. 58, 59)**
- tUtilisez un câble compatible HDMI de type "fully wired". Il n'est pas possible d'utiliser des câbles non conformes à la norme HDMI.

Numéro de pièce des câbles HDMI Panasonic recommandés :

 $\cdot$  RP-CDHS15 (1,5 m)  $\cdot$  RP-CDHS30 (3,0 m)  $\cdot$  RP-CDHS50 (5,0 m)

- tUtilisez un câble péritel de type "fully wired".
- $\bullet$  Configurez l'appareil raccordé. Lisez le mode d'emploi de l'appareil.
- tPour un enregistrement optimal, il se peut que vous deviez modifier les réglages de l'enregistreur. Pour plus de détails, lisez le mode d'emploi de l'enregistreur.
- · Téléchargez les réglages prédéfinis de chaîne, langue, pays / zone → "Téléchargement prédéfini" (voir ci-dessous)
- **Réglez [VIERA Link] [Activé] dans le menu Configuration > [VIERA Link] (p. 30)**
- Configurez le téléviseur
	- **Une fois le raccordement effectué, allumez l'appareil, puis le téléviseur. Réglez le mode d'entrée sur HDMI1, HDMI2 ou HDMI3 (p. 23), puis assurez-vous que l'image s'affiche bien.** Cette configuration doit être effectuée chaque fois qu'une des conditions suivantes s'applique :
		- première utilisation
		- $\cdot$  lorsque vous ajoutez ou reconnectez un appareil
		- lorsque vous modifiez la configuration

#### **Fonctions disponibles**

#### **Téléchargement prédéfini**

Vous pouvez télécharger sur l'enregistreur les réglages de chaîne, langue, pays / zone.

Il n'est pas possible de télécharger les réglages de chaîne DVB-C.

- tPour télécharger les réglages
	- **[Téléchargement] (p. 30) ou [Configuration auto] (p. 35) ou "Configuration automatique" lors de la première utilisation du téléviseur (p. 12, 13)**

#### **Lecture facile**

Permutation d'entrée automatique - Lorsque vous faites fonctionner l'appareil raccordé, le mode d'entrée permute automatiquement. Le mode d'entrée initial est rétabli lorsque vous cessez de faire fonctionner l'appareil raccordé.

#### **Démarrage simultané**

#### **Pour utiliser cette fonction, réglez Démarrage simultané sur [Activé] dans le menu Configuration [Démarrage simultané] (p. 30)**

Le téléviseur s'allume automatiquement lorsque vous lancez la lecture sur l'appareil raccordé, ou lorsque vous activez le Navigateur direct ou le menu de fonctions sur l'appareil. (Uniquement lorsque le téléviseur est en mode de veille.)

#### **Arrêt simultané**

#### **Pour utiliser cette fonction, réglez Arrêt simultané sur [Activé] dans le menu Configuration [Arrêt simultané] (p. 30)**

Lorsque le téléviseur entre en mode de veille, l'appareil raccordé entre lui aussi en mode de veille automatiquement. tCette fonction est opérationnelle même lorsque le téléviseur entre automatiquement en mode veille via la fonction de mise en veille automatique.

#### **Réduisez la consommation inutile d'énergie en mode de veille [Veille Eco énergie]**

**Pour utiliser cette fonction, réglez Veille Eco énergie sur [Activé] dans le menu Configuration [Veille Eco énergie] (p. 30)** Pour réduire la consommation d'énergie de l'appareil raccordé lorsqu'il est en mode de veille, elle est ajustée vers le haut ou le bas selon que le téléviseur est allumé ou éteint.

Lorsque le téléviseur entre en mode de veille, l'appareil raccordé entre automatiquement en mode de veille et sa consommation est automatiquement réduite au minimum.

Lorsque le téléviseur s'allume, l'appareil raccordé demeure en mode de veille mais sa consommation d'énergie augmente pour lui permettre de démarrer plus rapidement.

Cette fonction est efficace si l'appareil raccordé peut modifier sa consommation d'énergie en mode de veille et s'il est réglé sur une consommation plus élevée.

• Cette fonction est opérante lorsque [Arrêt simultané] est réglé sur [Activé].

#### **Mise en veille automatique d'un appareil non nécessaire [Mode veille intelligent]**

#### **Pour utiliser cette fonction, réglez Mode veille intelligent sur [Activé (avec rappel)] ou [Activé (sans rappel)] dans le menu Configuration [Mode veille intelligent] (p. 30)**

Lorsque le téléviseur est allumé, les appareils non visionnés ou non utilisés entrent automatiquement en mode de veille pour réduire la consommation d'énergie. Par exemple, lorsque le mode d'entrée est changé depuis HDMI, ou lorsque la sélection haut-parleurs est changée pour [TV] (sauf pour visionner un disque).

• Si vous sélectionnez [Activé (avec rappel)], un message sur écran s'affichera pour vous informer avant d'activer cette fonction.

· Suivant l'appareil raccordé, il se peut que cette fonction n'opère pas correctement. Si nécessaire, réglez sur [Désactivé].

#### **Enregistrement Direct TV** - Pour enregistrer tel quel ce que vous voyez à l'écran **[Direct TV Rec]**

Enregistrer le programme actuel immédiatement sur l'enregistreur DIGA.

<sup>®</sup> Si vous raccordez en même temps divers enregistreurs, incluant ceux d'autres fabricants, raccordez l'enregistreur DIGA à la borne HDMI dont le numéro est le pus bas sur le téléviseur. Par exemple, si vous utilisez les bornes HDMI1 et HDMI2 pour deux enregistreurs, raccordez l'enregistreur DIGA à la borne HDMI1.

 $\bullet$  Si cela ne fonctionne pas, vérifiez les réglages et l'appareil

- **"Aperçu des fonctions Q-Link et VIERA Link" (p. 58, 59), "Préparatifs" (p. 61)**
- Si vous souhaitez enregistrer le programme que l'enregistreur DIGA ne prend pas en charge, une connexion SCART est nécessaire et le programme est enregistré via la fonction Q-Link (p. 60).

**1 Affichez [Menu VIERA Link]**

- $\bullet$  Selon les programmes, il est possible qu'une connexion SCART soit nécessaire pour l'enregistrement.
- tIl est possible de changer de chaîne ou d'éteindre le téléviseur pendant que l'enregistreur enregistre depuis son propre tuner.

Home cinéma Enregistr

Il n'est pas possible de changer de chaîne pendant que l'enregistreur enregistre depuis le tuner du téléviseur.

![](_page_61_Picture_21.jpeg)

Contrôle VIERA Link

sélectionnez

démarrer

tVous pouvez aussi lancer l'enregistrement directement.

![](_page_61_Picture_25.jpeg)

# **- Pour arrêter l'enregistrement**

Sélectionnez [Arrêt] dans [Direct TV Rec]

![](_page_61_Picture_28.jpeg)

tVous pouvez aussi arrêter l'enregistrement directement.

Déverrouillez le tuner

![](_page_61_Picture_31.jpeg)

Tuner verrouillé Appuyez sur EXIT pour déverrouiller et arrêter l'enregistrement

![](_page_61_Picture_33.jpeg)

### **Programme Pause Live TV [Pause Live TV]**

Vous pouvez mettre en pause le programme de télévision en direct et poursuivre le visionnement plus tard. Le programme de télévision diffusé en direct sera enregistré sur le disque dur de l'enregistreur DIGA.

- Cette fonction est disponible pour les enregistreurs DIGA équipés d'un disque dur.
- $\bullet$  Si vous raccordez en même temps divers enregistreurs, incluant ceux d'autres fabricants, raccordez l'enregistreur DIGA équipé d'un disque dur à la borne HDMI dont le numéro est le pus bas sur le téléviseur. Par exemple, si vous utilisez les bornes HDMI1 et HDMI2 pour deux enregistreurs, raccordez à la borne HDMI1 l'enregistreur DIGA équipé d'un disque dur.
- $\bullet$  Si cela ne fonctionne pas, vérifiez les réglages et l'appareil
	- **"Aperçu des fonctions Q-Link et VIERA Link" (p. 58, 59), "Préparatifs" (p. 61)**

![](_page_62_Picture_6.jpeg)

# **1 Affichez [Menu VIERA Link]**

# **2 Sélectionnez [Pause Live TV] et mettez en pause**

L'image du téléviseur entrera en pause.

![](_page_62_Picture_242.jpeg)

![](_page_62_Picture_11.jpeg)

• L'utilisation peut varier suivant le type d'enregistreur. Dans ce cas, suivez les instructions du guide d'utilisation ou consultez le mode

- · Le programme de télévision diffusé en direct est enregistré sur le disque dur à partir du point de la pause.
- $\bullet$  Si l'image de téléviseur en pause disparaît après quelques minutes.

d'emploi de l'enregistreur.

![](_page_62_Picture_14.jpeg)

(l'image de pause sera rétablie)

 $\bullet$  Suivez les instructions du guide d'utilisation pour utiliser la fonction Pause Live TV.

## **- Pour utiliser Pause Live TV**

recherche vers l'arrière

![](_page_62_Figure_19.jpeg)

recherche vers l'avant

- $\bullet$  Si vous arrêtez la lecture, le
- programme enregistré sera supprimé du disque dur.

## **- Pour revenir au programme de télévision en direct**

(Arrêtez la lecture de Pause Live TV / annulez la pause)

![](_page_62_Figure_26.jpeg)

**Si vous arrêtez la lecture ou annulez la pause, le programme enregistré sera supprimé du disque dur.** 

#### **Commandez le menu de l'appareil raccordé à l'aide de la télécommande VIERA [Contrôle VIERA Link]**

Vous pouvez commander certaines fonctions de l'appareil raccordé à l'aide de la télécommande du téléviseur (pointez la télécommande vers le capteur de signal du téléviseur).

- $\bullet$  Si cela ne fonctionne pas, vérifiez les réglages et l'appareil
- **"Aperçu des fonctions Q-Link et VIERA Link" (p. 58, 59), "Préparatifs" (p. 61)**
- $\bullet$  Pour plus de détails sur l'utilisation de l'appareil raccordé, consultez son mode d'emploi.

![](_page_63_Picture_5.jpeg)

# **4 Utilisez le menu de l'appareil**

Touches de télécommande VIERA disponibles :

(varie suivant l'appareil raccordé)

![](_page_64_Picture_3.jpeg)

#### **1 Réglez le code de la télécommande sur "73"**

 **"Changer le code suivant le type d'appareil" (p. 24)**

#### **2 Suivez les instructions du guide d'utilisation**

tPour afficher le guide d'utilisation

![](_page_64_Picture_8.jpeg)

En cas d'accès à l'appareil d'un autre fabricant, il se peut que le menu de configuration ou de sélection du contenu s'affiche.

 $\bullet$  Lorsque les mots-clés s'affichent sur la barre de couleur

 $\log$  (Rouge) (Vert) (Jaune) (Bleu)

#### **Remarque**

Il se peut que certaines opérations ne soient pas disponibles, suivant l'appareil. Dans ce cas, utilisez la télécommande de l'appareil en question pour le commander.

## **- Si plusieurs enregistreurs ou lecteurs sont raccordés**

![](_page_64_Picture_235.jpeg)

[Enregistreur 1 - 3 / Lecteur 1 - 3]

Le numéro est indiqué à partir du plus petit numéro de borne parmi les bornes HDMI du téléviseur raccordées au même type d'appareil. Par exemple, si deux enregistreurs sont respectivement raccordés à HDMI2 et HDMI3, celui raccordé à HDMI2 s'affiche en tant que [Enregistreur1], et celui raccordé à HDMI3 en tant que [Enregistreur2].

# **- Si vous accédez à un appareil non compatible avec VIERA Link**

![](_page_64_Picture_236.jpeg)

Le type d'appareil raccordé s'affiche.

Vous pouvez accéder au menu de l'appareil. Il n'est toutefois pas possible de le commander. Utilisez la télécommande de l'appareil en question pour le commander.

### **Commande de haut-parleurs [Sélection haut-parleurs]**

Vous pouvez commander les enceintes Home cinéma à l'aide de la télécommande du téléviseur (pointez la télécommande vers le capteur de signal du téléviseur).

Gi cela ne fonctionne pas, vérifiez les réglages et l'appareil

 **"Aperçu des fonctions Q-Link et VIERA Link" (p. 58, 59), "Préparatifs" (p. 61)**

![](_page_65_Picture_4.jpeg)

# **1 Affichez [Menu VIERA Link]**

![](_page_65_Picture_6.jpeg)

#### **2 Sélectionnez [Sélection haut-parleurs]** sélectionnez

![](_page_65_Picture_221.jpeg)

# **3 Réglez sur [Home cinéma] ou [TV]**

![](_page_65_Picture_10.jpeg)

#### **[Home cinéma]**

Le lecteur Home cinéma, le lecteur Home cinéma Blu-ray Disc ou l'amplificateur s'allumera automatiquement s'il est en mode de veille, et le son sera émis par les enceintes Home cinéma raccordées à l'appareil en question.

![](_page_65_Picture_13.jpeg)

![](_page_65_Picture_14.jpeg)

tCoupure du son

![](_page_65_Picture_16.jpeg)

· Le son des haut-parleurs du téléviseur est coupé.

**Les haut-parleurs du téléviseur s'activeront lorsque l'appareil raccordé sera éteint.** 

#### **[TV]**

Les haut-parleurs du téléviseur sont activés.

#### **Son multicanal**

Pour profiter du sonmulticanal (par exemple Dolby Digital 5,1 canaux) via un amplificateur, raccordez ce dernier au moyen d'un câble HDMI et d'un câble audio numérique optique (p. 59), puis sélectionnez [Home cinéma]. Si votre amplificateur dispose d'une fonction "HDAVI Control 5", vous pouvez raccorder uniquement un câble HDMI. Dans ce cas, raccordez votre amplificateur à la borne HDMI2 du téléviseur.

Pour profiter du sonmulticanal d'un enregistreur DIGA, raccordez l'enregistreur DIGA à l'amplificateur au moyen d'un câble HDMI (p. 59).

### **Remarque**

- Suivant l'appareil raccordé, il se peut que ces fonctions n'opèrent pas correctement.
- tIl se peut que l'image ou le son ne soit pas disponible pendant quelques secondes après la permutation du mode d'entrée.
- tIl se peut que la lecture facile soit disponible au moyen de la télécommande du lecteur Home cinéma, du lecteur Home cinéma Blu-ray Disc ou de l'amplificateur. Lisez le mode d'emploi de l'appareil.
- t"HDAVI Control 5" est la nouvelle norme (en date de décembre 2010) pour les appareils compatibles HDAVI Control. Cette norme est compatible avec les appareils HDAVI classiques.
- Pour vérifier la version HDAVI Control installée sur ce téléviseur **▶ [Informations système] (p. 33)**

# **Appareil externe**

Ces schémas indiquent nos recommandations pour le raccordement du téléviseur à divers appareils.

Pour les autres raccordements, reportez-vous aux instructions qui accompagnent les appareils respectifs, au tableau ci-dessous et aux spécifications (p. 77, 78).

#### **Types d'appareil raccordables pour chacune des bornes**

![](_page_66_Picture_173.jpeg)

: Connexion recommandée

-1 : Utilisez HDMI1 pour l'entrée de commutation automatique.

-2 : Utilisez HDMI2 pour connecter un amplificateur. Cette connexion est réalisable si vous utilisez un amplificateur incluant la fonction ARC (Audio Return Channel)

#### **Pour enregistrer ou faire la lecture**

![](_page_66_Figure_9.jpeg)

![](_page_67_Figure_0.jpeg)

![](_page_68_Figure_1.jpeg)

 **[Ecouteurs] (p. 28)**

# **Données techniques**

#### **Rapport de format automatique**

La taille et le rapport de format optimaux peuvent être choisis automatiquement, et vous pouvez obtenir une image plus fine. **(p. 17)**

#### **Signal de contrôle du rapport de format**

[Large] apparaîtra dans le coin supérieur gauche de l'écran si le téléviseur détecte un signal d'écran large (WSS) ou un signal de commande passant par la borne SCART / HDMI.

Le rapport de format changera aussi pour le format d'écran large approprié : 16:9 ou 14:9. Cette fonction sera opérante quel que soit le mode de rapport de format.

![](_page_69_Picture_225.jpeg)

#### **Mode automatique**

Le mode automatique établit le meilleur rapport de format, de sorte que l'image s'adapte à l'écran. Il fait ce choix en quatre étapes : (WSS, signal de commande via la borne SCART / HDMI, détection du format boîte aux lettres ou ajustement horizontal pour remplir tout l'écran)

Si l'image est très sombre, cela peut prendre quelques minutes.

Détection boîte aux lettres :

S'il détecte des bandes noires au haut et au bas de l'écran, le mode Automatique choisit le meilleur rapport de format et agrandit l'image pour qu'elle remplisse tout l'écran.

Si aucun signal de rapport de format n'est détecté, le mode automatique améliore l'image pour un confort visuel optimal.

### **Remarque**

Le rapport de format varie suivant le programme, etc. Si le rapport de format n'est pas conforme à la norme 16:9, il se peut que des bandes noires apparaissent au haut et au bas de l'écran.

Si la taille de l'écran semble anormale lors de la lecture, sur un magnétoscope, d'un programme enregistré en mode d'écran large, réglez l'alignement du magnétoscope. Consultez le mode d'emploi du magnétoscope.

#### **Lecteur multimédia**

#### **Carte SD**

Format de la carte : Carte SDXC - exFAT

Carte SDHC / Carte SD - FAT16 ou FAT32

Types de carte conformes (capacité maximale) : Carte SDXC (64 GB), Carte SDHC (32 GB), Carte SD (2 GB), Carte miniSD (2 GB) (nécessite un adaptateur miniSD)

- $\bullet$  Si vous utilisez une carte miniSD, insérez-la et retirez-la avec l'adaptateur.
- Consultez le site Web suivant pour les plus récentes informations sur les types de carte. (uniquement en anglais)
- http://panasonic.jp/support/global/cs/tv/
- tUtilisez une carte SD conforme aux normes SD. Sinon, cela pourrait provoquer un dysfonctionnement du téléviseur.
- tNe retirez pas la carte pendant que le téléviseur accède aux données (cela risquerait d'endommager la carte ou le téléviseur).
- $\bullet$  Ne touchez pas les broches au dos de la carte.
- $\bullet$  Ne soumettez pas la carte à une pression élevée ou à un choc.
- $\bullet$  Insérez la carte dans le bon sens (autrement, vous risquez d'endommager la carte).
- tLe brouillage électrique, l'électricité statique ou une opération erronée peuvent endommager les données ou la carte.
- tFaites régulièrement une copie de secours des données enregistrées, en cas de détérioration ou d'altération des données, ou d'un fonctionnement irrégulier du téléviseur. (Panasonic décline toute responsabilité quant à toute détérioration ou tout dommage subi par les données enregistrées.)

#### **Format de fichier supporté par lecteur multimédia**

## **- Photo**

![](_page_70_Picture_332.jpeg)

\*1 : Design rule for Camera File system - norme unifiée établie par la JEITA (Japan Electronics and Information Technology Industries Association).<br>\*2 : Exchangeable Image File – format de fichier d'image utilisé par les a

2 : Exchangeable Image File – format de fichier d'image utilisé par les appareils photos numériques

## **- Vidéo**

![](_page_70_Picture_333.jpeg)

-3 : Certains produits datant d'avant l'année 2004 peuvent ne pas être disponibles. La compatibilité avec les futurs produits n'est pas garantie.

## **- Musique**

![](_page_70_Picture_334.jpeg)

#### **Remarque**

• Certains fichiers ne peuvent pas être lues, bien qu'ils remplissent ces conditions.

tN'utilisez pas de caractères à deux octets ou autres codes spéciaux pour les données.

tLa carte peut devenir inutilisable avec ce téléviseur si les noms de fichiers ou de dossiers sont modifiés.

![](_page_70_Figure_29.jpeg)

#### **Tableau des caractères pour les touches numériques**

Vous pouvez saisir les caractères à l'aide des touches numériques pour les options d'entrée libres.

![](_page_71_Picture_559.jpeg)

 $a\overline{b}$  $7.89$ 

**国空** Appuyez plusieurs fois sur la touche numérique jusqu'à ce que vous atteigniez le caractère désiré.

**tous de caractère est automatiquement validé si vous le laissez tel quel**<br>• Le caractère est automatiquement validé si vous le laissez tel quel pendant 1 seconde.

> tVIERA Link (HDAVI Control 5) : **[VIERA Link] (p. 61)**  $\rightarrow$  [VIERTERTHER] (p. 01)<br>
> 2.4 Audio Return Channel<sup>+2</sup> (borne HDMI2 uniquement)

tVous pouvez aussi valider le caractère en appuyant sur la touche OK ou sur une autre touche numérique dans la seconde qui suit.

![](_page_71_Picture_560.jpeg)

![](_page_71_Picture_561.jpeg)

#### **Connexion HDMI**

HDMI (high-definition multimedia interface) est la première interface audiovisuelle entièrement numérique au monde qui soit conforme à une norme sans compression.

Vos pouvez profiter d'images numériques à haute définition et d'un son de qualité supérieure en raccordant le téléviseur à un appareil HDMI. Un équipement compatible HDMI\*1 disposant d'une borne de sortie HDMI ou DVI, tel qu'un lecteur DVD, un décodeur ou une console de jeux, peut être connecté à la borne HDMI à l'aide d'un câble conforme HDMI (entièrement câblé). À propos des connexions, voir "Appareil externe" (p. 67).

#### **Fonctions HDMI prises en charge**

tSignal d'entrée audio :

PCM linéaire 2 canaux (fréquences d'échantillonnage - 48 kHz, 44,1 kHz, 32 kHz) tSignal d'entrée vidéo :

- 480i, 480p, 576i, 576p, 720p, 1080i et 1080p
- **"Signal d'entrée affichable" (p. 73)**
- Faites correspondre avec le réglage de sortie de l'appareil numérique.
- **Signal d'entrée d'ordinateur :**
- **"Signal d'entrée affichable" (p. 73)**

Faites correspondre avec le réglage de sortie de l'ordinateur.

# **Raccordement DVI**

Si l'appareil externe n'a qu'une sortie DVI, raccordez à la borne HDMI via un câble adaptateur DVI à HDMI\*3. Lors de l'utilisation d'un câble adaptateur DVI à HDMI, raccordez le câble audio à la prise d'entrée audio (utilisez des prises audio AV2).

#### **Remarque**

- Vous pouvez effectuer des réglages audio dans l'option [Entrée HDMI1 / 2 / 3] du menu Son. (p. 30)
- Si l'appareil raccordé est doté d'une fonction de réglage du rapport de format, réglez-le sur "16:9".
- Ces connecteurs HDMI sont de "type A".
- tCes connecteurs HDMI sont compatibles avec la protection des droits d'auteur HDCP (protection de contenu numérique large bande).
- tUn appareil sans borne de sortie numérique peut être raccordé à la borne d'entrée "COMPONENT" ou "VIDEO" pour la réception des signaux analogiques.
- · Ce téléviseur est doté de la technologie HDMI™.
- -1 : Le logo HDMI est apposé sur les appareils conformes HDMI.
- -2 : Audio Return Channel (ARC) est une fonction qui permet d'envoyer des signaux sonores numériques via un câble HDMI.
- -3 : Informez-vous auprès de votre revendeur local d'appareils numériques.
# **Signal d'entrée affichable**

# **COMPONENT (Y, PB, PR), HDMI**

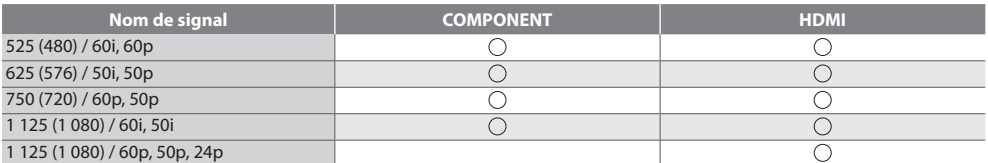

○ Signe: Signal d'entrée pris en charge

# **PC (par la borne D-sub à 15 broches)**

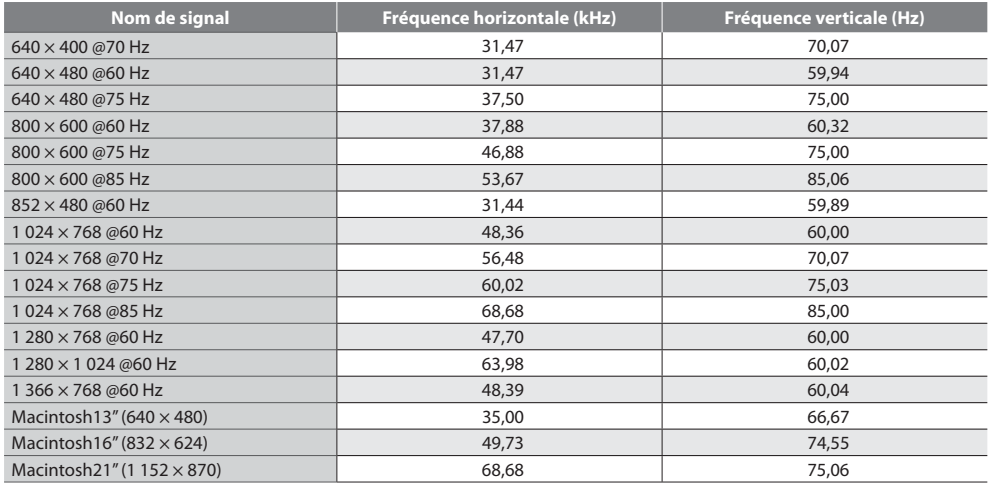

Le signal d'entrée pris en charge pour les ordinateurs est fondamentalement compatible avec la synchronisation de la norme VESA.

# **PC par la borne HDMI)**

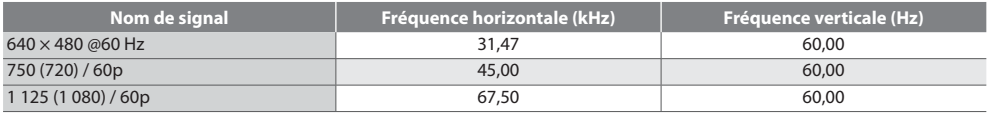

Le signal d'entrée pris en charge pour les ordinateurs est fondamentalement compatible avec la synchronisation de la norme HDMI.

#### **Remarque**

• Les signaux autres que ceux ci-dessus peuvent ne pas s'afficher correctement.

• Les signaux ci-dessus sont reconvertis pour un affichage optimal sur le téléviseur.

Comme le signal PC est amplifié ou comprimé pour l'affichage, il peut être impossible d'afficher les détails fins avec une netteté suffisante.

#### **Informations sur les bornes péritel et HDMI**

# **Borne AV1 SCART (RGB, VIDEO, Q-Link)**

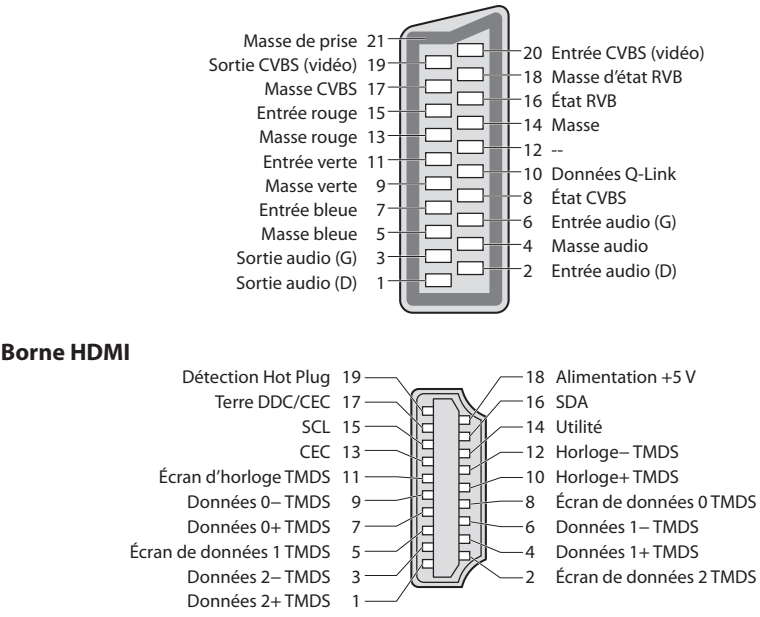

# **Connexion PC**

- tIl est possible de raccorder un ordinateur à ce téléviseur pour afficher l'écran de l'ordinateur sur le téléviseur, et émettre le son de l'ordinateur par le téléviseur.
- tSignaux PC dont la réception est possible sur le téléviseur : Fréquence de balayage horizontal de 31 à 69 kHz ; fréquence de balayage vertical de 59 à 86 Hz (plus de 1 024 lignes de signaux peuvent causer un affichage incorrect de l'image).
- tIl n'est pas nécessaire d'utiliser un adaptateur PC dans le cas d'un connecteur à 15 broches D-sub conforme DOS/V.

#### **Remarque**

 $^{\circledR}$ 

- tCertains modèles d'ordinateur ne peuvent pas être raccordés à ce téléviseur.
- $\bullet$  Lors de l'utilisation d'un ordinateur, réglez la qualité d'affichage des couleurs de l'ordinateur sur la position la plus élevée.
- · Pour plus de détails sur les signaux d'ordinateur qui s'appliquent <sup>→</sup> "Signal d'entrée affichable" (p. 73)
- $\bullet$  Résolution d'affichage maximale

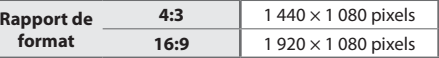

· Signal du connecteur à 15 broches D-sub

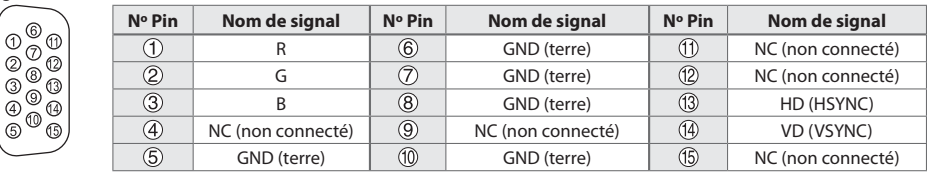

# **FAQ**

Avant de faire une demande de service ou d'assistance, essayez d'abord de régler le problème en vous reportant à ces instructions simples.

Si le problème persiste, contactez votre revendeur Panasonic pour obtenir de l'aide.

#### **Un blocage du son, une image gelée ou qui disparaît se produit en mode DVB / Des points blancs ou une image fantôme surviennent en mode analogique / Certaines chaînes ne peuvent pas être réglées**

- tVérifiez la position, la direction et la connexion de l'antenne.
- tVérifiez [Condition du signal] (p. 38). Si [Qualité du signal] s'affiche en rouge, le signal DVB est faible.
- tLes conditions météorologiques affecteront la réception du signal (forte averse de pluie, neige, etc.), en particulier dans les zones où la réception est mauvaise. Même par beau temps, une pression atmosphérique élevée peut affecter la réception de certaines chaînes.
- tEn raison des technologies de réception numérique impliquées, la qualité des signaux numériques peut être relativement basse dans certains cas même si les chaînes analogiques sont bien captées.
- tÉteignez le téléviseur à l'aide de son interrupteur principal, puis rallumez-le.
- tsi le problème persiste, consultez votre revendeur local ou votre fournisseur de services pour connaître les services disponibles.

#### **Le Guide TV n'indique aucun programme**

- tVérifiez l'émetteur numérique.
- tOrientez l'antenne vers un autre émetteur installé à proximité.
- tVérifiez la diffusion analogique. Si la qualité de l'image est médiocre, vérifiez l'antenne et consultez votre revendeur local.

#### **Absence d'image ou de son**

- $\bullet$  Le téléviseur est-il en mode AV ?
- tAssurez-vous que le bon mode d'entrée est sélectionné.
- tAssurez-vous que le cordon d'alimentation est branché dans la prise et que le téléviseur est allumé.
- tVérifiez le menu Image (p. 27, 28) et le volume.
- **Assurez-vous que tous les câbles requis sont installés et que toutes les connexions sont fermement établies.**

#### **Rapport de format automatique**

- **Le rapport de format automatique est conçu pour remplir l'écran de manière optimale.**  $\triangleright$  **(p. 70)**
- **Appuyez sur la touche ASPECT pour changer le rapport de format manuellement.**  $\triangleright$  **(p. 17)**

#### **Image noir et blanc**

tAssurez-vous que la sortie de l'appareil externe correspond à l'entrée du téléviseur. Lors d'une connexion péritel, vérifiez que le réglage de sortie de l'appareil externe n'est pas S-Video.

#### **Le mode d'entrée, par exemple EC/AV1 demeure à l'écran**

• Appuyez sur la touche  $i$  pour les enlever. Appuyez encore une fois pour les afficher de nouveau.

#### **La fonction Q-Link est inopérante**

tVérifiez le câble péritel et la connexion. Réglez aussi [Sortie AV1] dans le menu Configuration.  **(p. 30)**

#### **[VIERA Link] la fonction est inopérante et un message d'erreur apparaît**

- **e** Vérifiez la connexion. **(p. 58, 59)**
- **Allumez l'appareil raccordé, puis le téléviseur. (p. 61)**

#### **L'enregistrement ne commence pas immédiatement**

tVérifiez les réglages de l'enregistreur. Pour plus de détails, lisez le mode d'emploi de l'enregistreur.

#### **Des points rouges, bleus, verts et noirs peuvent apparaître sur l'écran**

C'est une caractéristique des écrans à cristaux liquides, ce n'est pas un dysfonctionnement. Le panneau à cristaux liquides est fabriqué en faisant appel à une technologie de haute précision, ce qui vous permet de bénéficier d'une image de bonne définition. Un certain nombre de pixels non actifs peuvent apparaître occasionnellement à l'écran sous la forme de point fixe rouge, vert, bleu ou noir.

Notez que cela n'affecte pas les performances de votre téléviseur.

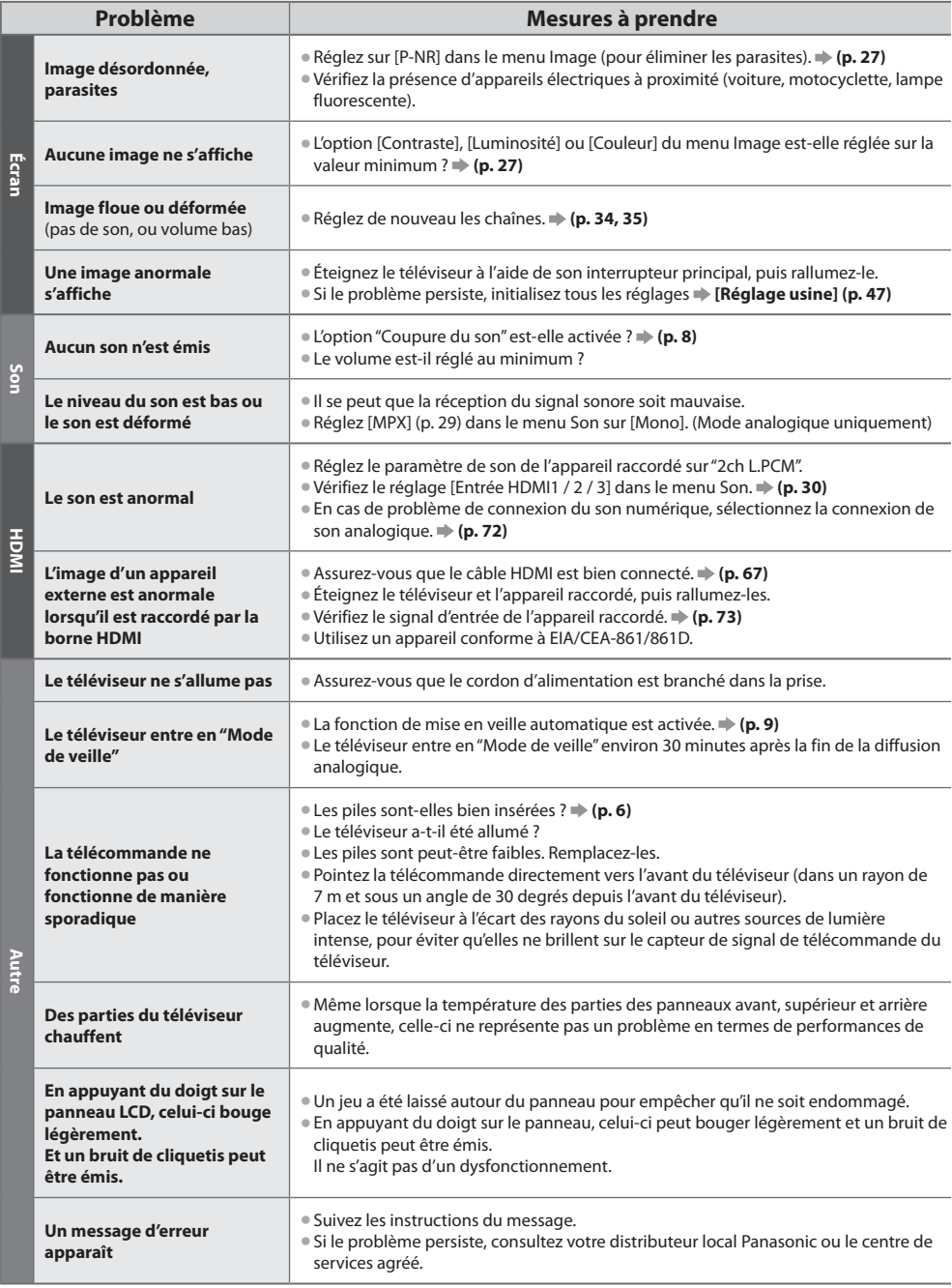

# **Caractéristiques**

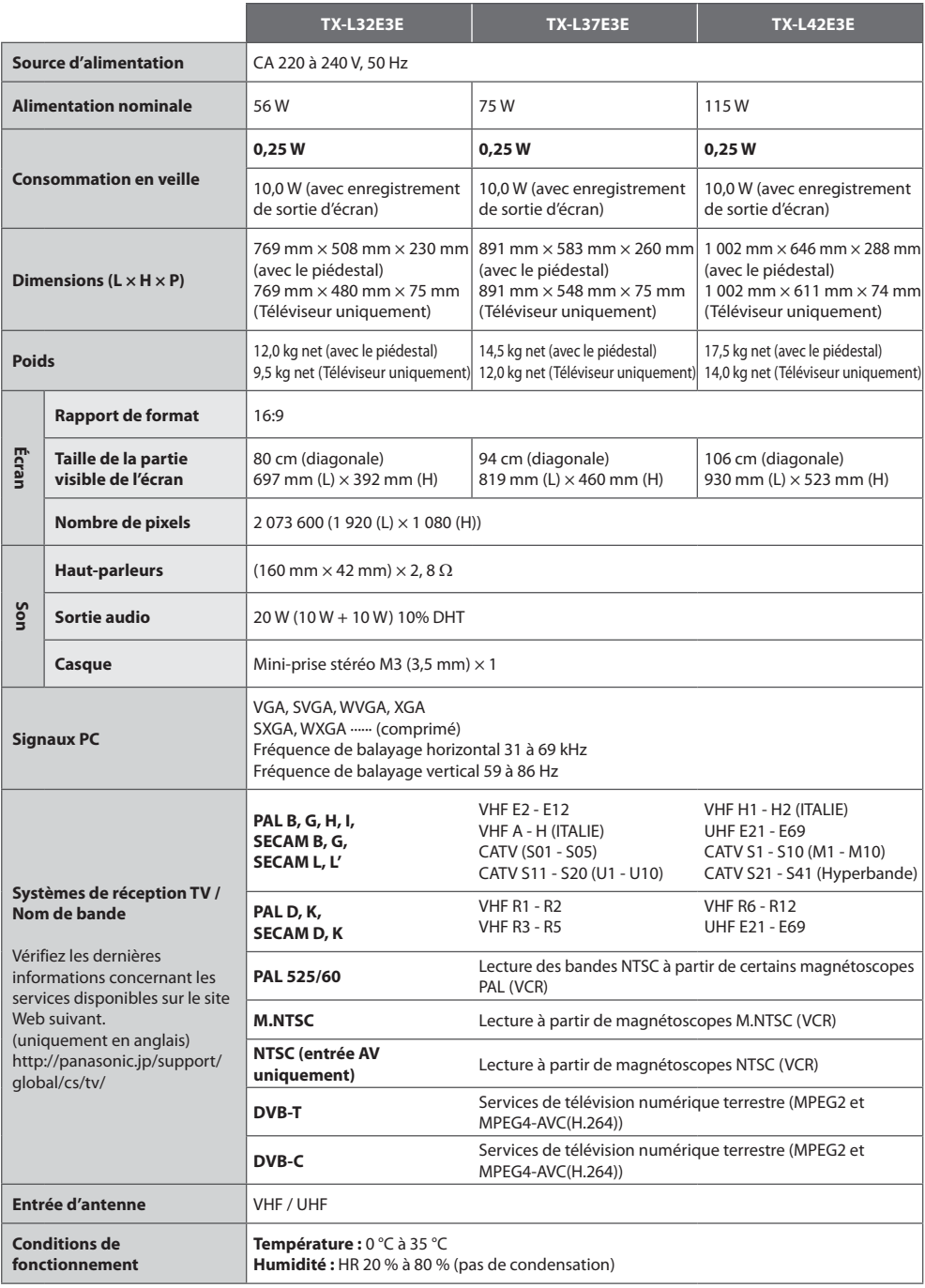

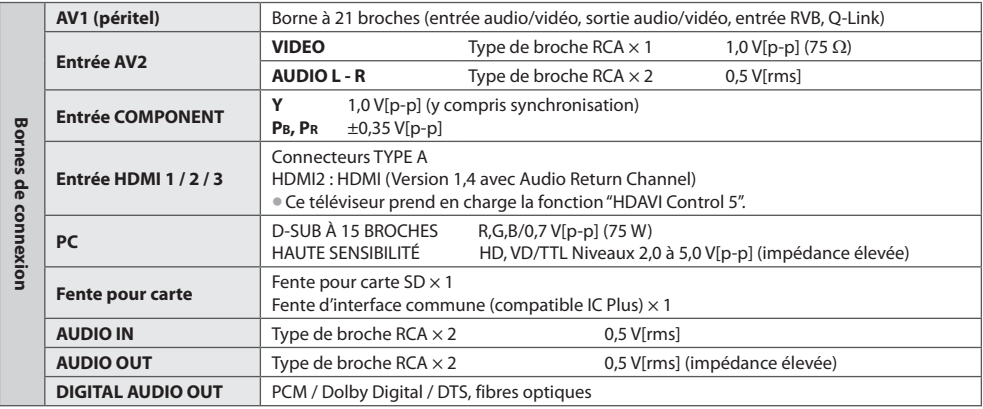

## **Remarque**

La conception et les caractéristiques techniques sont sujettes à modification sans préavis. Les poids et dimensions sont approximatifs.

té déviseur est conforme aux normes EMC indiquées ci-dessous.

EN55013, EN61000-3-2, EN61000-3-3, EN55020, EN55022, EN55024

# **Licence**

Les marques de commerce ont été rigoureusement respectées, même dans les cas où les noms de compagnie ou les marques de commerce des produits ne font pas l'objet d'une mention spéciale.

- · DVB et les logos DVB sont des marques de commerce de DVB Project.
- tVGA est une marque de commerce d'International Business Machines Corporation.
- $\bullet$  Macintosh est une marque de commercé déposée d'Apple Inc., USA.
- **S-VGA est une marque de commerce déposée de Video Electronics Standard Association.**
- Le logo SDXC Logo est une marque de commerce de SD-3C, LLC.
- · HDMI, le logo HDMI et High-Definition Multimedia Interface sont des marques de commerce ou des marques déposées de HDMI Licensing LLC aux États-Unis et dans d'autres pays.
- · HDAVI Control™ est une marque de commerce de Panasonic Corporation.
- t"AVCHD" et le logo "AVCHD" sont des marques de commerce de Panasonic Corporation et de Sony Corporation.
- tFabriqué sous licence de Dolby Laboratories.
- Le terme Dolby et le sigle double D sont des marques commerciales de Dolby Laboratories.
- tFabriqué sous licence du brevet américain n° 5 451 942 et d'autres brevets déposés ou en instance aux États-Unis et dans le monde. DTS et le symbole sont des marques déposées et DTS Digital Out ainsi que les logos DTS sont des marques de commerce de DTS, Inc. Le produit comprend des logiciels. © DTS, Inc. Tous droits réservés.
- $\bullet$ QuickTime et le logo de QuickTime sont des marques ou des marques déposées d'Apple Inc., utilisées sous leur licence.
- tGUIDE Plus+ est (1) une marque déposée ou une marque de, (2) fabriquée sous licence de et (3) l'objet de divers brevets internationaux et de dépôts de brevets sous licence ou propriétés de, Rovi Corporation et/ou d'une de ses sociétés affiliées.

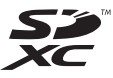

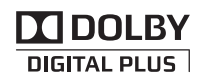

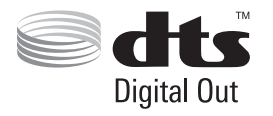

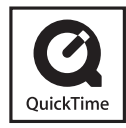

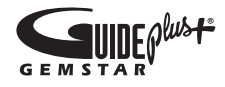

# **Avis aux utilisateurs concernant la collecte et l'élimination des piles et des appareils électriques et électroniques usagés**

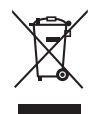

Apposé sur le produit lui-même, sur son emballage, ou figurant dans la documentation qui l'accompagne, ce pictogramme indique que les piles et appareils électriques et électroniques usagés doivent être séparés des ordures ménagères. Afin de permettre le traitement, la valorisation et le recyclage adéquats des piles et des appareils usagés, veuillez les porter à l'un des points de collecte prévus, conformément à la législation nationale en vigueur ainsi qu'aux directives 2002/96/CE et 2006/66/CE.

En éliminant piles et appareils usagés conformément à la réglementation en vigueur, vous contribuez à prévenir le gaspillage de ressources précieuses ainsi qu'à protéger la santé humaine et l'environnement contre les effets potentiellement nocifs d'une manipulation inappropriée des déchets.

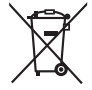

Pour de plus amples renseignements sur la collecte et le recyclage des piles et appareils usagés, veuillez vous renseigner auprès de votre mairie, du service municipal d'enlèvement des déchets ou du point de vente où vous avez acheté les articles concernés.

Le non-respect de la réglementation relative à l'élimination des déchets est passible d'une peine d'amende.

### **Pour les utilisateurs professionnels au sein de l'Union européenne**

Si vous souhaitez vous défaire de pièces d'équipement électrique ou électronique, veuillez vous renseigner directement auprès de votre détaillant ou de votre fournisseur.

# **[Information relative à l'élimination des déchets dans les pays extérieurs à l'Union européenne]**

Ce pictogramme n'est valide qu'à l'intérieur de l'Union européenne. Pour connaître la procédure applicable dans les pays hors Union Européenne, veuillez vous renseigner auprès des autorités locales compétentes ou de votre distributeur.

## **Note relative au pictogramme à apposer sur les piles (voir les 2 exemples cicontre)**

Le pictogramme représentant une poubelle sur roues barrée d'une croix est conforme à la réglementation. Si ce pictogramme est combiné avec un symbole chimique, il remplit également les exigences posées par la Directive relative au produit chimique concerné.

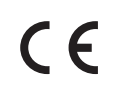

#### **Déclaration de conformité (DoC)**

Représentant agréé : Panasonic Testing Centre Panasonic Marketing Europe GmbH Winsbergring 15, 22525 Hamburg, Germany

# **Données du client**

Le numéro de modèle et le numéro de série de cet appareil se trouvent sur son panneau arrière. Veuillez noter ce numéro de série dans l'espace ci-dessous et conserver ce mode d'emploi, ainsi que votre reçu d'achat, comme preuve définitive de votre achat, afin de faciliter la procédure d'identification en cas de vol ou de perte, et pour les services de garantie.

**Numéro de modèle Numéro de série**

# **Panasonic Corporation**

Web Site : http://panasonic.net